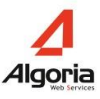

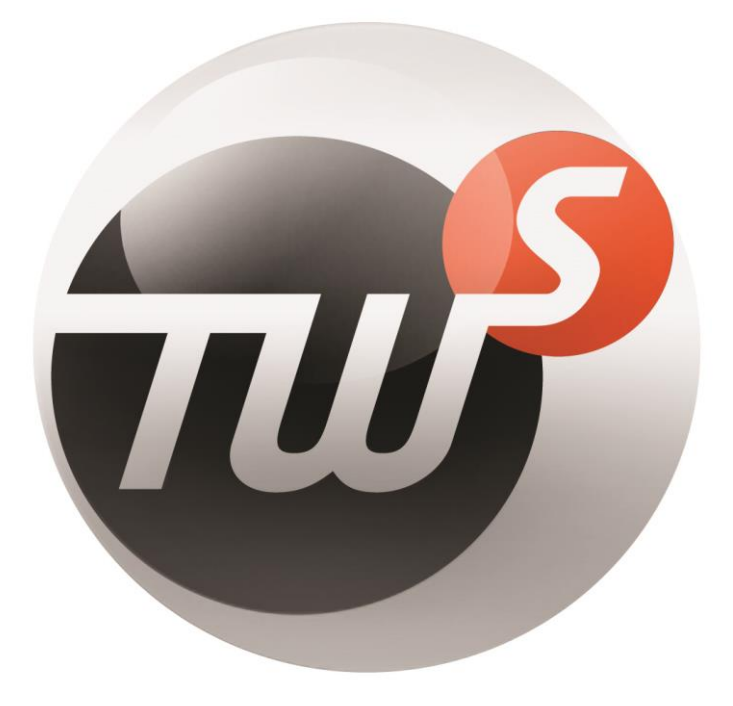

# TWS v4

# User Guide

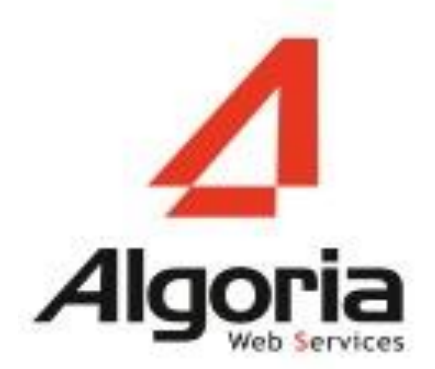

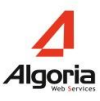

**Contact and Support**

**ALGORIA**

**Web:** [http://www.algoria.com](http://www.algoria.com/)

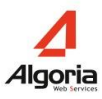

# **Contents**

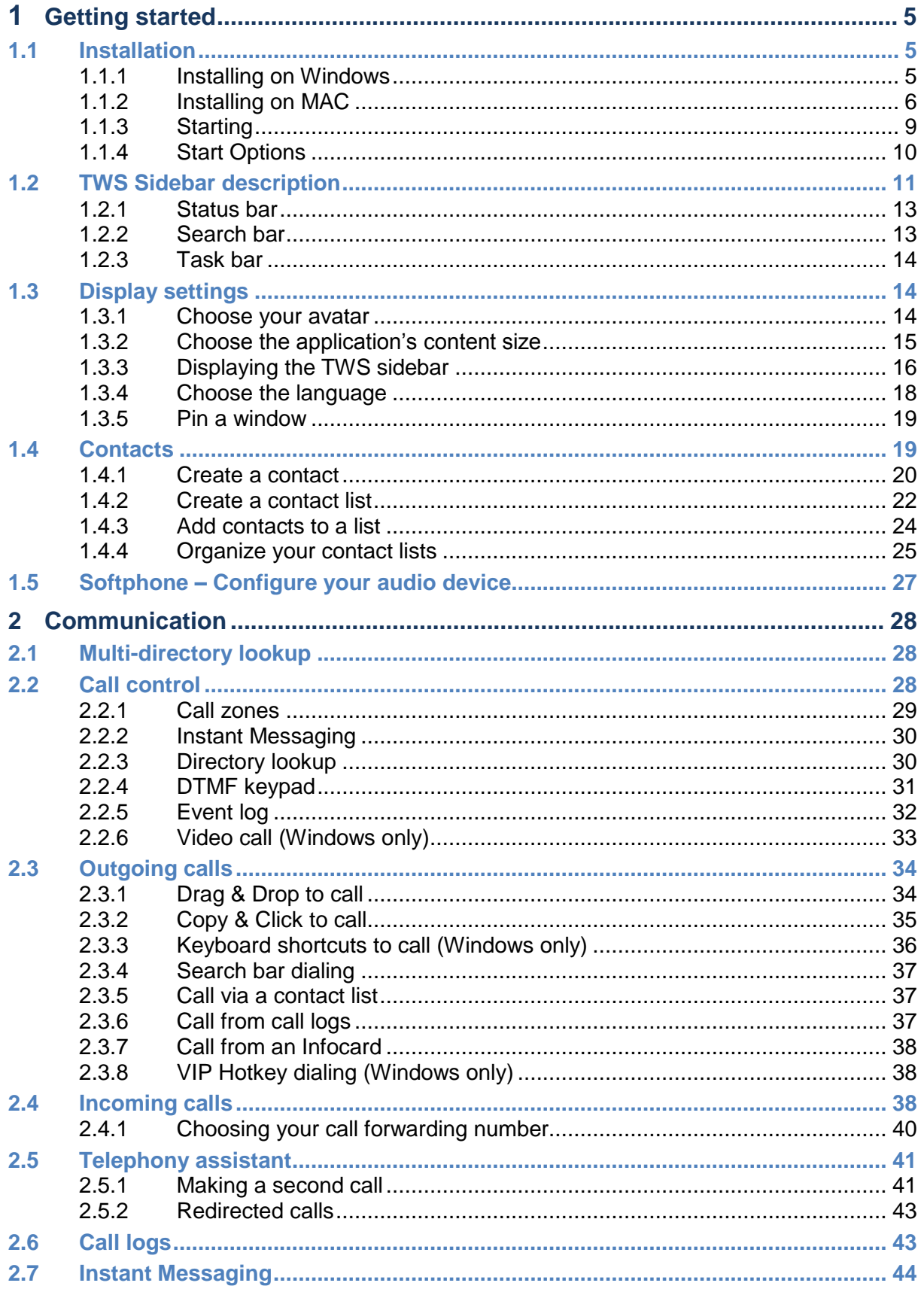

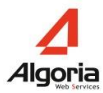

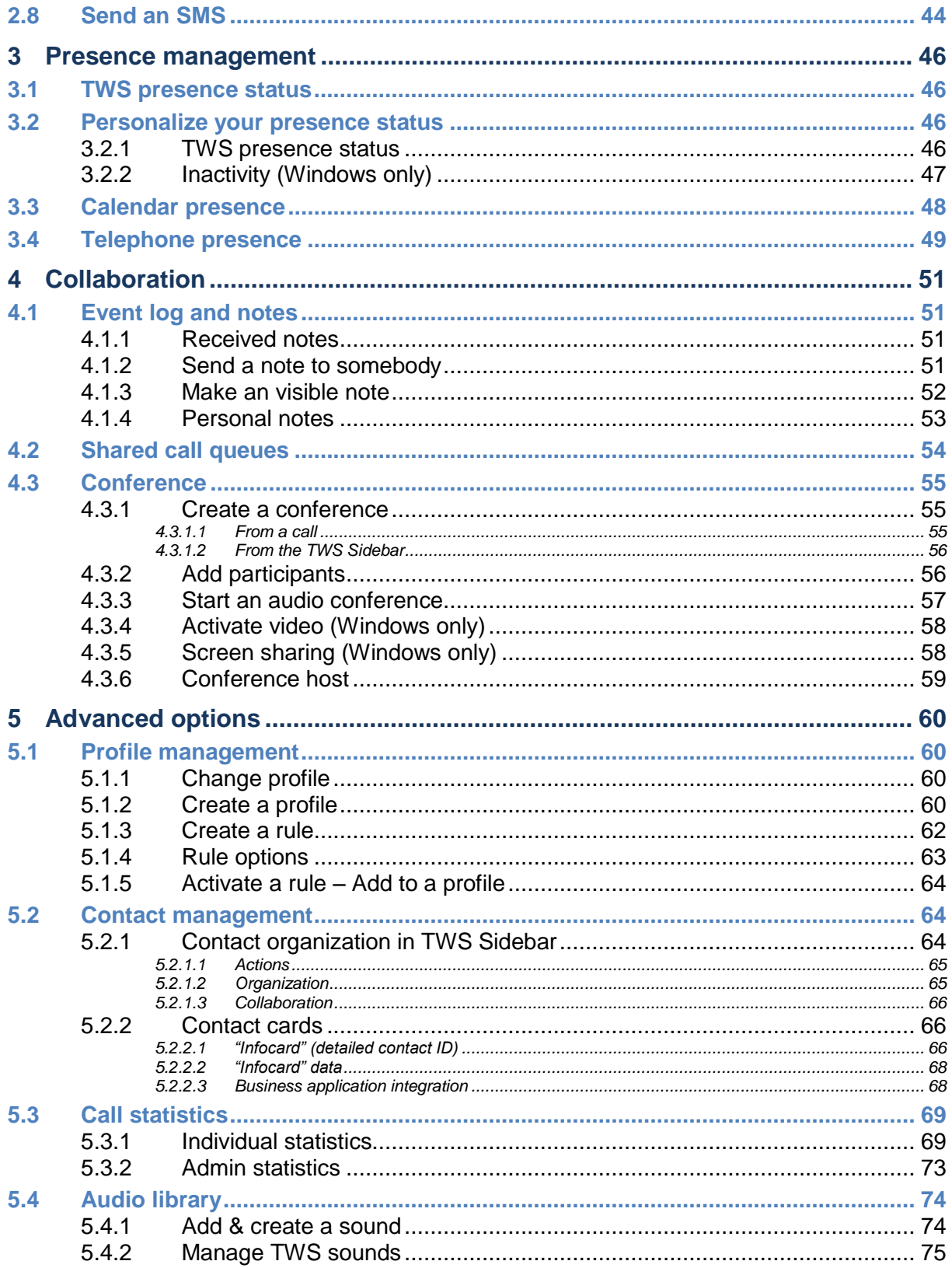

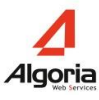

# **1 Getting started**

# **1.1 Installation**

#### **1.1.1 Installing on Windows**

You will receive an email with a link to access the TWS application.

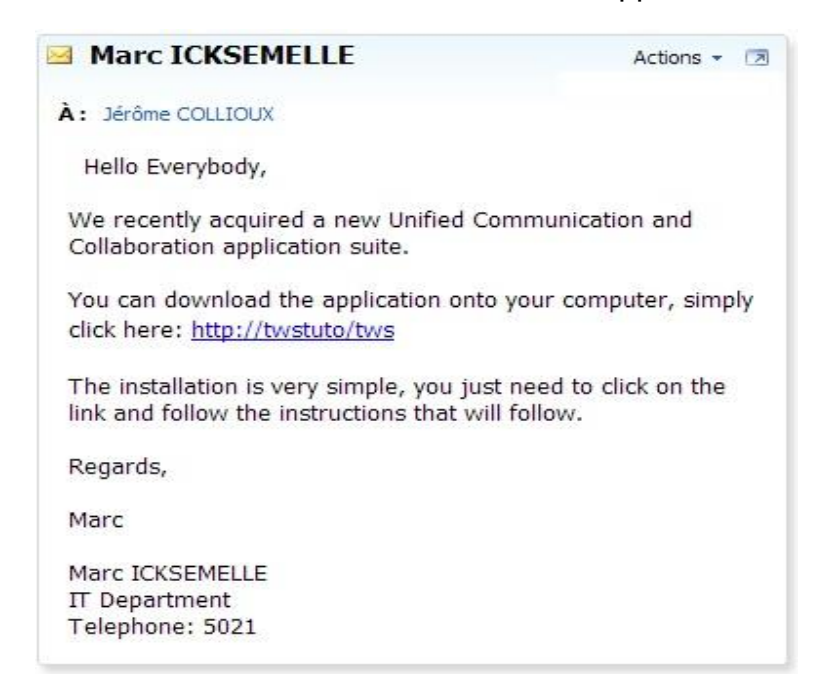

Click on the link, and a webpage will open. Click on "Start TWS Caller".

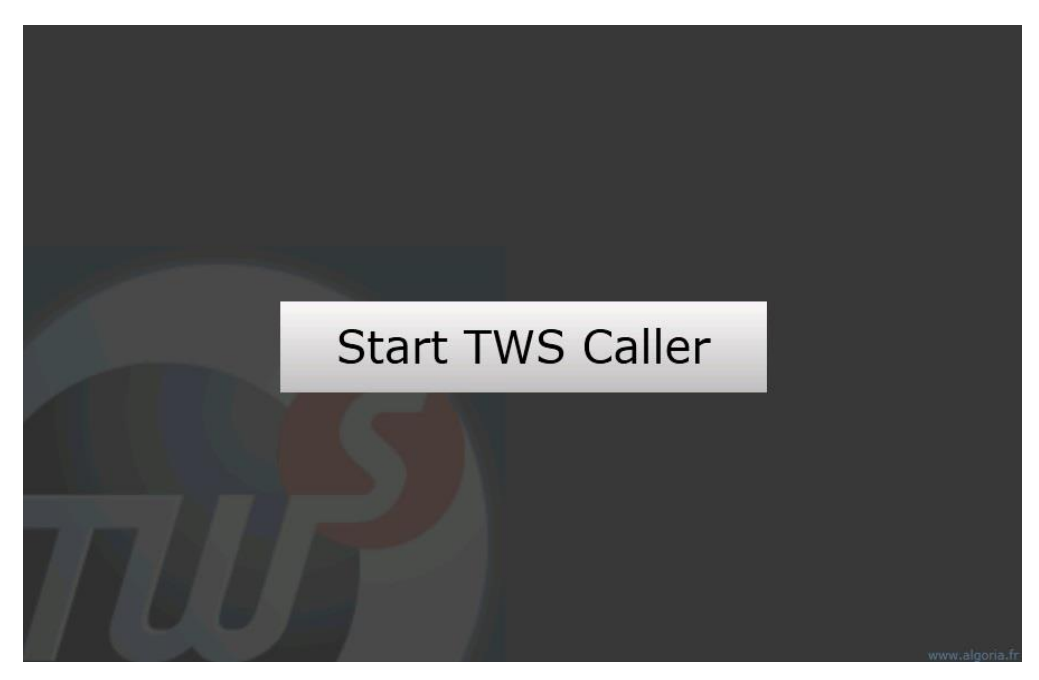

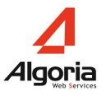

Attention: The installation of the application depends on Microsoft Silverlight whose compatibility differs across systems and browsers. Check the following compatibility table to launch the application via the URL in the right browser: [https://www.microsoft.com/getsilverlight/get-started/install/default.aspx.](https://www.microsoft.com/getsilverlight/get-started/install/default.aspx)

**Windows 10**: The installation may be done via Internet Explorer which is installed by default.

An installation window will then open. Click "Install":

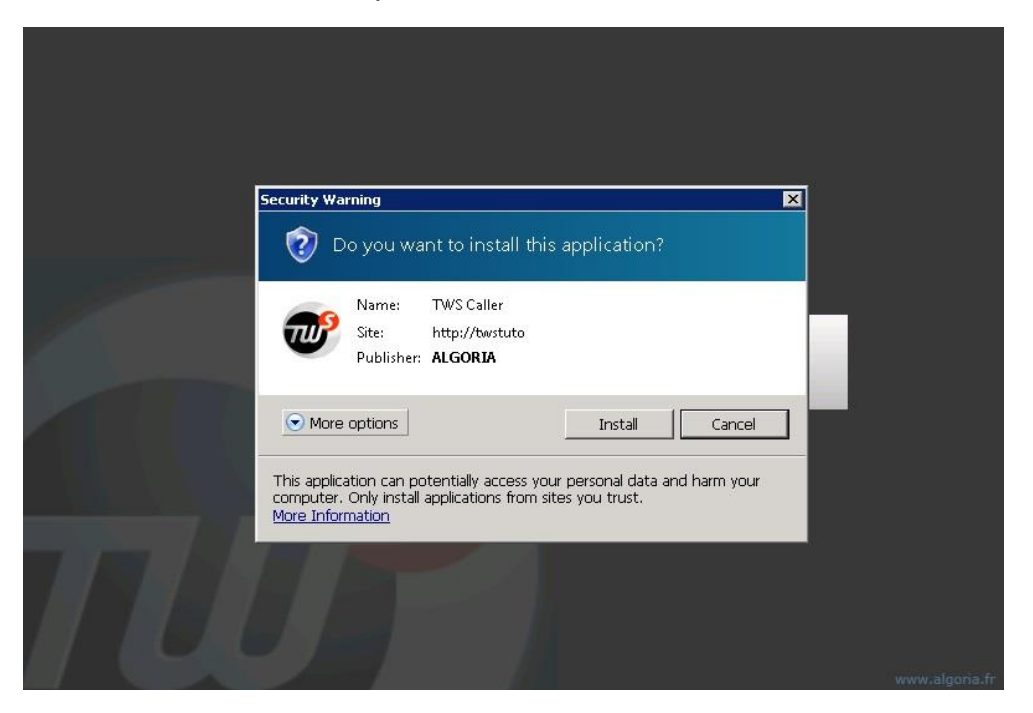

TWS will then automatically open, you then just need to connect with your login details (See your administrator) as explained below.

#### **1.1.2 Installing on MAC**

You will receive an email with a link to access the TWS application.

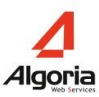

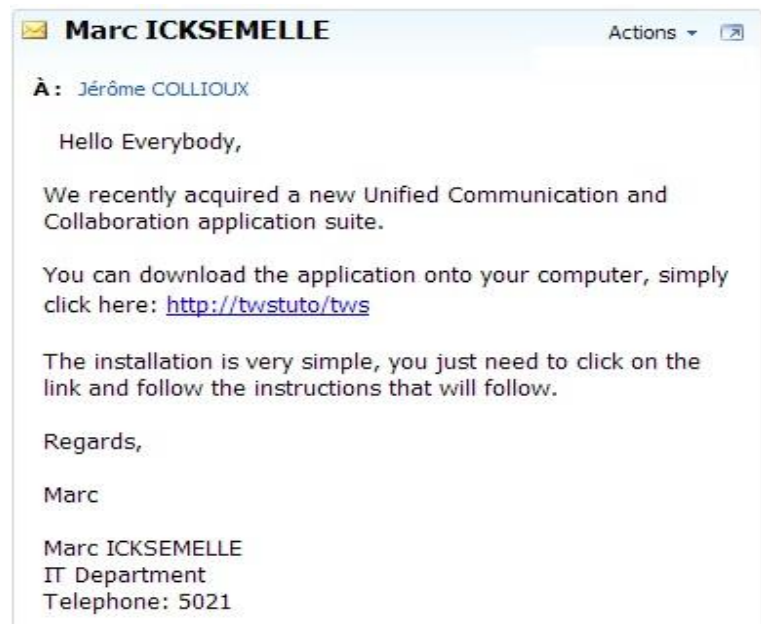

Click on the link, and a webpage will open. Click on "Start TWS Caller".

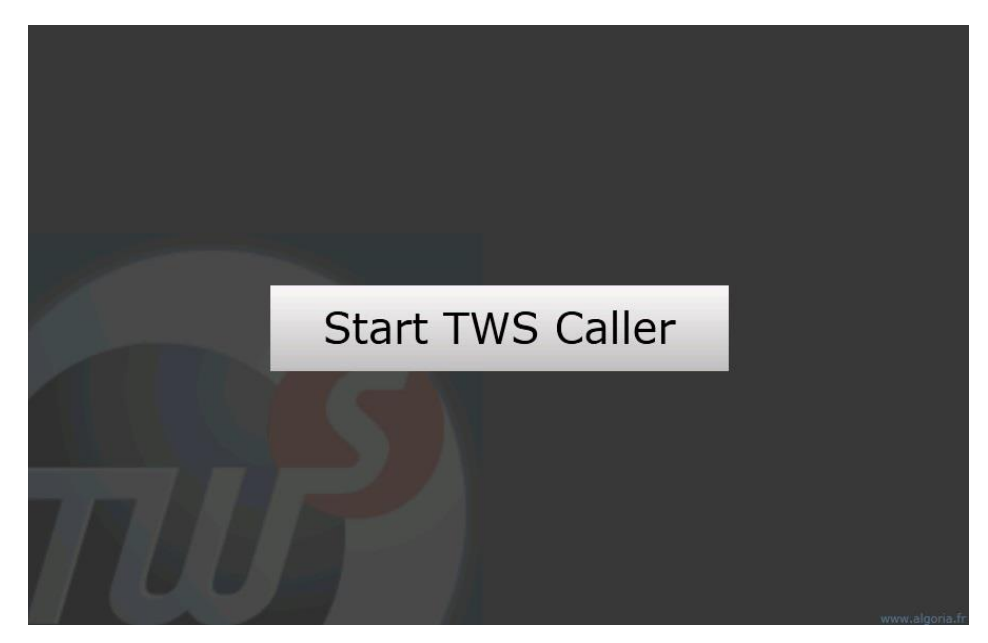

An installation window will then open. Click "Install":

**Attention**: The installation of the application depends on Microsoft Silverlight whose compatibility differs across systems and browsers. Check the following compatibility table to launch the application via the URL in the right browser: [https://www.microsoft.com/getsilverlight/get-started/install/default.aspx.](https://www.microsoft.com/getsilverlight/get-started/install/default.aspx)

**Mac OS**: The installation may be done via Safari through a configuration or Mozilla Firefox.

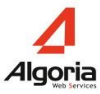

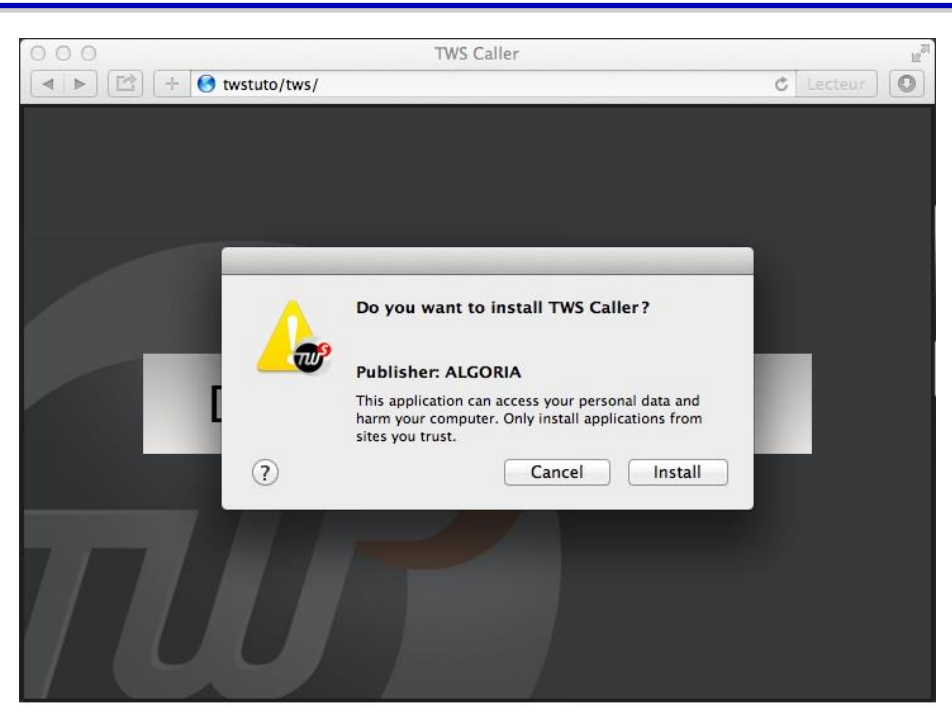

TWS is installed and is copied to your "Downloads" folder.

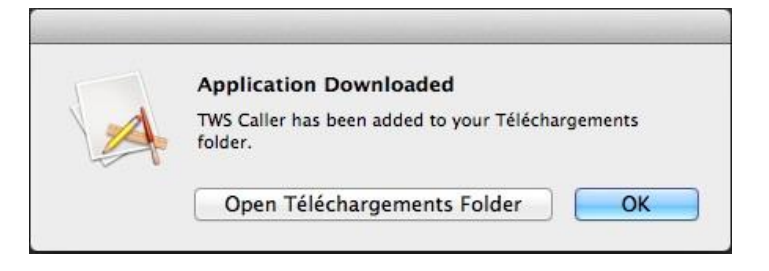

**Attention:** If during installation, Silverlight is blocked by the Safari browser, you may see the window below. It is necessary in this case to make a configuration.

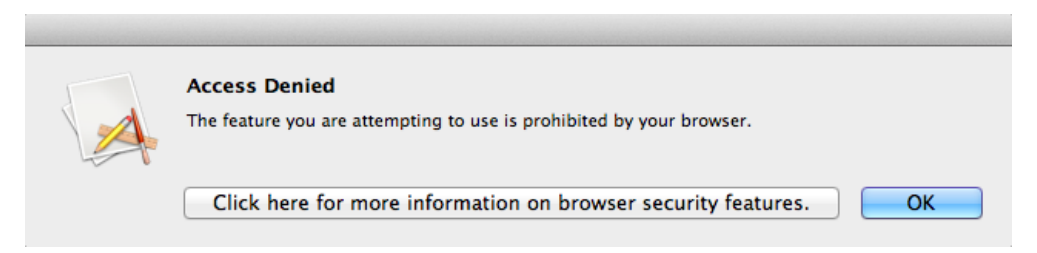

By clicking on the button in the window for more information, you'll have the following page: [https://support.microsoft.com/fr-fr/kb/2942860.](https://support.microsoft.com/fr-fr/kb/2942860)

This Microsoft page describes a workaround for this problem:

- Select *Preferences...* in the *Safari* menu
- Select *Security* tab then *Website Settings*
- Select *Silverlight*

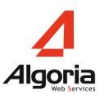

• In the drop down menu linked to your site, click *Run in unsafe Mode* and approved in the dialog box that appears next

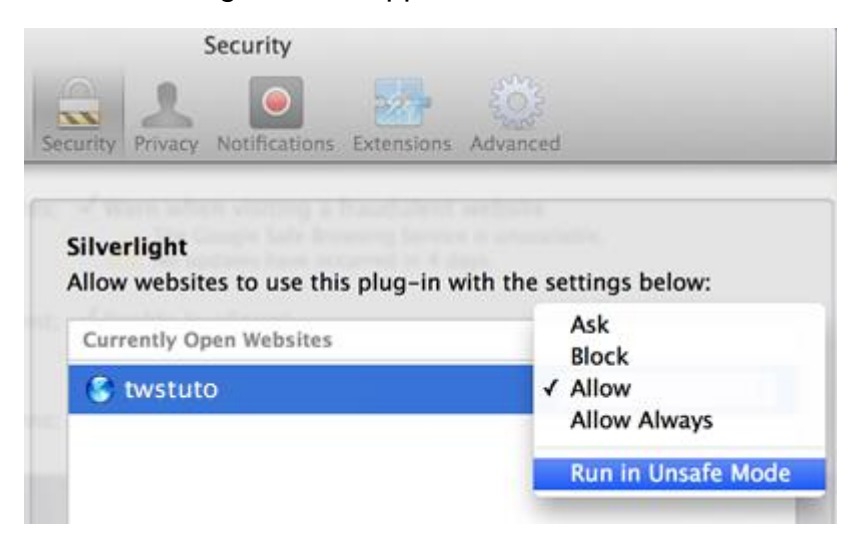

#### **1.1.3 Starting**

To start TWS Caller, click or double click the icon that is on your desktop or in your applications list on Windows, click or double-click the TWS icon that's in your Dock or on the link in your "Downloads" folder on Mac OS.

Several cases then present:

- *Automatically*: TWS Caller starts automatically depending on the configuration made previously by you or your administrator
- *System Authentication Window*: On Windows or Mac OS, if your user is not immediately authenticated, a system (not TWS) authentication window will appear and you must enter the "Windows" connection information provided by your administrator.
- *The TWS window* below launches for you to enter your username and password.

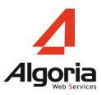

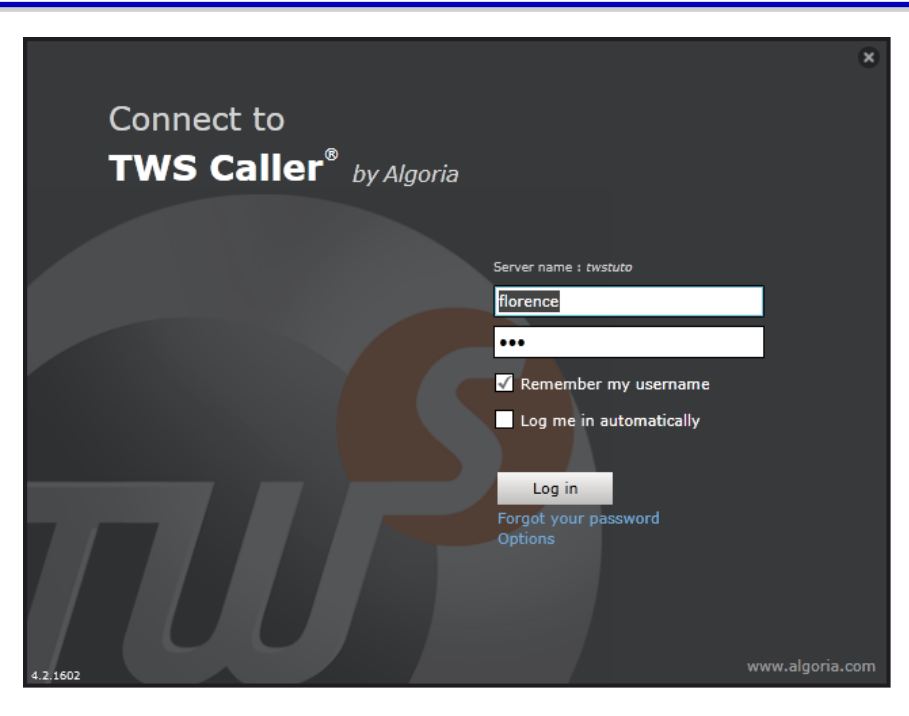

#### **1.1.4 Start Options**

#### **Forgotten password**

If you authenticate yourself by entering your login information in the TWS window and you have forgotten your password, you can retrieve it by clicking on "Forgot Password".

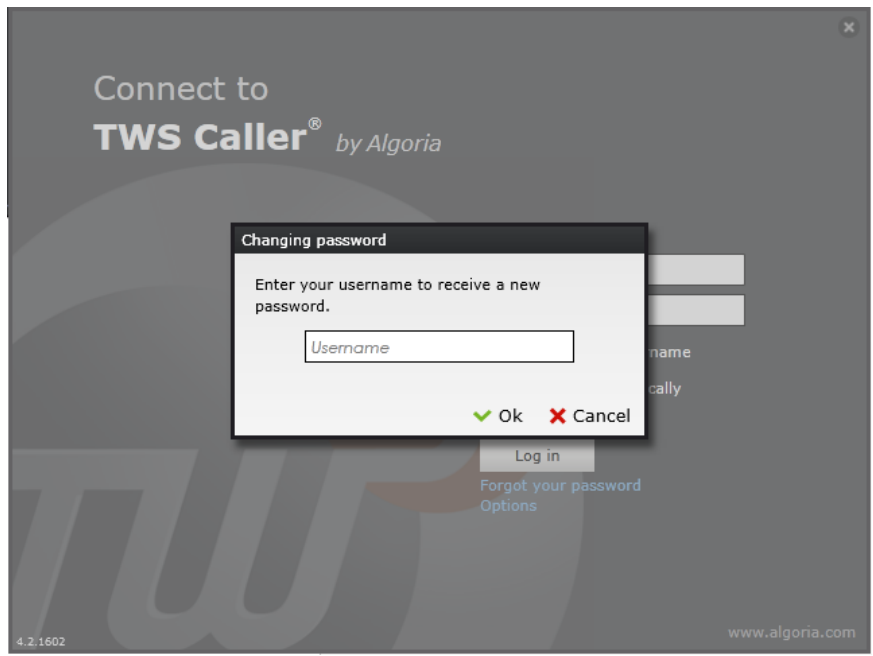

Enter your username and validate. An email will automatically be sent to the address associated with your user and configured by your administrator.

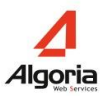

#### **Options**

In the options window, it is possible to:

- Select the language before launching TWS Caller.
- *( Windows only)* Configure TWS Caller to run automatically when the Windows session starts.

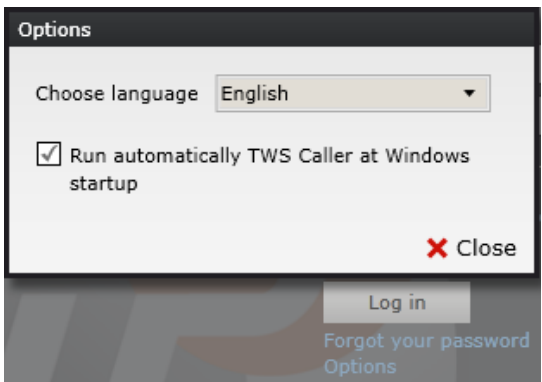

# **1.2 TWS Sidebar description**

With default settings enabled, your TWS sidebar will open up on the left of your screen, as shown below:

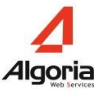

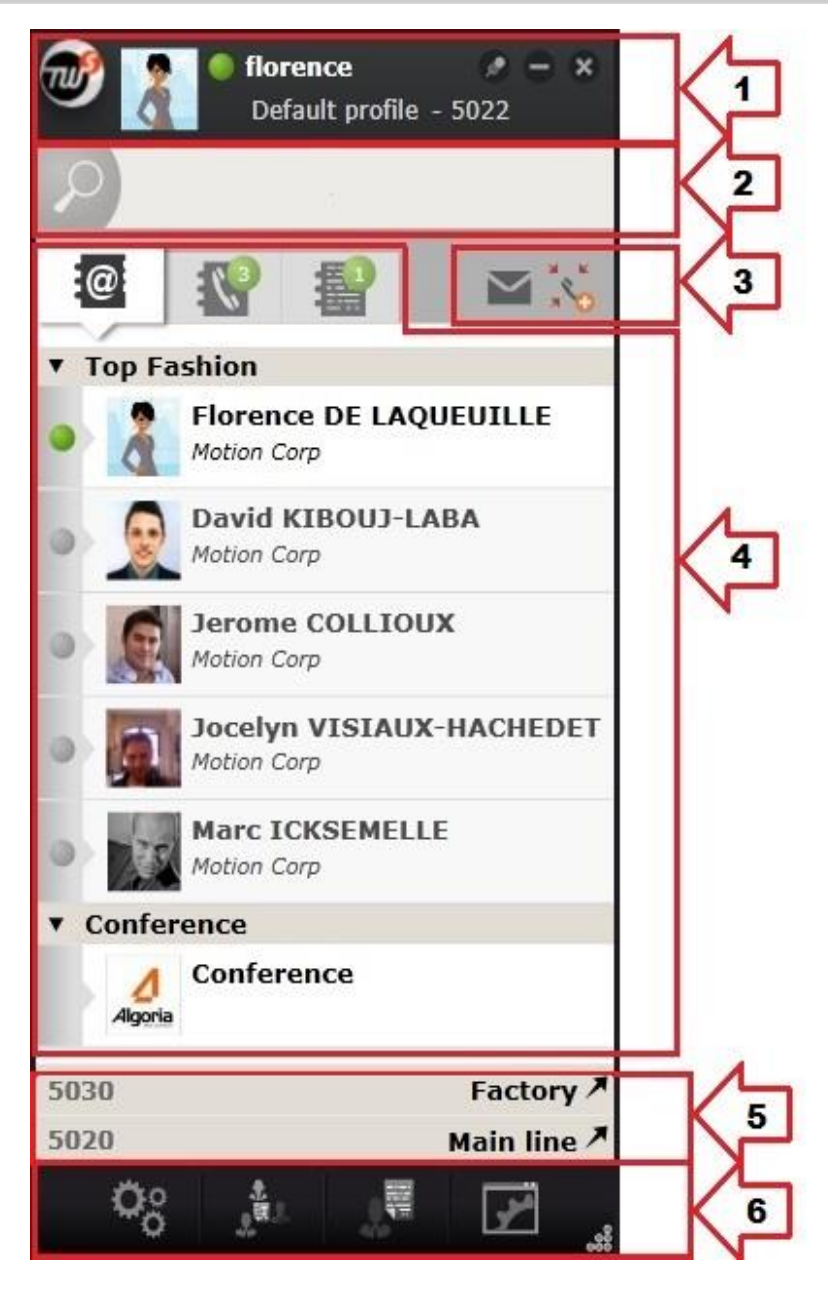

The sidebar can be broken down into 6 parts:

- 1. Your status bar,
- 2. Search bar,
- 3. Voicemail and conference features,
- 4. Contacts, call logs and event logs,
- 5. Shared call queues,
- 6. Task bar.

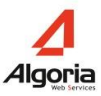

#### **1.2.1 Status bar**

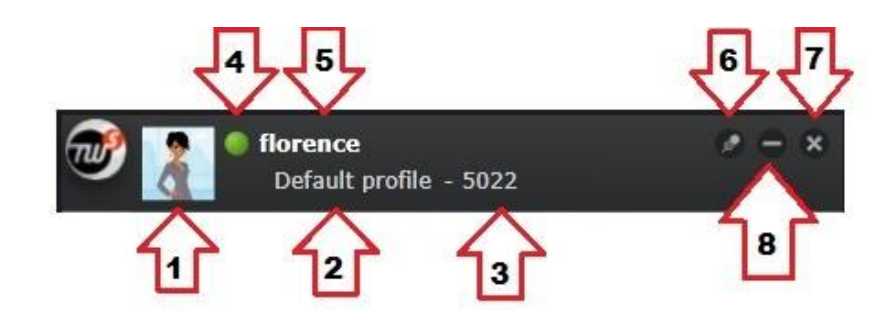

- 1. Your avatar
- 2. Your current profile
- 3. Your current phone number
- 4. Your current TWS presence
- 5. Your user name
- 6. Pin TWS in front of all other applications
- 7. Minimize TWS
- 8. Close TWS

#### **1.2.2 Search bar**

You can write a number (and hit enter to call):

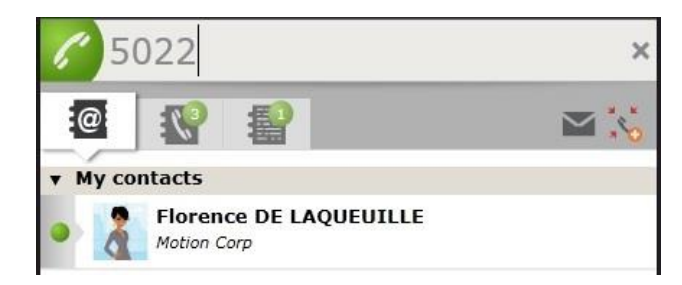

Or you can write a name or company name to search for contacts in your directories:

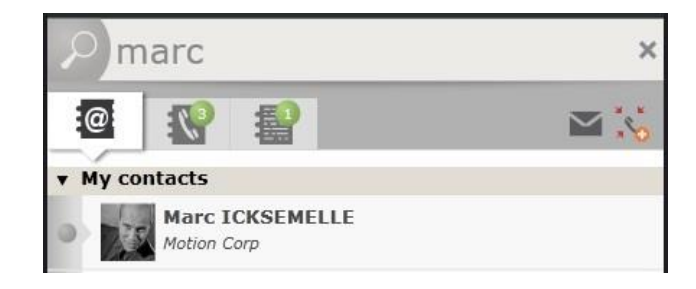

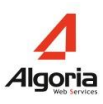

#### **1.2.3 Task bar**

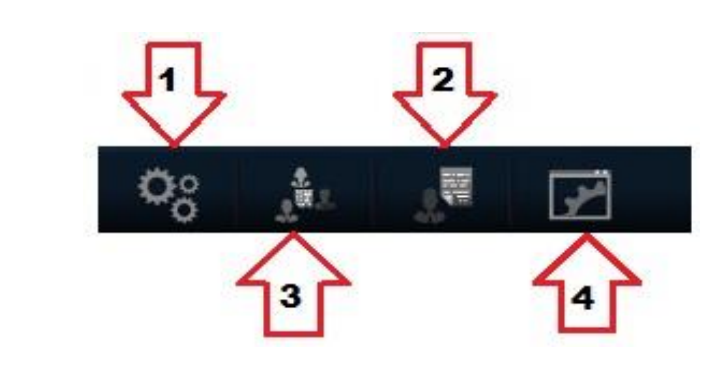

- 1. Preferences
- 2. Contacts manager
- 3. Event log
- 4. Applications

### **1.3 Display settings**

#### **1.3.1 Choose your avatar**

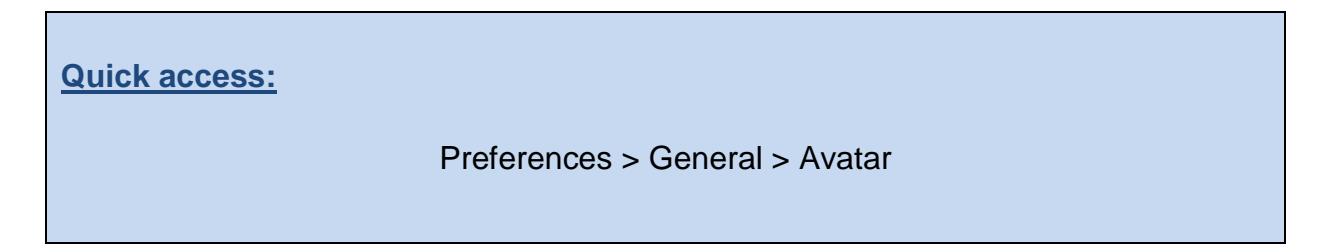

To change your avatar, you first need to go into "Preferences":

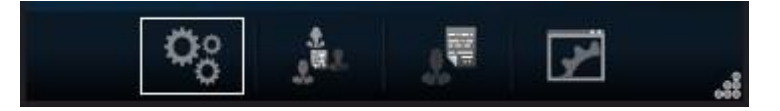

Then the "General" menu:

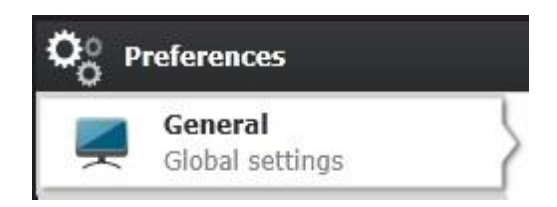

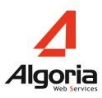

#### Open the "Avatar" section:

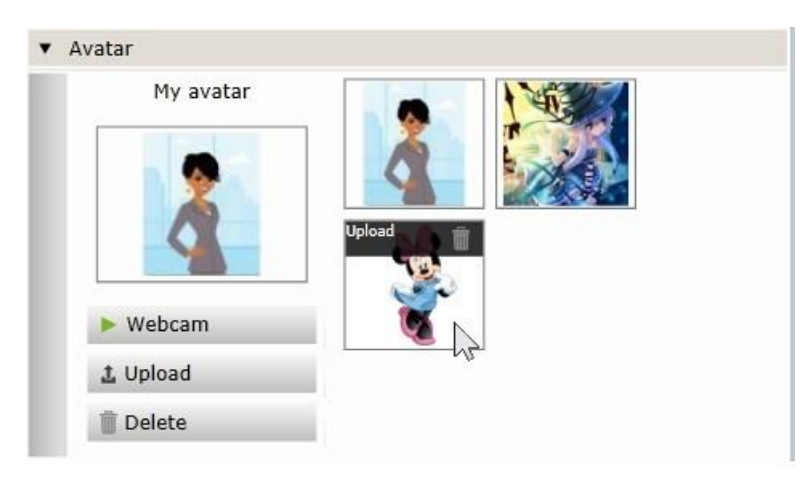

The image to the left under "My Avatar" is your current avatar. The images to the right are ones that you have uploaded and can choose from.

To add more choices you can:

- Take a photo using your webcam;
- Upload a photo that is located on your PC by clicking "Upload"

If you click on the "Delete'" button, you will not delete the image from your list. Your avatar will simply return to the default avatar:

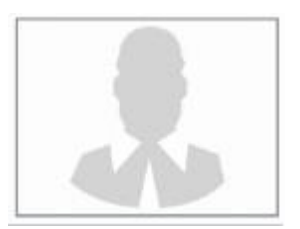

To delete an image completely, you must hover over the image and click on the bin icon that will appear.

#### **1.3.2 Choose the application's content size**

**Quick access:** Preferences > General > Display > Content size

To change your content size, you first need to go into "Preferences":

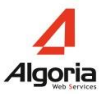

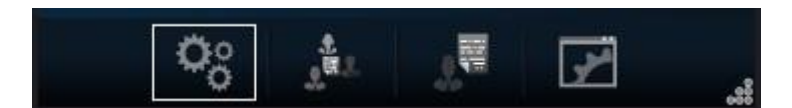

Then the "General" menu:

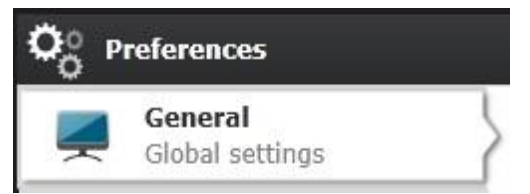

Open the "Display" section and choose the content size that you want:

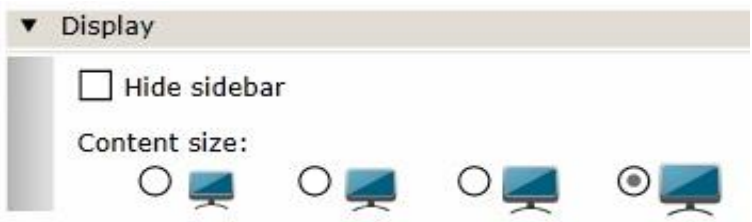

#### **1.3.3 Displaying the TWS sidebar**

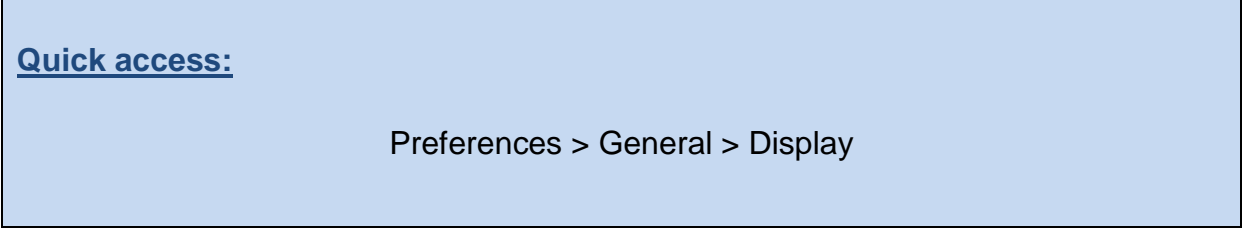

To modify the display of the sidebar, you first need to go into "Preferences":

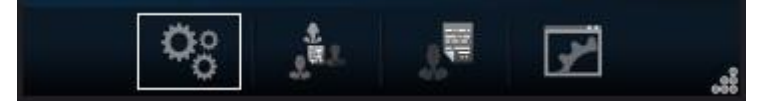

Then the "General" tab:

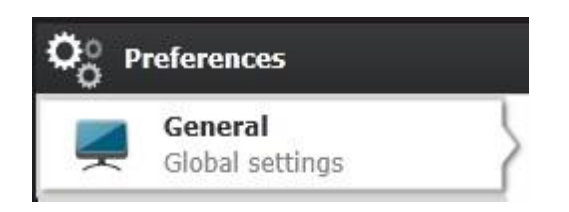

Open the "Display" tab, then choose which display you want:

 *Free position*: TWS sidebar behaves as any application and can be placed anywhere on your desktop

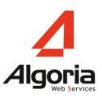

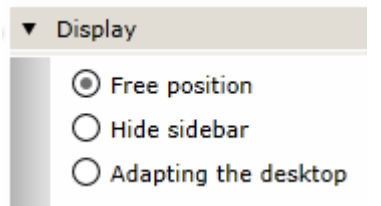

 *Hide sidebar*: Hiding the TWS sidebar will not close it. The bar will be hidden on one of the sides of your desktop, and easily accessible by moving your mouse towards that side of your screen.

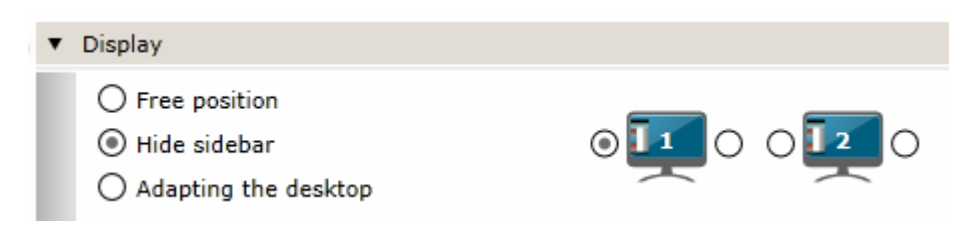

You can choose whether the TWS sidebar will hide on the right or left of the screen by clicking respectively on the right or left of the icon.

The TWS sidebar will hide 3 seconds after you move your mouse away from it, and your conversation windows and chat invitations will still pop up on your screen.

 *Adapting the desktop*: The TWS sidebar will be next to your desktop which is thus narrowed slightly. It is visible all the time.

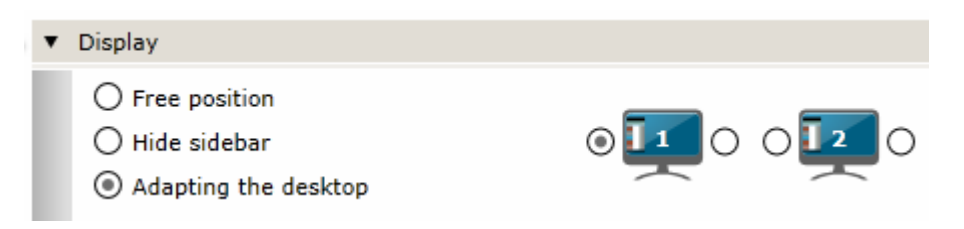

You can choose whether the TWS sidebar will be on the right or left of the screen by clicking respectively on the right or left of the icon.

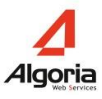

#### **1.3.4 Choose the language**

#### **Quick access:**

Preferences > General > Language > Choose my language

The TWS sidebar can be configured in many languages: French, English, German, Italian and others. To choose the language of the sidebar TWS you must go to the "Preferences" menu:

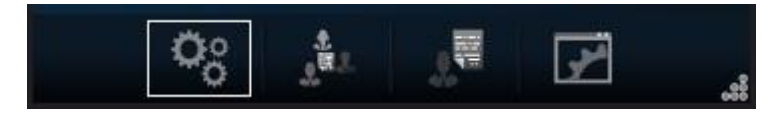

Then the "General" menu:

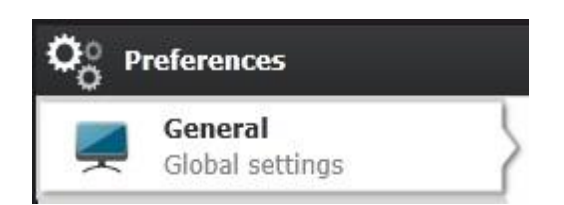

Open the "Language" section and choose the language you want:

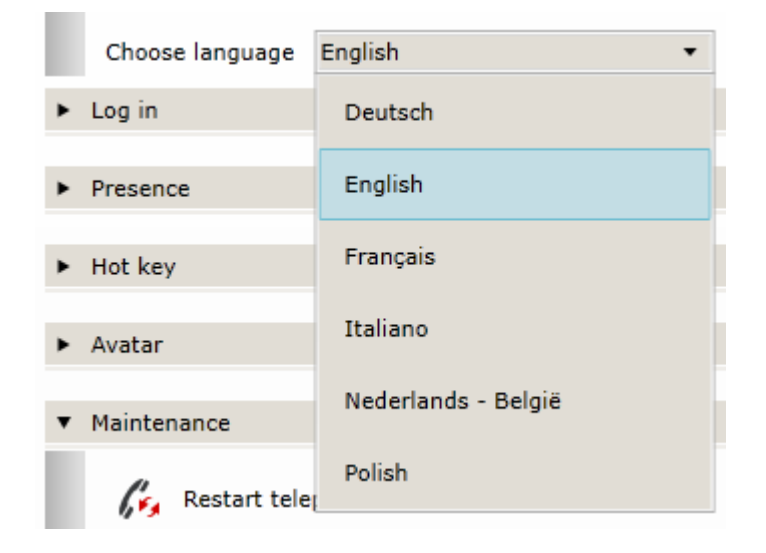

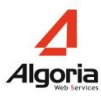

#### **1.3.5 Pin a window**

Every TWS window can be pinned to stay in front of other applications. Any other application (Word, Excel, Chrome, etc.) that is opened will not cover the pinned TWS windows, regardless of which window is actively selected and used.

To pin a window, simply click on the pin button on the top right of the window:

This is an unpinned window:

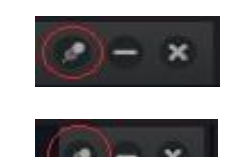

This is a pinned window:

### **1.4 Contacts**

Your contact lists will appear in the main area in the sidebar. This part of the application is generally empty the first time you use the application. The following chapters in this guide will help you create your first contacts and contact lists. Each contact in your list(s) will have their name, company, current presence status and avatar displayed (To display different types of contacts see chap. 5.2):

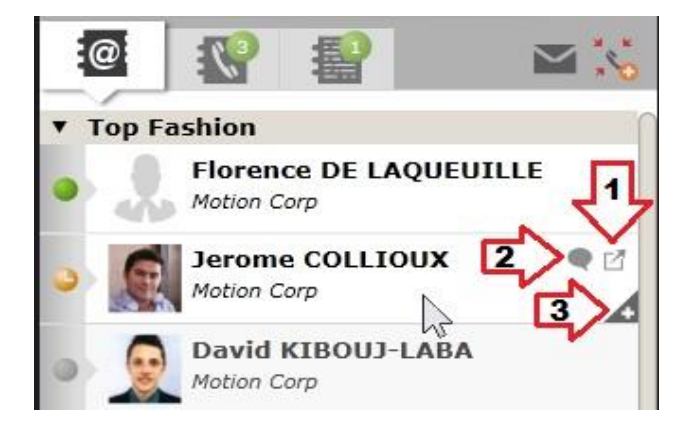

When you hover over a contact, certain icons appear that can be clicked (Other icons may appear depending on the situation):

- 1. Open the contact's event log.
- 2. Send an Instant Message to the contact (only valid for contacts that are online)
- 3. Open the contact's "Infocard" ("Infocard" is the term used for the extended view of a contact's ID which also offers extended communication options)

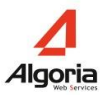

#### **1.4.1 Create a contact**

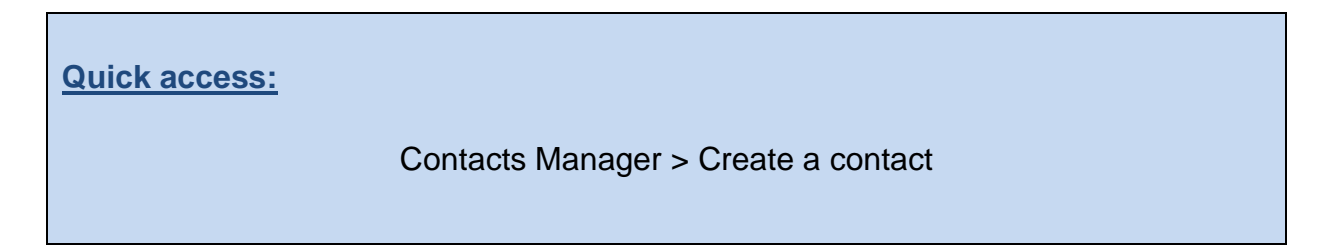

TWS lets you create private contacts. To do so, first go into the "Contacts Manager" menu:

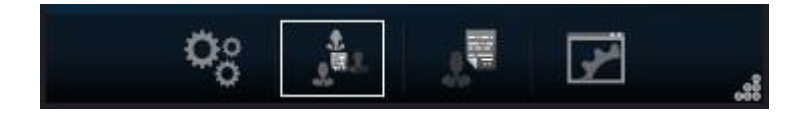

Once the menu is open, click on the "Create a TWS contact" button:

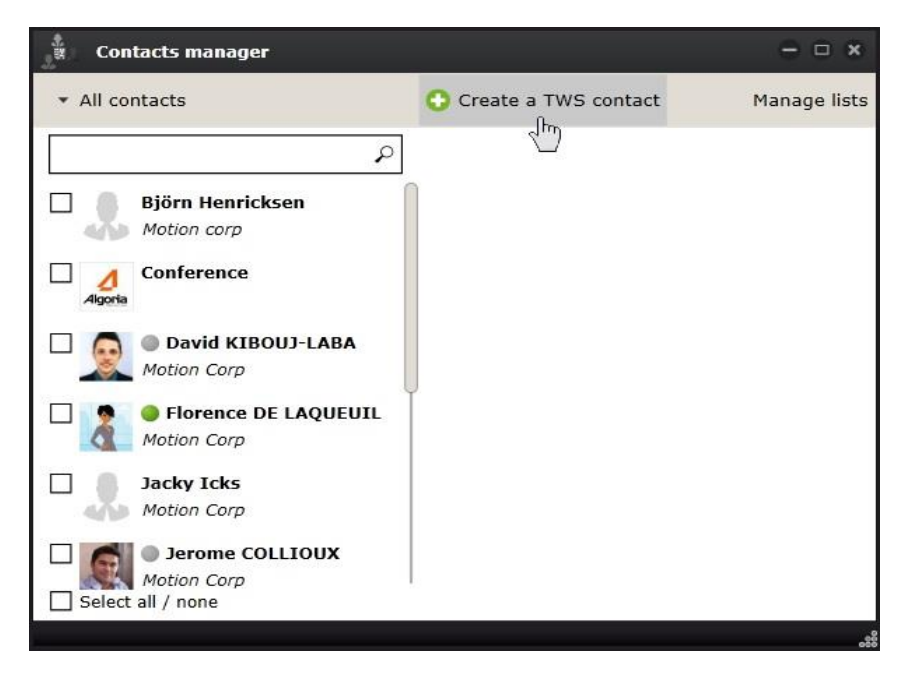

Then add all the usual contact details (first name, surname, company name, phone number, email address). You can add more specific information too (such as an internet webpage or any other relative information as private fields), just click on the green "+".

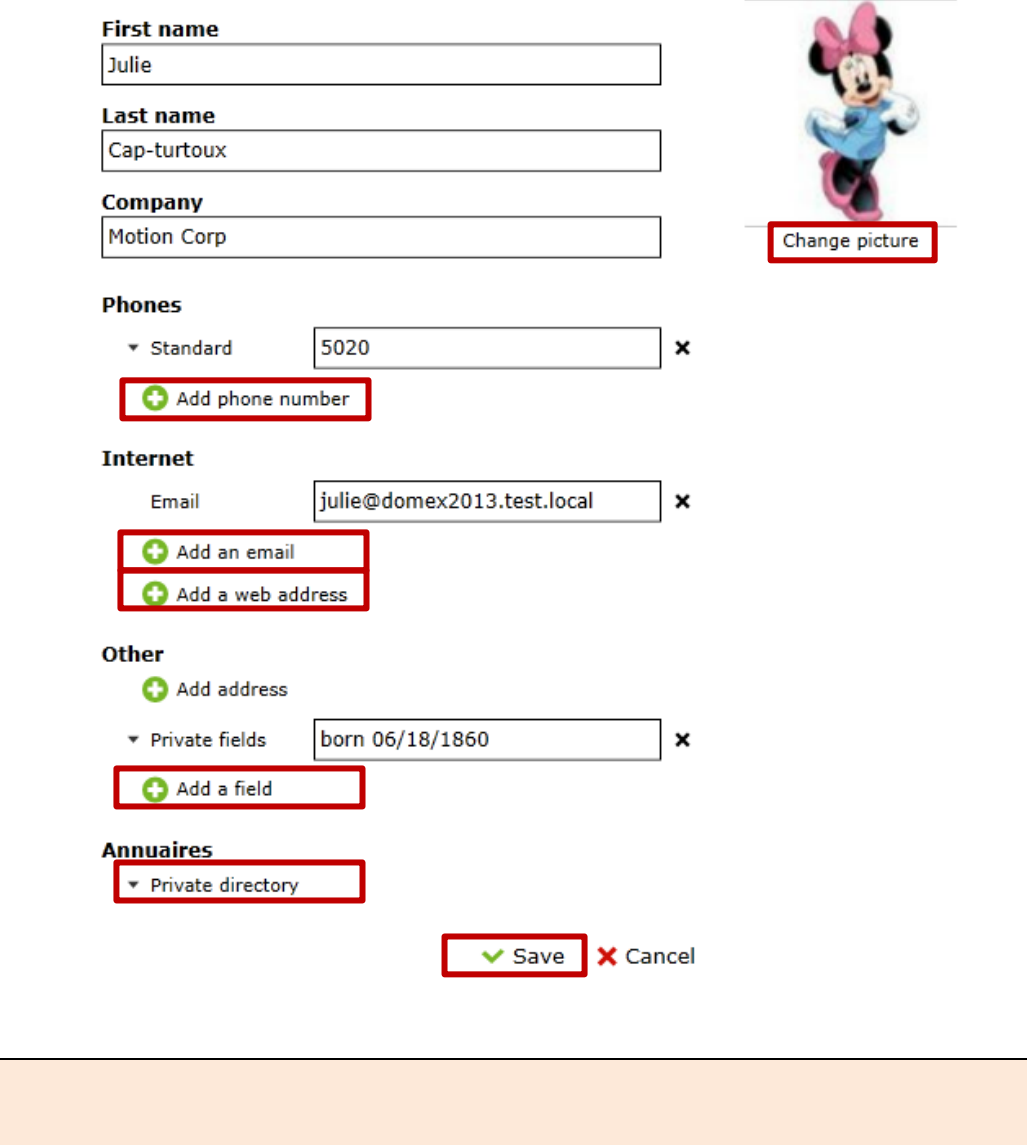

The contact is then saved. You can always return and modify a contact (1) or even delete the contact (2). The contact will automatically be added to the "Private Directory" (3), and is thus a private TWS contact that only you will be able to visualize. You can add this contact to a list by clicking "Choose lists" (4).

**Please note:** Don't forget to **save** your new contact.

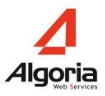

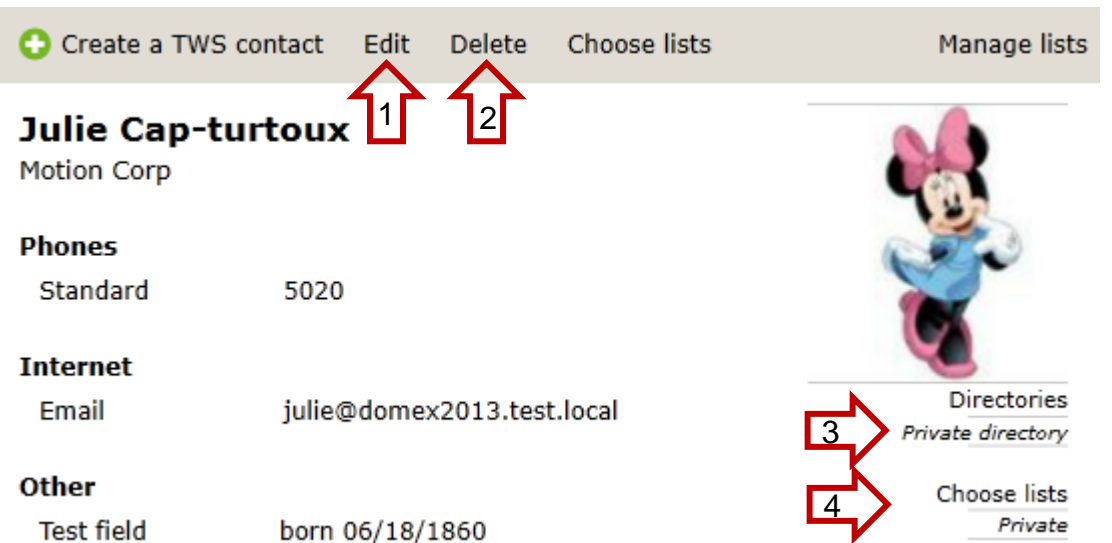

Once a contact is in a list that is added to your TWS sidebar, you can see their information by clicking on the "+" or by a mouse over:

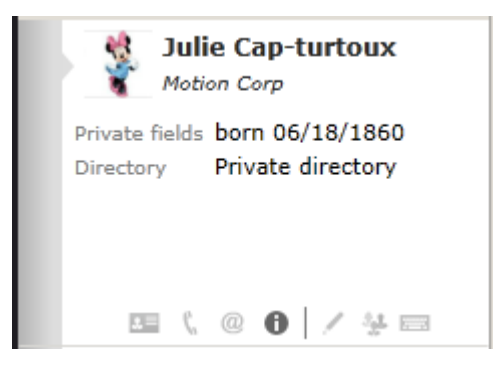

#### **1.4.2 Create a contact list**

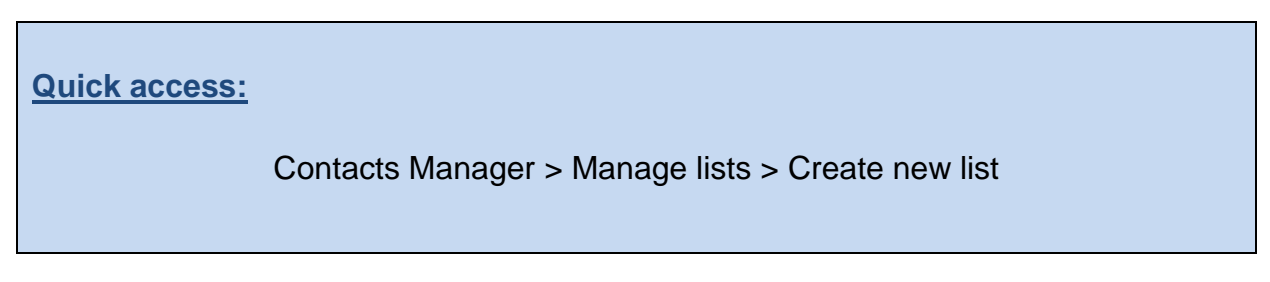

You can create a new contact list by going into the Contacts Manager menu:

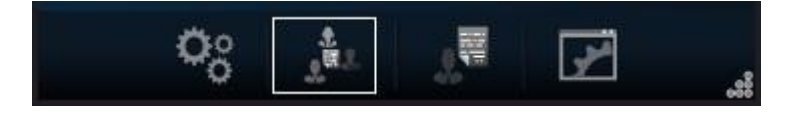

Click on the "Manage lists" button:

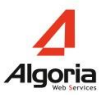

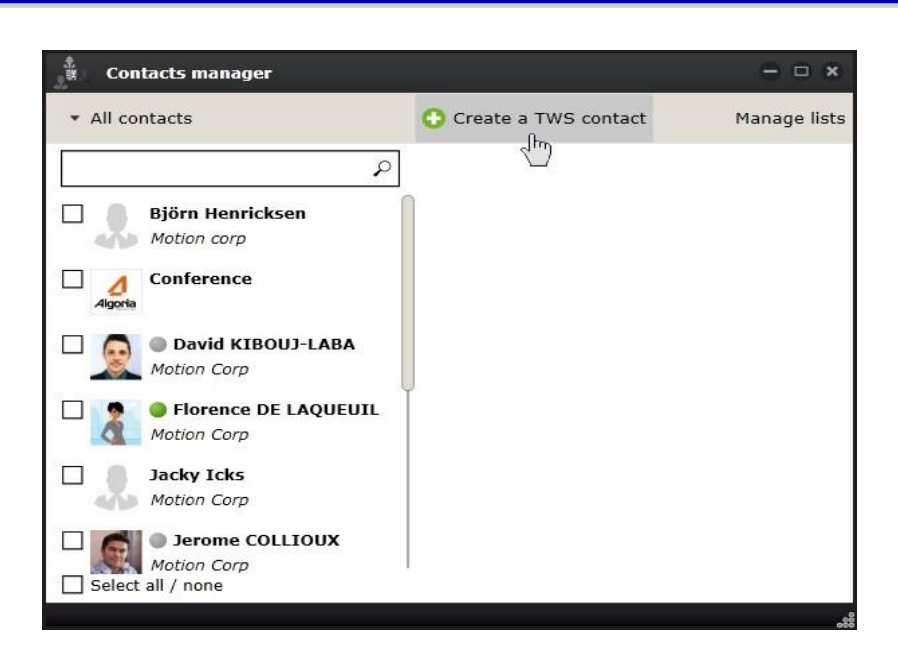

A window will open showing you your current lists. Click on the green "+" to create a new list:

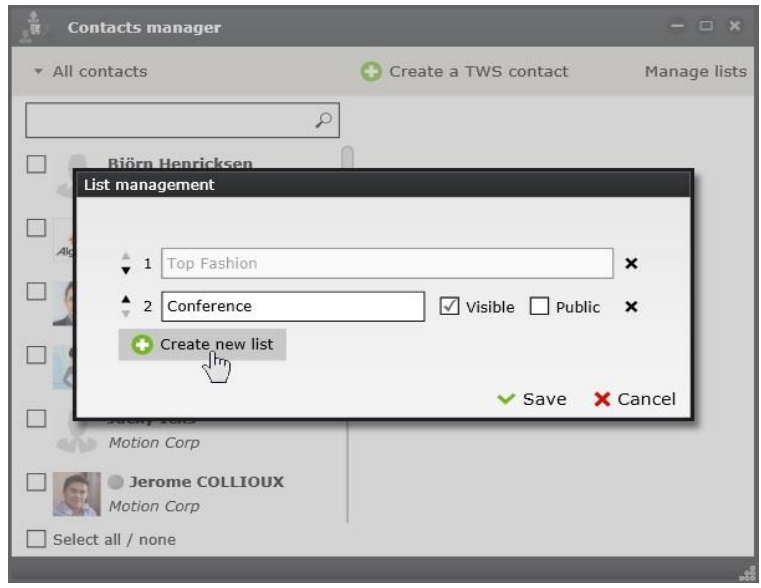

Once the list is created, add a name for the list and choose whether you want the list to be visible or not (in your TWS Sidebar) and whether you want the list to be public or not (your colleagues will be able to see and add your list to their TWS Sidebar). If you create a public list with your private contacts, they will not show up in their version of your contacts list.

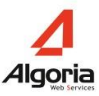

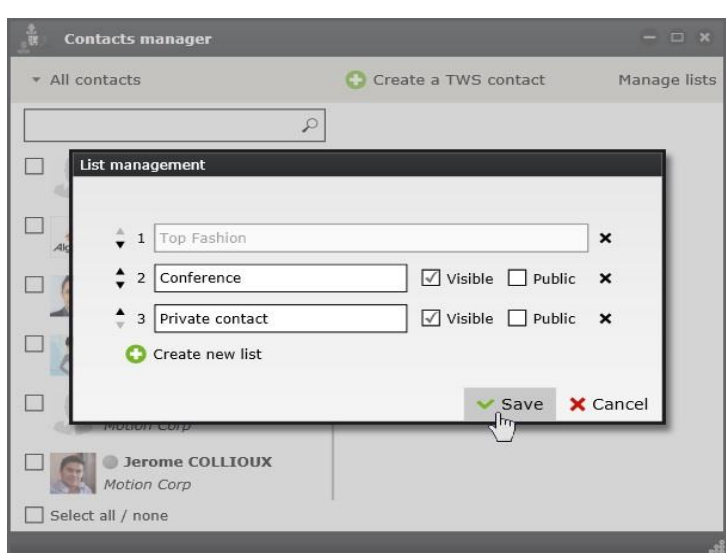

#### **1.4.3 Add contacts to a list**

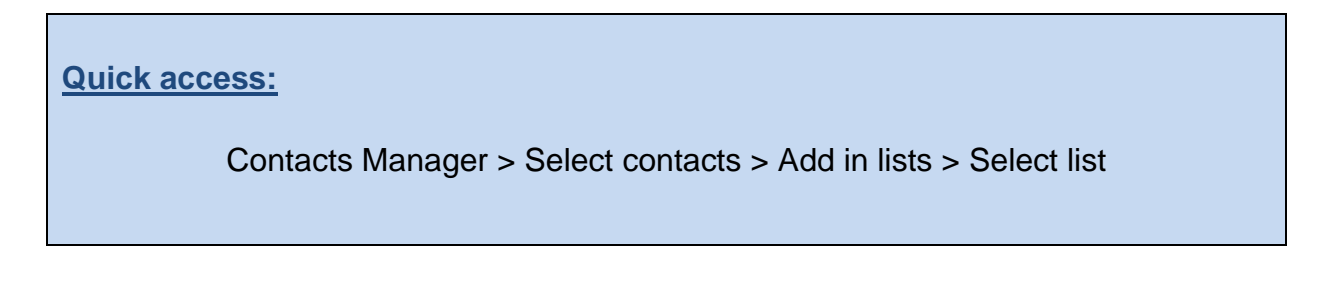

To add a contact to a list, first click on the "Contacts Manager" list:

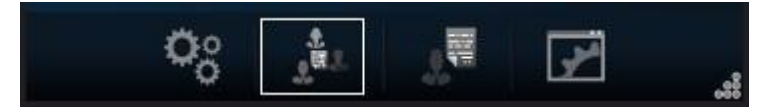

Search and select the contacts, and click on the "Choose lists" button:

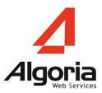

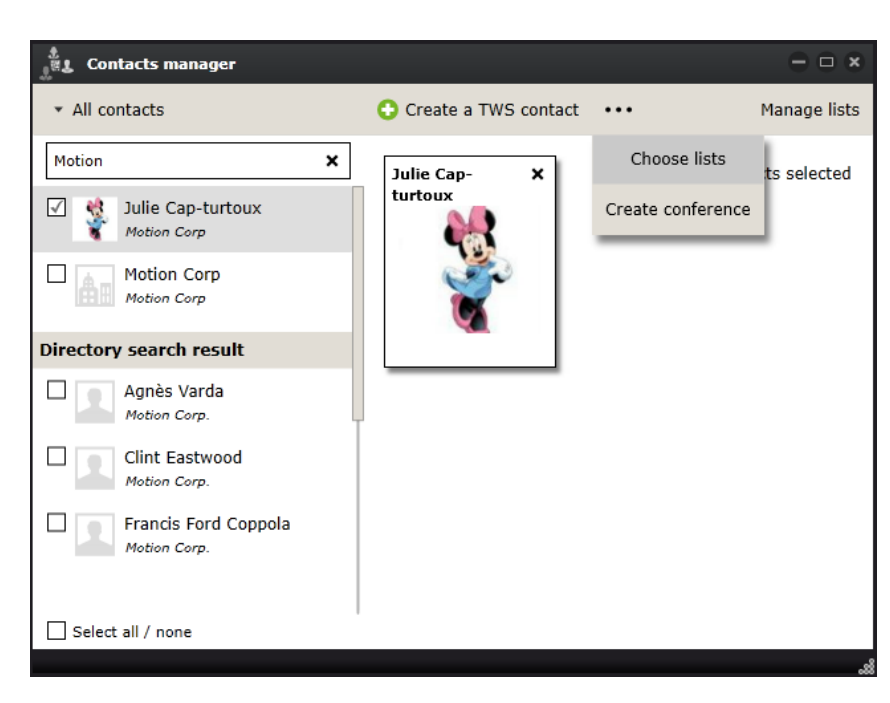

You then simply select the lists to add the contact(s) to. You can add contacts to several lists at the same time if need be:

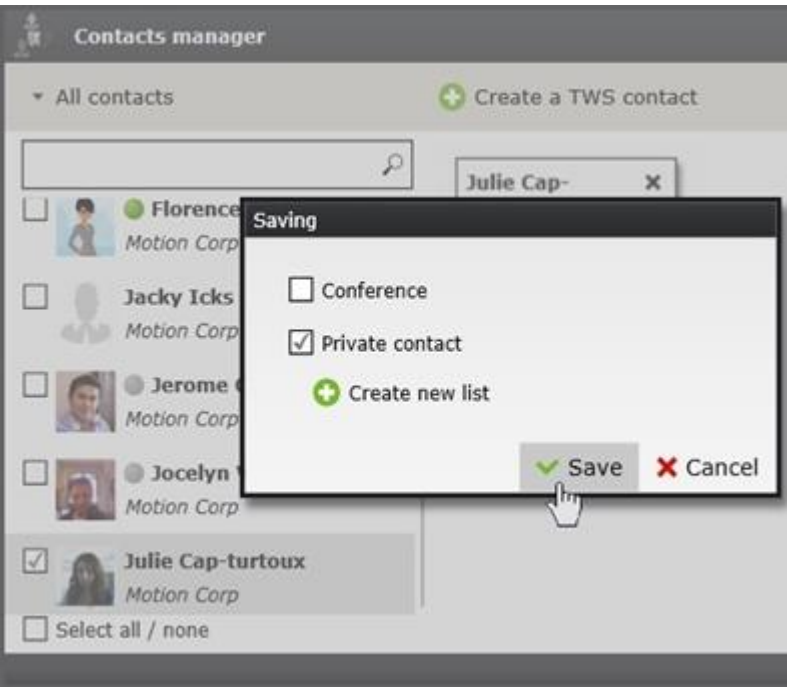

#### **1.4.4 Organize your contact lists**

To organize your contact lists, first click on the "Contacts Manager" list:

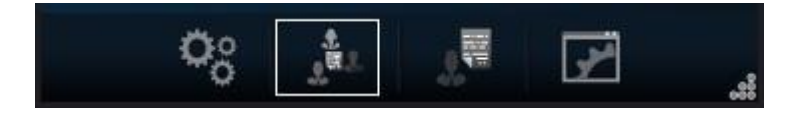

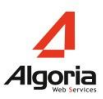

Then click on the "Manage lists" button in the top right:

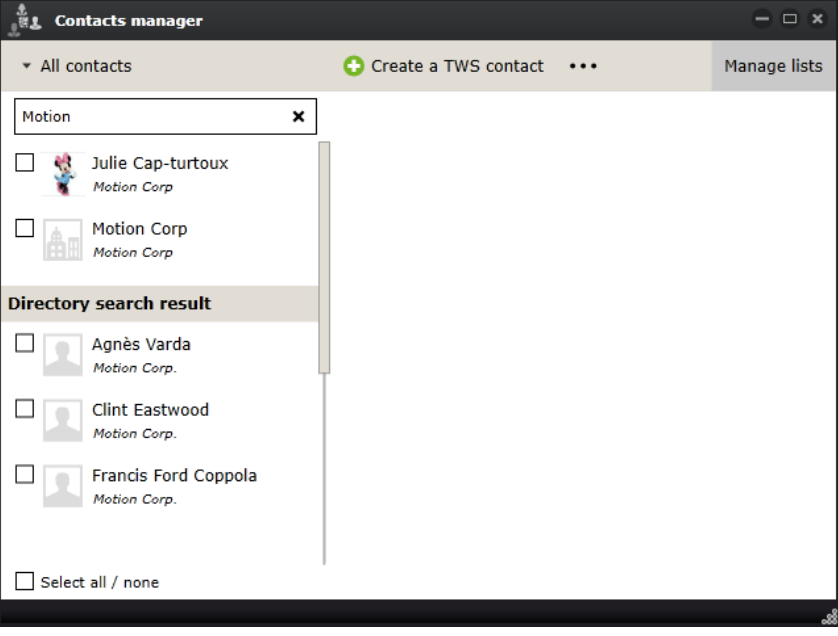

This window will include all of your lists. Click on the arrows on the left to change your list order in the TWS sidebar. Delete a list by clicking on the X on the right.

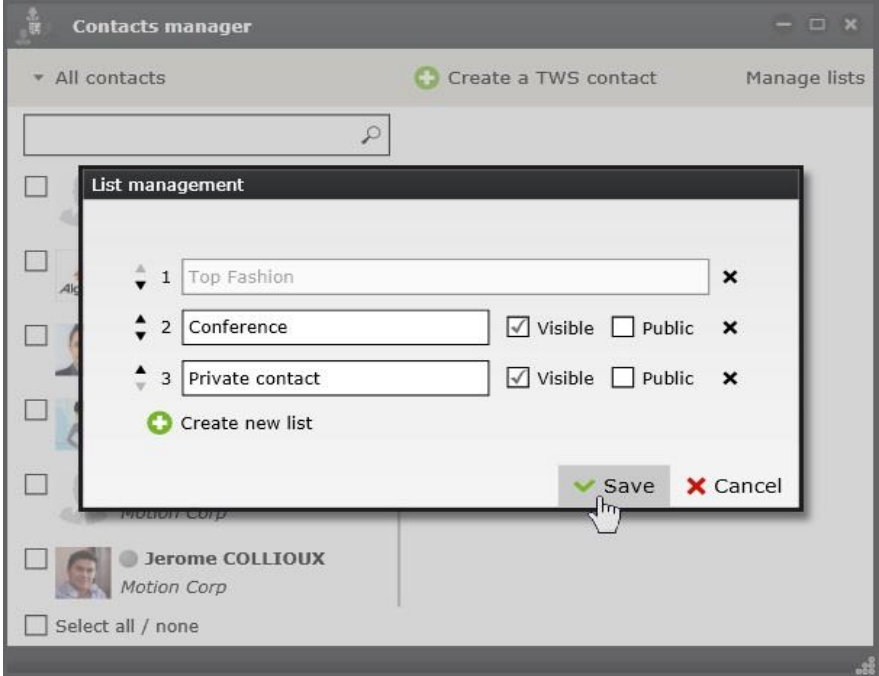

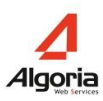

## **1.5 Softphone – Configure your audio device**

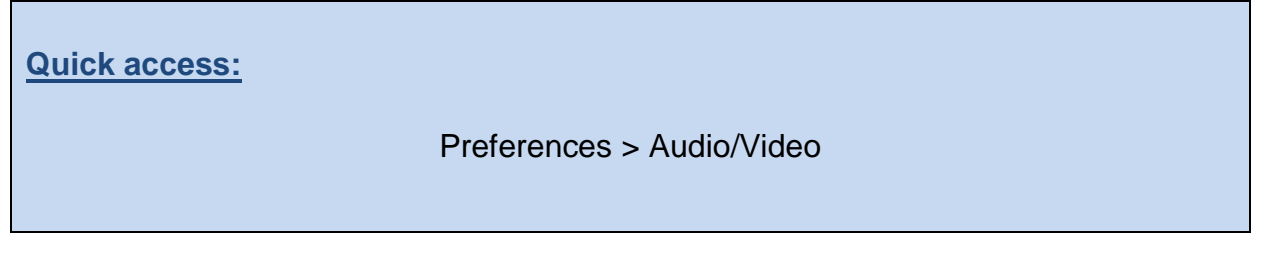

If you are a TWS Softphone user, you will need to configure your audio and microphone settings. To do so, first click on "Preferences":

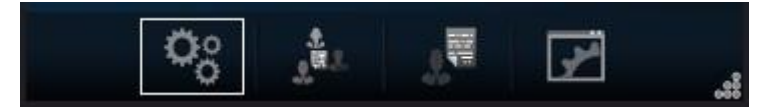

Then choose the "Audio/Video" menu:

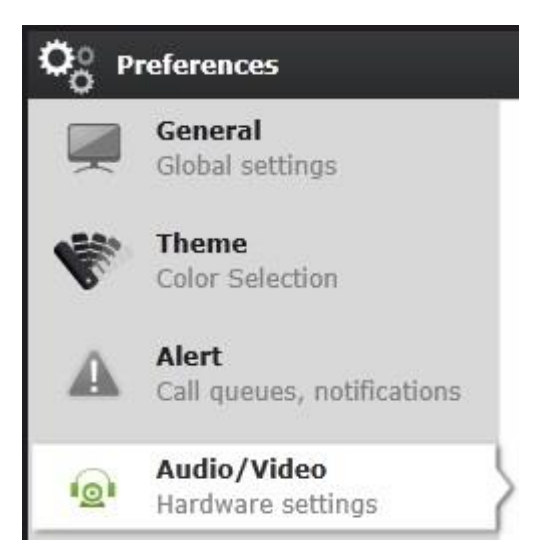

In this window, you can choose and modify your headset and speaker output devices and volume, as well as your microphone input device and volume:

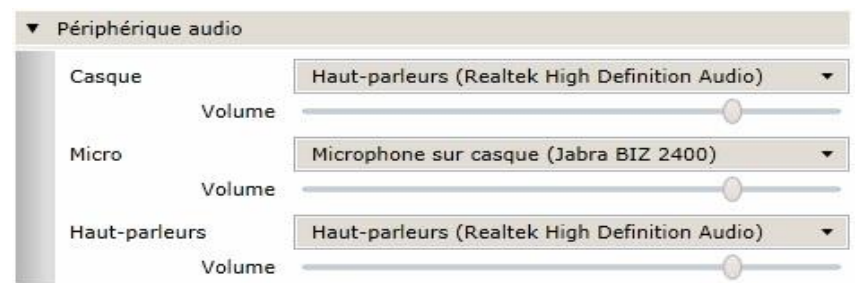

Headset and Speakers differ: "Headset" refers to the device used for conversations, whilst "Speakers" is for the ringing device and sound level.

It is thus possible to receive a call and have your computer play out aloud the ringing sound, and have your headphones configured as your headset for when you actually take the call.

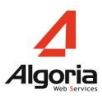

# **2 Communication**

## **2.1 Multi-directory lookup**

You can make a multi-directory look up by typing a few letters of your desired contact's name or company in the search bar:

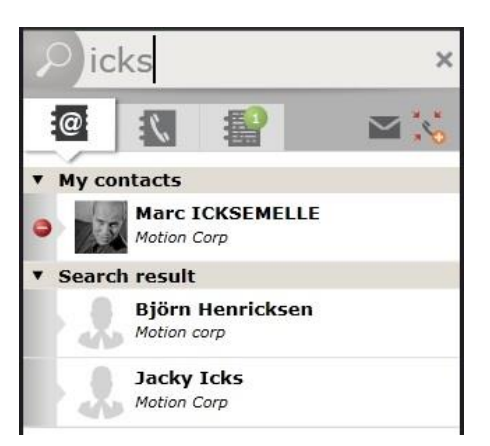

Results will depend on the number of connected databases and how specific your request is. You will search all connected databases and your private contacts.

Results will first show contacts that are stored in your contact lists, then all others (see the distinction in the screen shot above).

# **2.2 Call control**

**Quick access:**

Preferences > Contacts > Actions > Call management

If you have the necessary permissions, you can choose how you manage your calls with TWS Caller:

 *Manage calls in conversation windows*: 1 window is 1 call. It is suitable for those who handle many calls. The windows are automatically displayed when there is a new call to manage. And they contain more information.

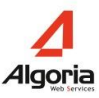

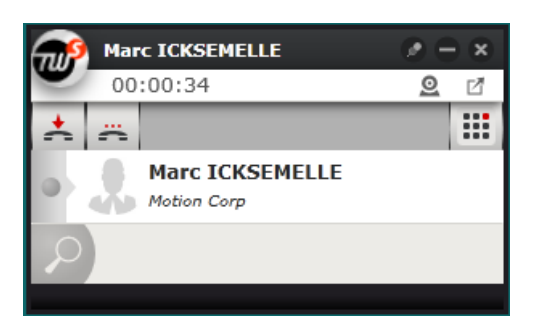

 *Manage calls in the TWS Caller sidebar*: this mode is more discreet and is displayed in the sidebar. It allows the user to do it all in one place.

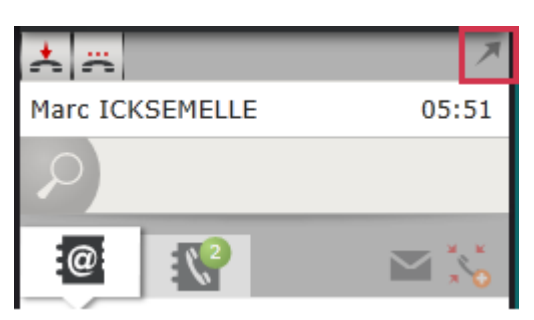

**N.B.:** Note that it is always possible to open the external conversation window with the  $\blacksquare$  arrow. This allows you to access other communication features (chat, video, notifications).

#### **2.2.1 Call zones**

When you make a call a window opens or there is the call information displayed in the sidebar.

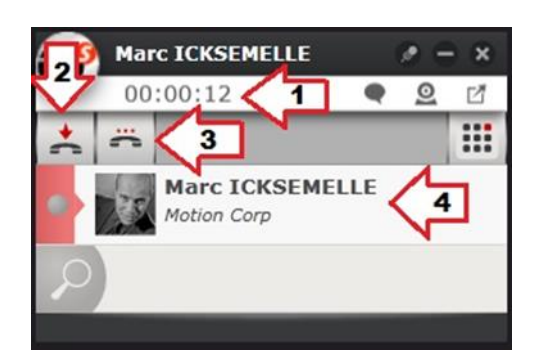

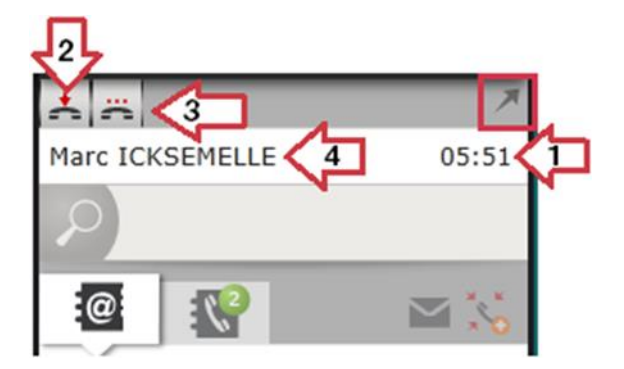

- 1. Call duration
- 2. End the call
- 3. Hold
- 4. Full name and phone number of the called contact

**N.B.:** During the call management in the TWS Caller sidebar, use the **A** arrow to open the external call window to access the following functionalities.

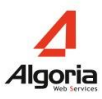

#### **2.2.2 Instant Messaging**

When you are on the phone with somebody and have a conversation window open, you can click on the chat button to extend the communication to include instant messaging.

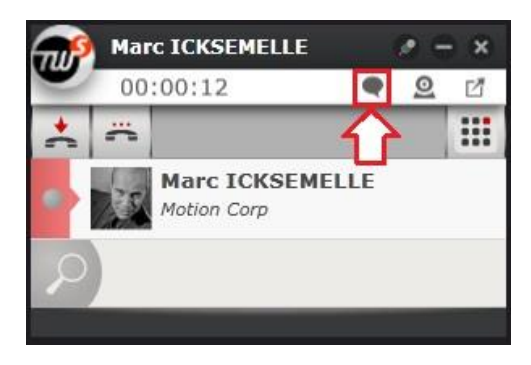

The following screenshot shows the conversation window adapted to include instant messaging:

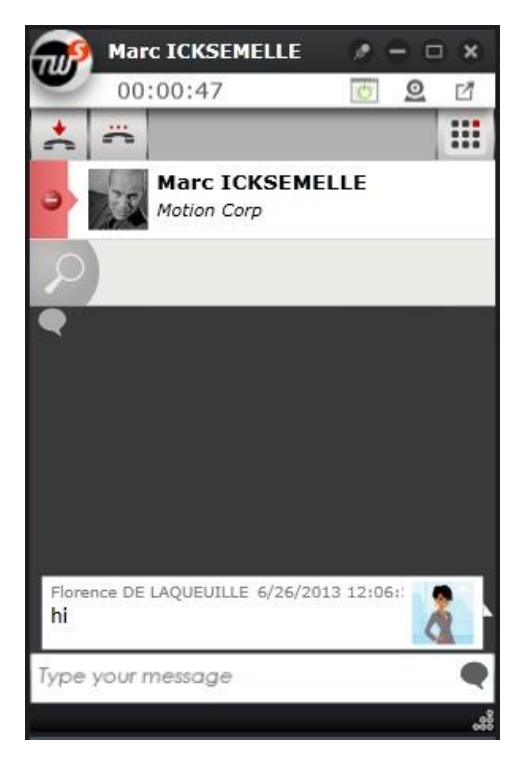

#### **2.2.3 Directory lookup**

While you are on the phone, you can search for a contact to find information or to make a second call directly from your conversation window (see [Making a second call\)](#page-40-0):

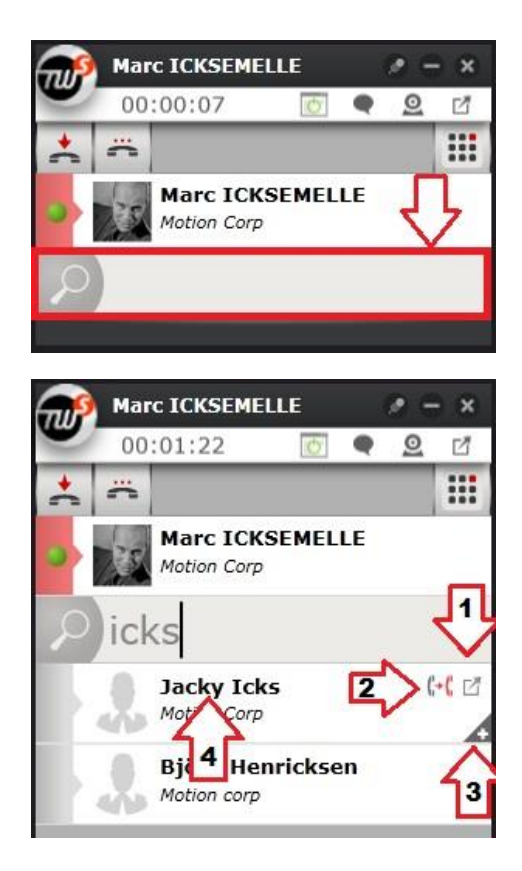

- 1. Transfer the current call to the contact found in the search results
- 2. Open the contact's event log
- 3. Open the contact's Infocard
- 4. Click to call the contact

#### **2.2.4 DTMF keypad**

A DTMF keypad is available for users to interact with an IVR (Interactive Voice Response) system (Example of an IVR: "*Please press 1 to continue*"). This feature is especially useful for Softphone users who do not have a physical keypad to use:

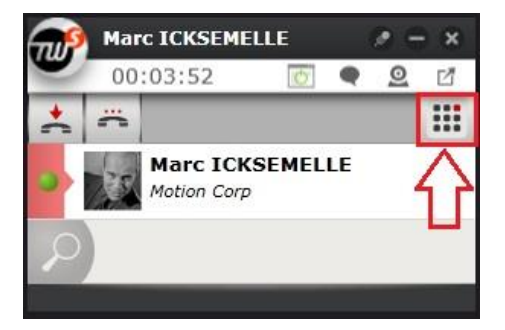

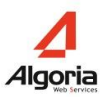

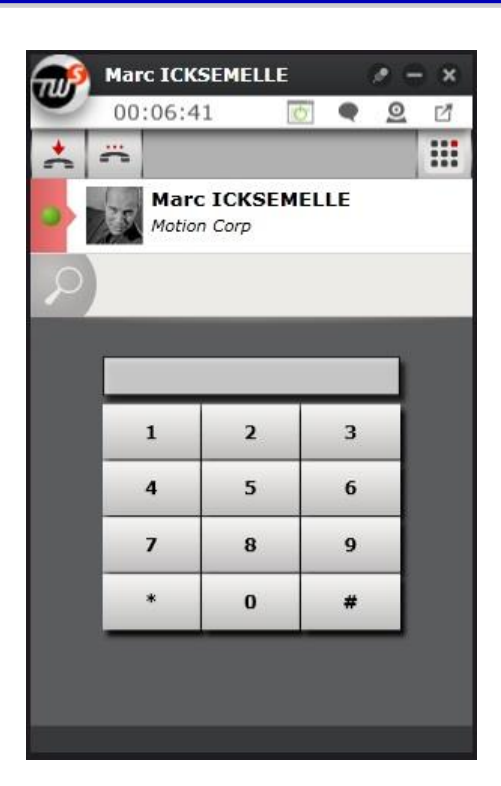

#### **2.2.5 Event log**

While you are on the phone, you can consult your contact's event log:

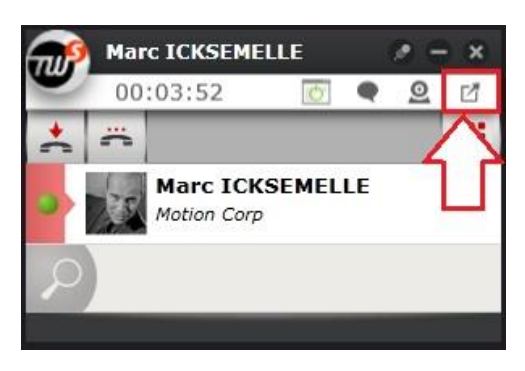

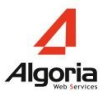

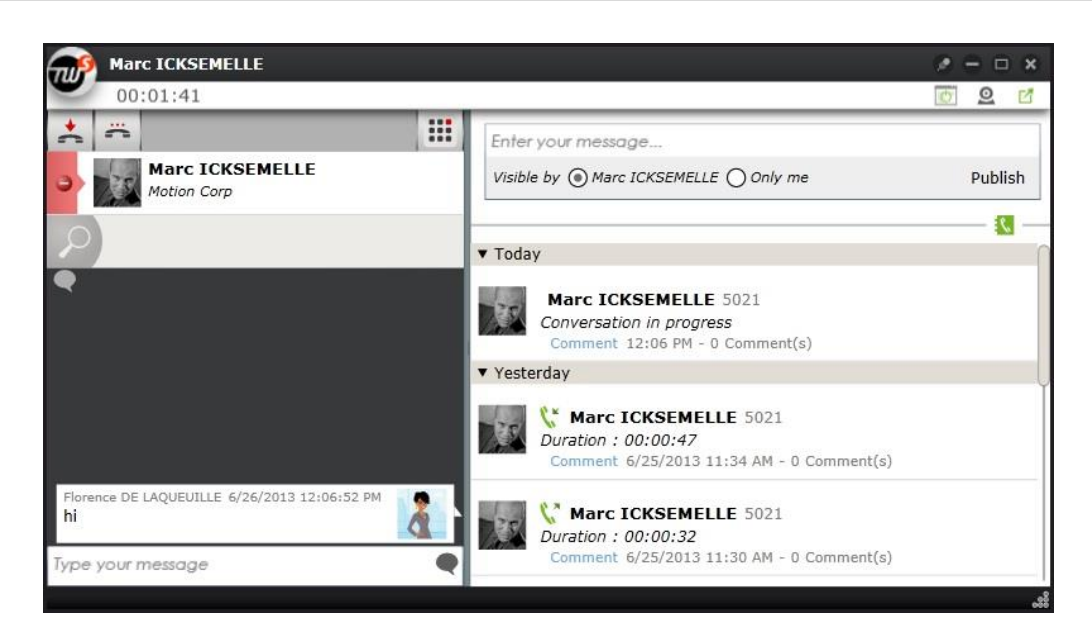

#### **2.2.6 Video call (Windows only)**

While you are on the phone with a fellow TWS user, you can start a video call by clicking on the camera button (1). The user must accept a video-call invitation first to join (2).

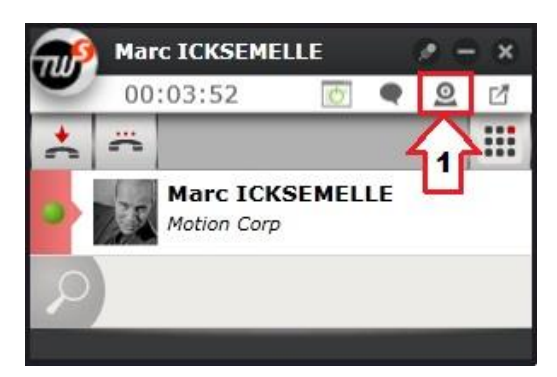

This is what an invitation looks like:

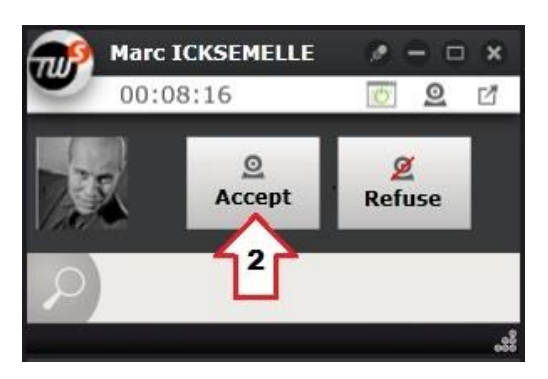

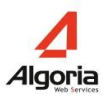

### **2.3 Outgoing calls**

Several options are available to you when you want to make a call. Whether it's a contact that is in a database, a contact on a webpage, in an e-mail, document, or even a personal contact, TWS will make it possible to call in a matter of seconds:

#### **2.3.1 Drag & Drop to call**

#### **Available on windows OS only**

**Step 1:** choose the number you want to call by holding down the left click on the mouse and dragging the mouse over the word - effectively highlighting the number (within applications such as Chrome, Word, Outlook, etc.).

**Step 2:** move the highlighted number (while holding the left-click button down) over to the TWS sidebar.

**Step 3:** drop the number in the application by letting the left click go. The call will be made immediately.

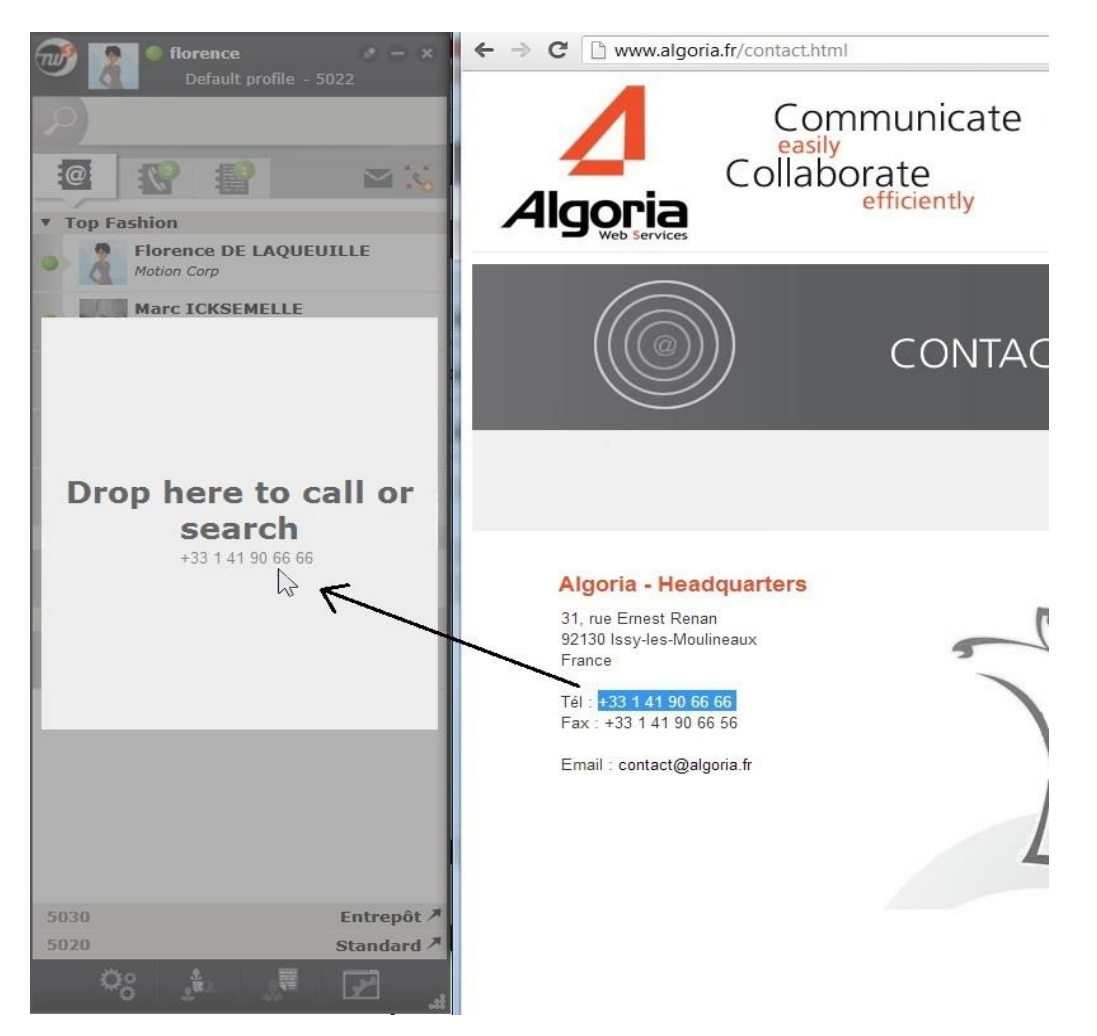

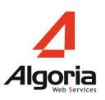

#### **On MAC OS**

**Step 1:** choose the number you want to call by holding down the left click on the mouse and dragging the mouse over the word - effectively highlighting the number (within applications such as Chrome, Word, Outlook, etc.).

**Step 2:** move the highlighted number (while holding the left-click button down) over to the TWS sidebar.

**Step 3:** release the left mouse button within the area provided for this purpose. The number is dialed, the call is instantaneous.

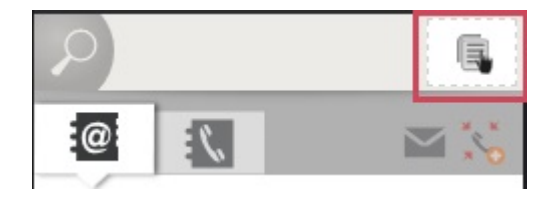

#### **2.3.2 Copy & Click to call**

For applications that do not support "Drag & Drop" or if you have a preference for copying numbers, you can make a call via Copy & Click:

**Step 1:** choose the number you want to call by holding down the left click on the mouse and dragging the mouse over the word - effectively highlighting the number.

**Step 2:** right-click on the number, and copy the number to your clipboard (or use the keyboard shortcut [Ctrl+C] on Windows, [Cmd+C] on Mac).

**Step 3:** Go back to your TWS sidebar and click on the call button to the left in the search bar. The number that will be called will show up in your search bar when you hover over the call button

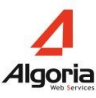

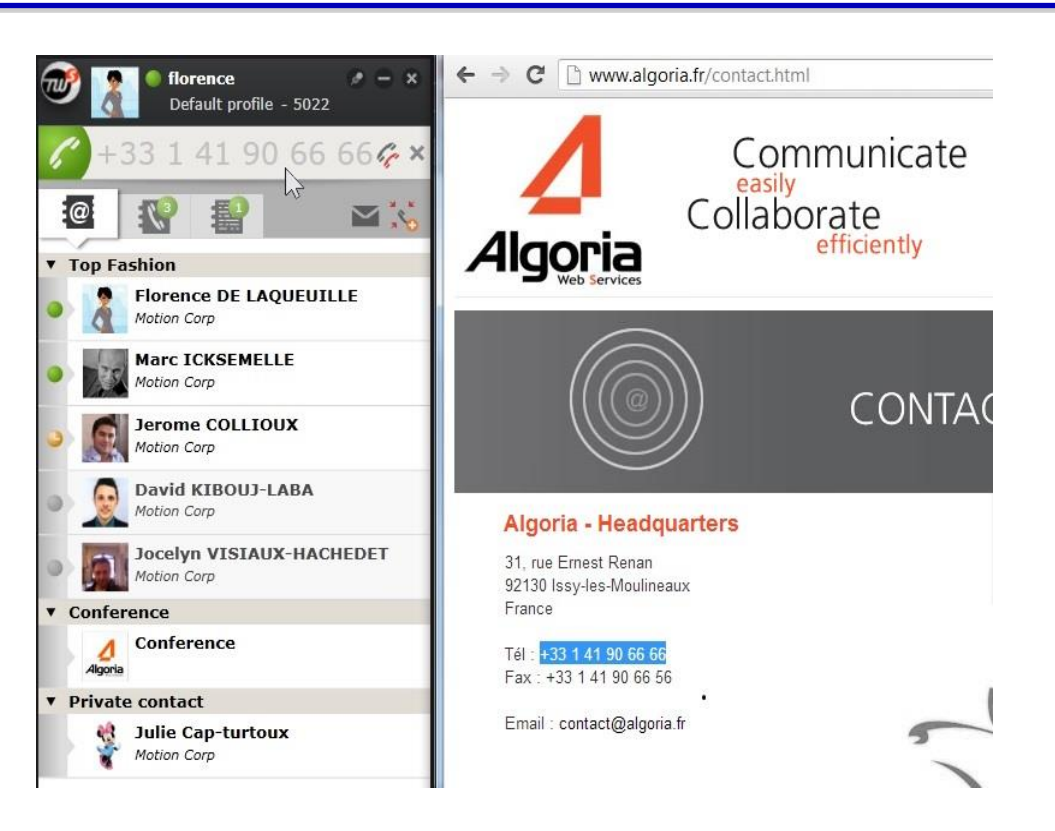

#### **2.3.3 Keyboard shortcuts to call (Windows only)**

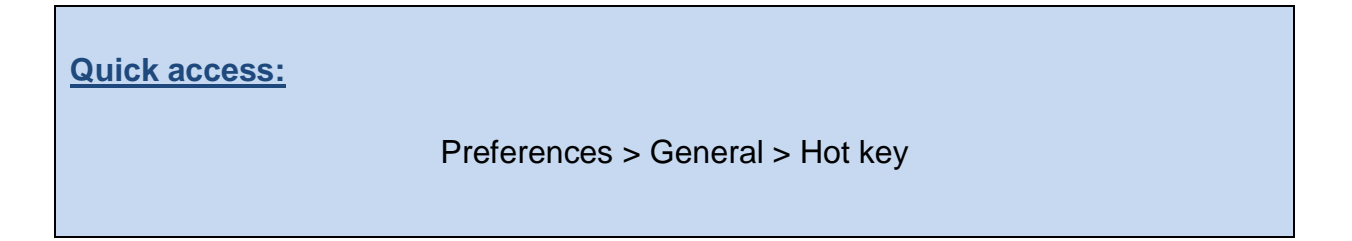

For users who are more keyboard-friendly than others, the hot key feature can replace calling by Drag & Drop or Copy & Click. Once activated you will be able to make calls by highlighting a phone number and entering Ctrl and F12 simultaneously on your keyboard.

To activate hot key dialing, first go into your "Preferences" menu:

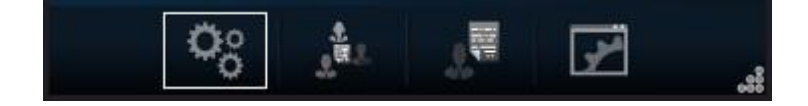

Then choose "General":
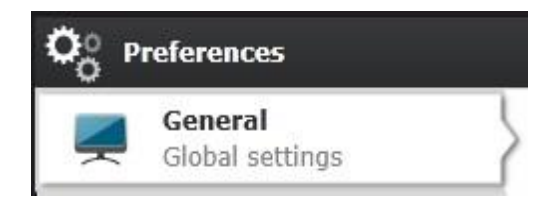

Then put a tick in the "Activate hot key to call or search selected text" box:

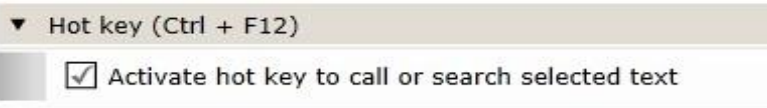

#### **2.3.4 Search bar dialing**

Simply enter the number of the person you want to call in the search bar and hit Enter.

If the person is recognized in one of the connected databases then their caller ID will show in your conversation window.

#### **2.3.5 Call via a contact list**

Call a contact from one of your contact lists by clicking on their name (see section 5.2.1.1 to find out how to choose simple or double click for this to work)

To call another of their phone numbers, simply extend their Infocard (via the "+") and click on one of their other phone numbers.

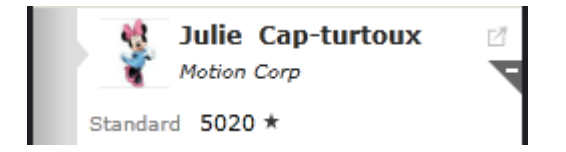

You can change their default phone number (and thus the one that will be called when you click on the contact without extending their Infocard) by clicking on the little button on the left of the number)

#### **2.3.6 Call from call logs**

Simply click on the contact you wish to contact.

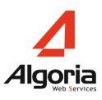

#### **2.3.7 Call from an Infocard**

Extend the Infocard of your contact. Click on the number you wish to call.

#### **2.3.8 VIP Hotkey dialing (Windows only)**

You can add 11 hotkeys to VIP contacts that you regularly call. Open the contact's Infocard and click on the Hotkey option:

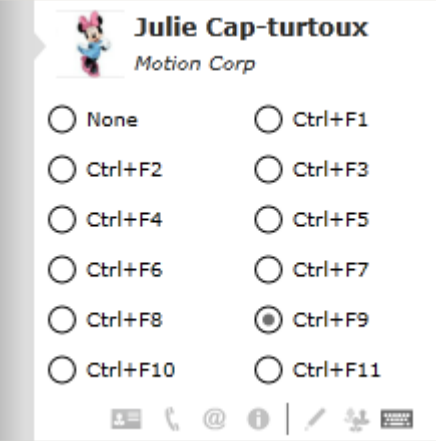

Once you've chosen and associated an Fn key to a contact, you can call them whenever you want using CTRL + the chosen Fn key on your keyboard.

## **2.4 Incoming calls**

Incoming calls will continue to ring on your telephone set, and you can continue to answer by picking the phone up. But as a TWS user you can also identify the caller before taking the call, and add a sound file to play on your computer, which can replace or complement your telephone set sound (see chapter [Audio library\)](#page-73-0). For the Caller ID for incoming calls, the call will trigger a conversation window to open on your desktop, or a screen-pop with detailed caller information.

The screen-pop will show up in the bottom right corner of your screen:

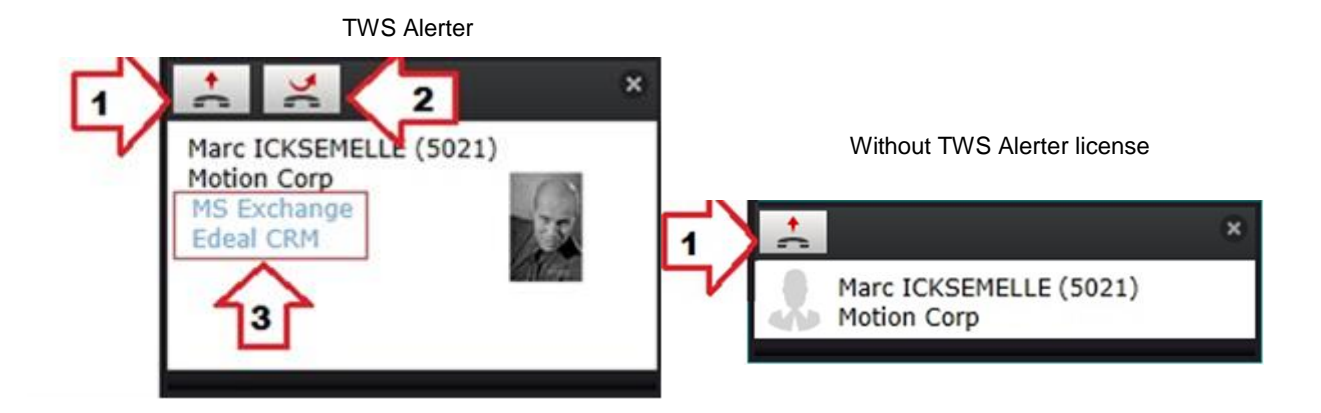

You can:

- 1. Take the call
- 2. Transfer the call to your default forwarding number (see chapter Choosing your [call forwarding number\)](#page-39-0)
- 3. Open up the contact's page in your business application (if configured).

Once you take the call, the screen-pop will disappear and you will be able to handle the call with a standard conversation window:

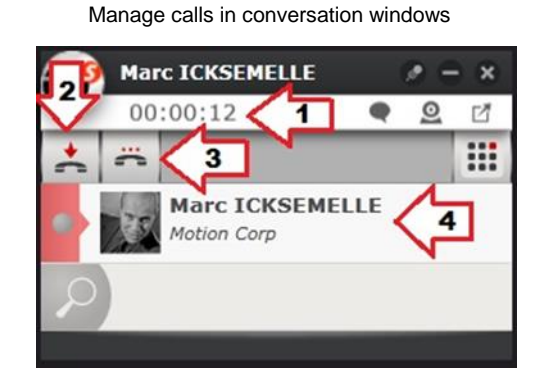

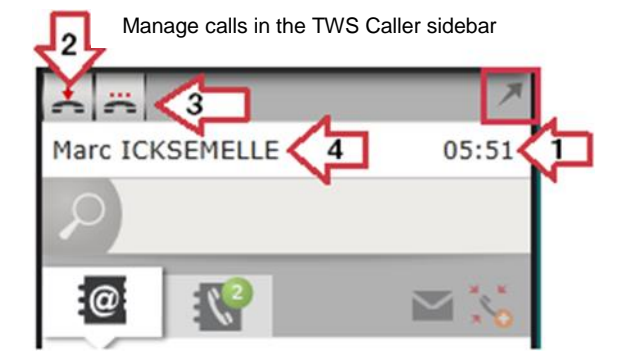

- 1. Call duration
- 2. Hang up
- 3. Hold call
- 4. Caller ID

**N.B.:** During the call management in the TWS Caller sidebar, use the **A** arrow to open the external call window to access the following functionalities.

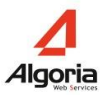

### <span id="page-39-0"></span>**2.4.1 Choosing your call forwarding number**

#### **Quick access:**

Preferences > Alert > Call alerts > Default forward number

You can very quickly and easily forward a call via the TWS pop-up window to any predefined phone number. To pre-define a forward number, first go to the "Preferences" menu:

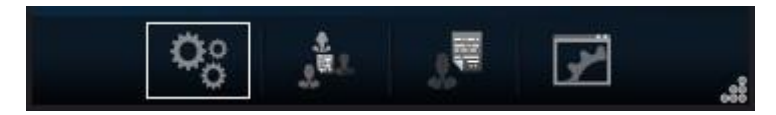

Then choose "Alert"':

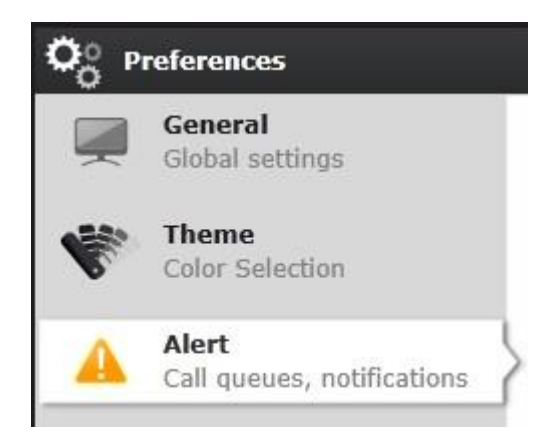

Open the "Call Alerts" tab and click on the pencil on the right to modify and choose a default forward number:

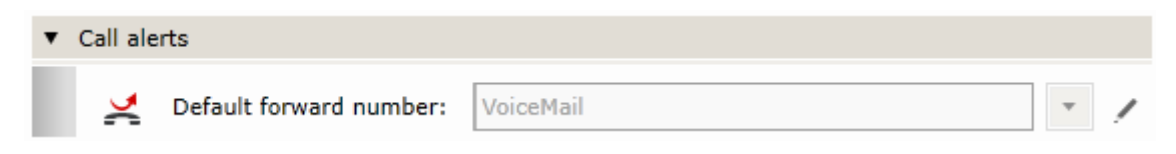

You then have two choices:

1/ Choose to forward calls to your voicemail or profile phone number;

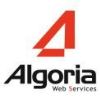

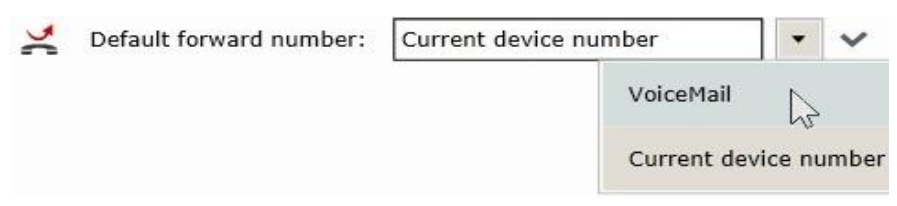

2/ Find a contact via a directory search and chose them:

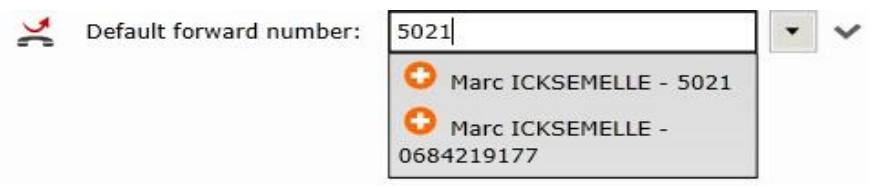

**Please note:** don't forget to **validate** your choice by clicking on the tick.

# **2.5 Telephony assistant**

### **2.5.1 Making a second call**

When you are in a telephone call, and decide to make a second phone call (using any method), you will automatically put the first call on hold and a second, separate conversation window will open:

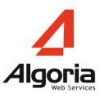

T.L 00:00:24  $\bullet$  $\circledcirc$  $\Box$  $\mathcal{C}$ **Marc ICKSEMELLE** Motion Corp Manage calls in the TWS Caller sidebar 土  $\epsilon$ 00:08 Jerome COLLIOUX Marc ICKSEMELLE (En attente) G, **Jerome COLLIOUX**  $P - x$ πL 00:00:11  $\circledcirc$ 团 0 **!!! Jerome COLLIOUX** Motion Corp

 $x - x$ 

Manage calls in conversation windows

**Marc ICKSEMELLE** 

You can transfer the call before your second contact even takes your call by clicking on one of the two icons: Hang up (2) or Transfer (5).

When the second caller takes your call, several extra buttons will feature in the contact card (the features available to click change depending on the currently available options):

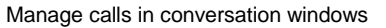

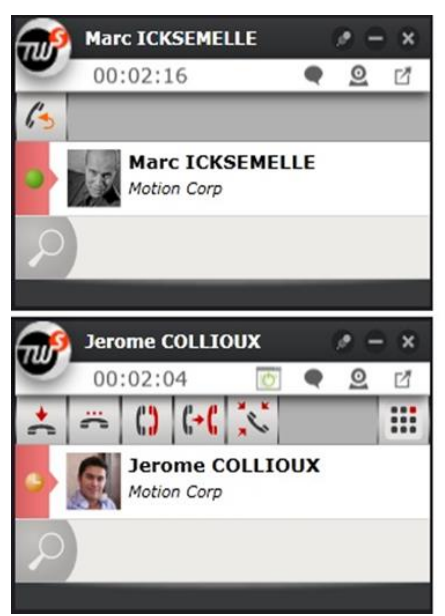

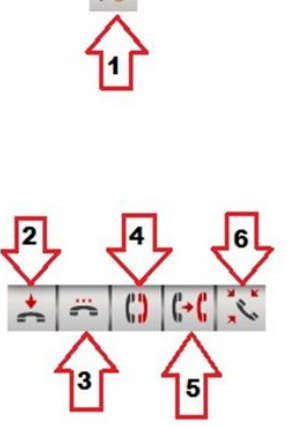

Manage calls in the TWS Caller sidebar

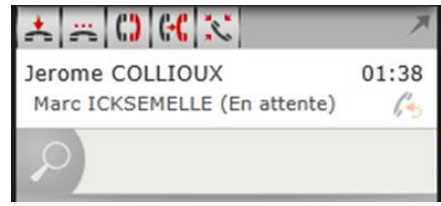

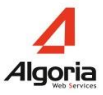

- 1. "*Resume*" puts you back on the phone with your initial contact and hangs up on the second contact.
- 2. "*Hang up*" will transfer the callers together (your communication will end).
- 3. "*Hold call*" will put the call on hold
- 4. "*Alternate*" will allow you to put the current call on hold and you will return to your original call
- 5. "*Transfer*" will transfer the callers together (your communication will end).
- 6. "*Enter conference*" will start a conference call between the participants

These buttons reflect the reality of telephony actions available on your current telephone handset.

#### **2.5.2 Redirected calls**

Calls that are redirected are traced and the screen-pop includes Caller ID and the name of the person who has transferred the call to you:

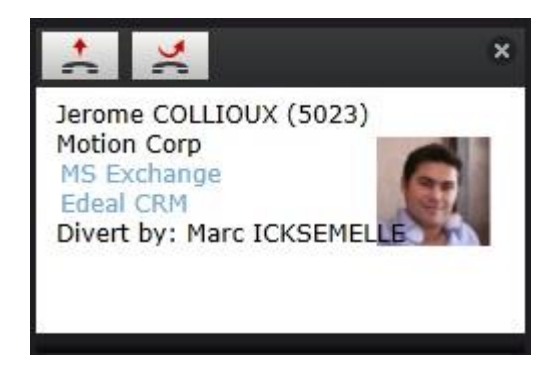

## **2.6 Call logs**

In the call logs menu, TWS users can see their missed calls (3), received calls (1), and their outgoing calls (2).

You can see all calls together in the same list by clicking on an active button (3) or double-clicking an inactive button (1) (2):

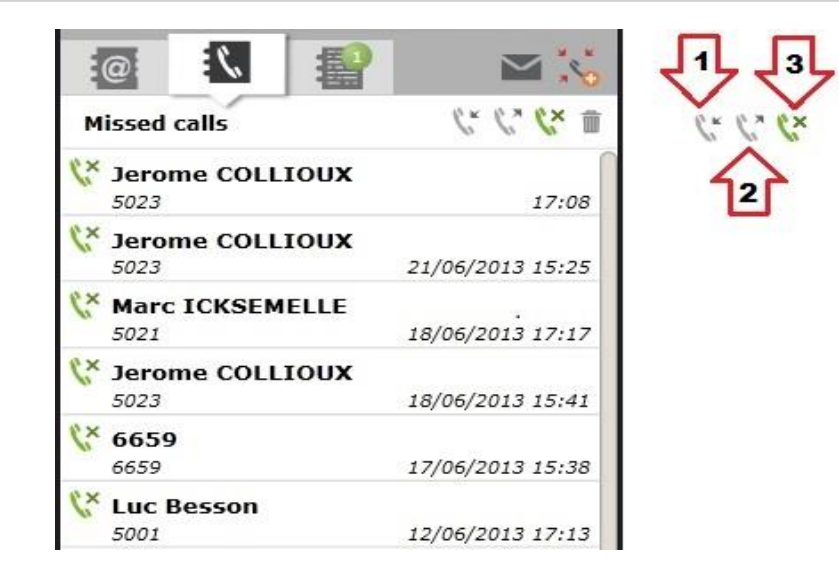

# **2.7 Instant Messaging**

You can send an instant message to your colleagues who also have TWS. To send an instant message, hover over the contact you wish to talk to, and click on the chat icon. TWS instant messages are not saved on the server or in your event logs - They are on-the-fly.

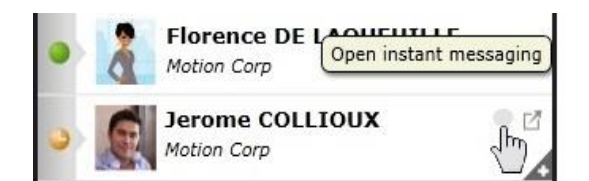

## **2.8 Send an SMS**

To send an SMS, you must first extend the contact's Infocard by clicking on the "+" or by a mouse over on the contact, then click on the "Send SMS" phone number. A small screen will open that you can write your SMS in. Sending an SMS is only possible if the contact has a mobile phone number, and is an option that must be configured by your administrator.

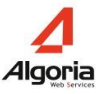

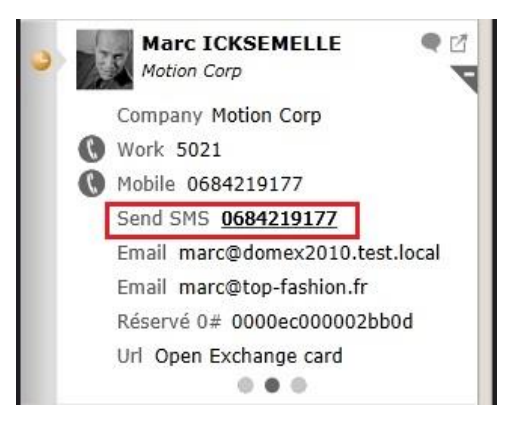

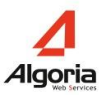

# **3 Presence management**

## **3.1 TWS presence status**

A TWS user can easily change their presence status, and thus inform other users of their current availability, or even trigger pre-defined call forwards. 4 presence statuses exist: Online, Busy, Absent, Offline. Simply click on the icon at the top of the TWS Sidebar (as shown below) to change your presence:

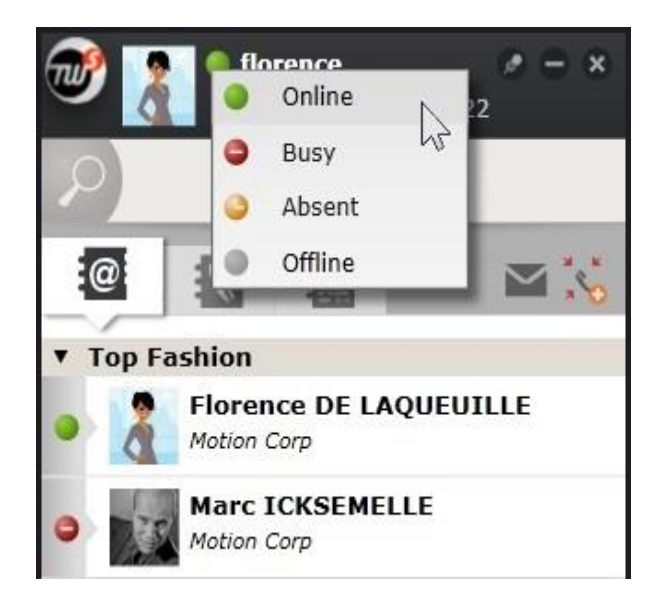

# **3.2 Personalize your presence status**

### **3.2.1 TWS presence status**

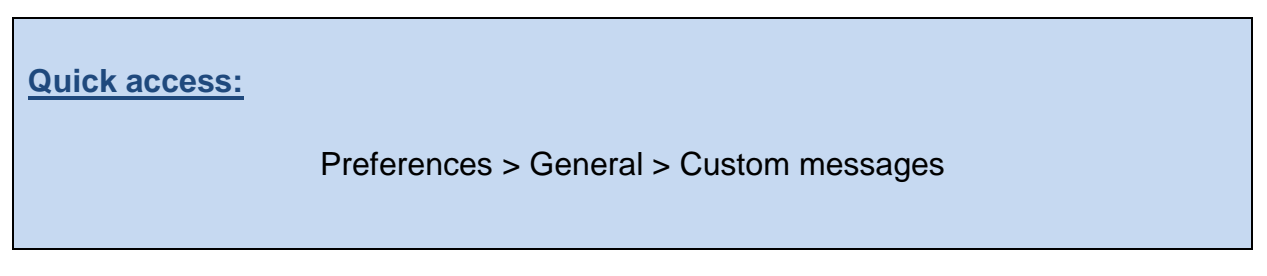

To create a personalized presence status, first go to the "Preferences" menu:

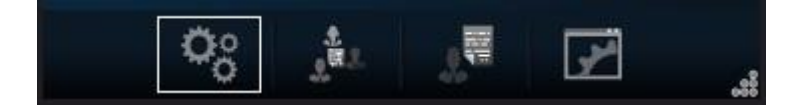

Then choose "General":

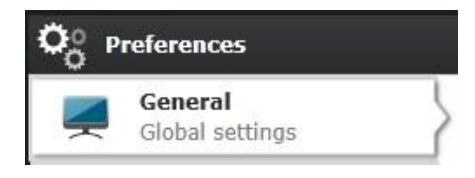

Go to the "Customer Messages" section, and click on the green "+". You can then choose one of the four presence statuses and personalize the title (example: "In a Meeting", "Home office", "Email only please"):

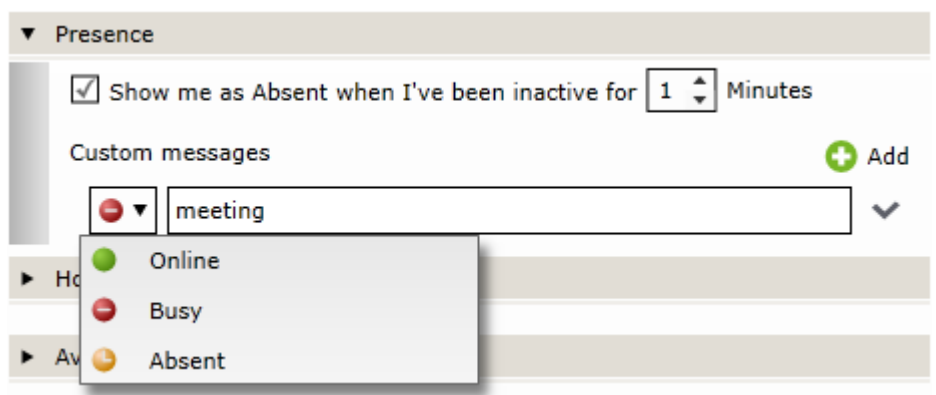

After you have validated your custom message by clicking on the tick to the right, you will be able to select it in the main TWS sidebar where the standard 4 presence statuses are:

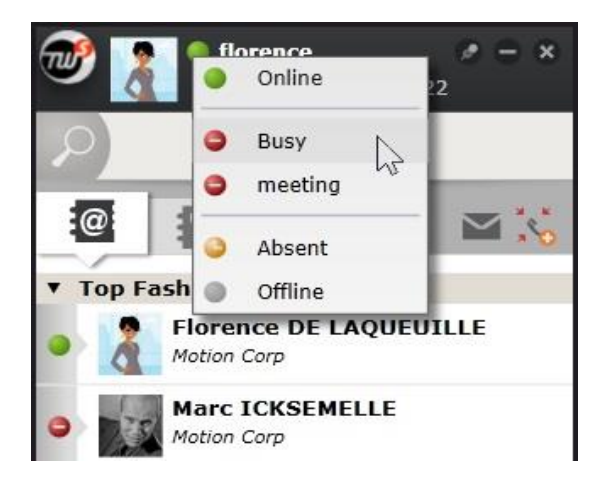

Your colleagues will see your personalized presence in their contact list. The title of your custom message will replace your company's name.

### **3.2.2 Inactivity (Windows only)**

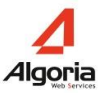

**Quick access:**

Preferences > General > Inactivity

Your presence can automatically change to "Absent" after a certain amount of keyboard and mouse inactivity if you configure the option. To do so, start by going to the "Preferences" menu:

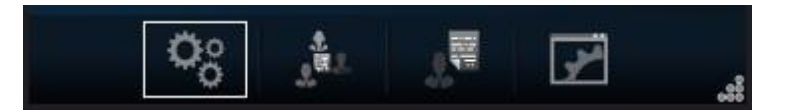

Then "General":

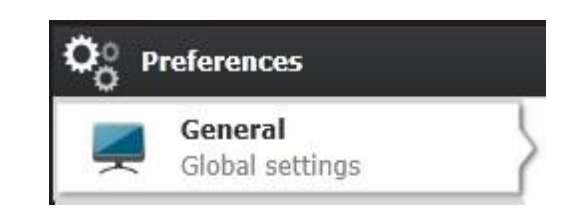

In the "Presence" tab you can enable this option and determine the activation delay:

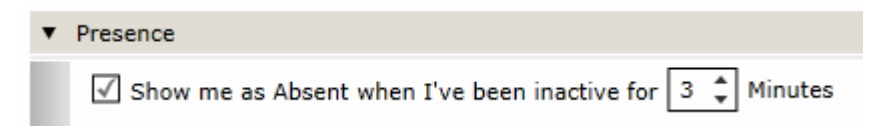

Once activated as in the example above, your status becomes "Absent" after the selected time, the next 3 minutes. Until activity is detected on your computer

## **3.3 Calendar presence**

You can synchronize your Calendar presence to include it in your presence information (TWS is compatible with several solutions: MS Exchange, Lotus Notes, Salesforce, Google Apps and Zimbra). Your colleagues will be able to visualize your current presence status and you will be able to configure Calendar-presence-dependent TWS profile rules (See chapter 5.1.3).

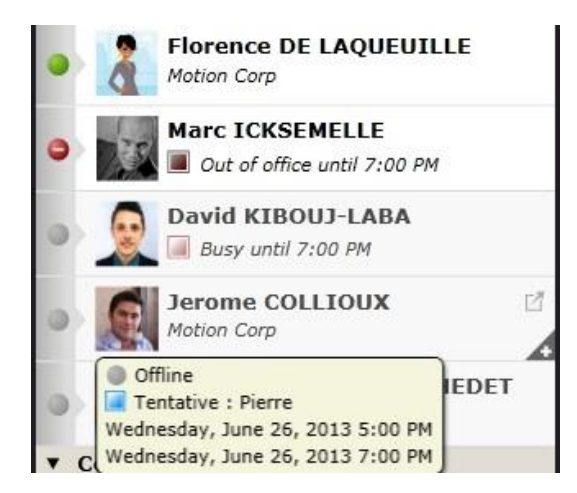

The presence status available will depend on your Messaging solution. The most complete is Microsoft Outlook / Exchange presence statuses. "Available" and "Tentative" status will not show up directly on your contact in a contact list, but the title and end hour of the meeting linked to it will show up if somebody hovers over your contact long enough (See Jerome Collioux in the above screenshot). "Busy" and "Out of Office" presence statuses will show up below the contact's name, as seen above with the contacts Marc Icksemelle and David Kibouj-Laba.

#### **Note**:

To see your calendar presence, TWS must be connected to your Messaging server. And according to it, you may have to enter your login and password (See chapter [Collaboration\)](#page-65-0) - Please contact your system administrator.

The title of your meeting will not show up in TWS if you tick "Private" when you create a calendar event.

## **3.4 Telephone presence**

Telephony presence is the third presence status in TWS, and is color-coded:

- No color: Available (the contact is not on the phone).
- Yellow (default color): Ringing (incoming call which hasn't been picked up yet).
- Red (default color): Busy (the person is on the phone).

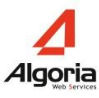

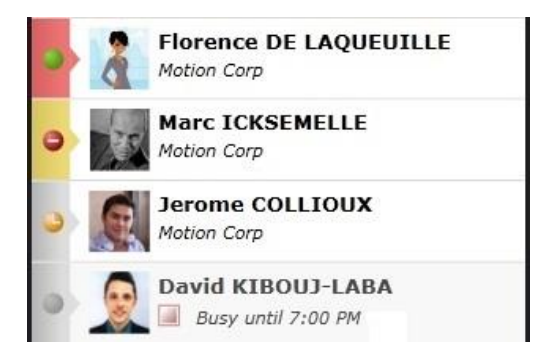

To change the default colors, first click on the "Preferences" menu:

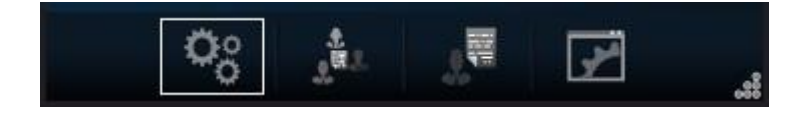

Open "Theme":

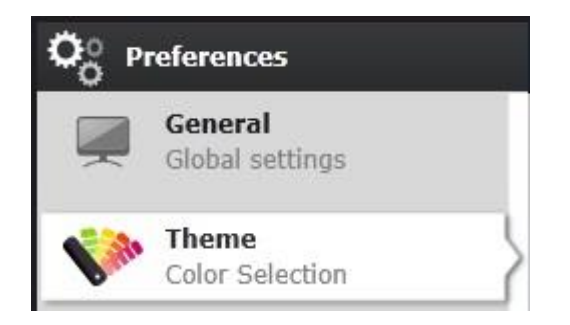

Open the "Supervision" section, click on the color you want to change and select the new color:

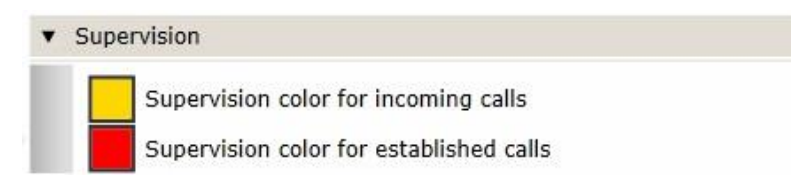

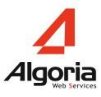

# **4 Collaboration**

# **4.1 Event log and notes**

TWS offers users the possibility to send public or private personalized notes to other TWS users. You can also leave notes on non-TWS users that can be consulted before, during or after a call. Notes differ from instant messaging in several different ways:

- notification in the TWS sidebar with a new tab to consult messages,
- notes are saved automatically on the server,
- notes can be visible to every TWS user,
- notes can be consulted upon log-in or at a later date
- notes can be considered as "electronic post-its".

#### **4.1.1 Received notes**

When a contact sends you a note, a new tab will be added to your main TWS sidebar next to the Contacts and Call logs tabs. A number will also indicate the number of notes you have received. Click on the tab to see the notes that people have sent you:

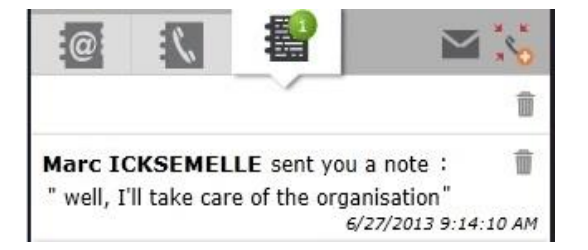

#### **4.1.2 Send a note to somebody**

To send a note to somebody, you must first open their event log. Hover over the contact in question and the event log icon will appear to the right:

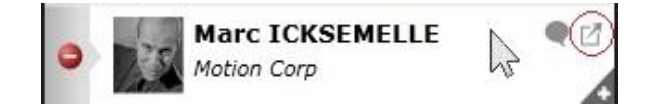

The event log for this contact will open in a new window and will include all phone calls (inbound, outbound, and missed) as well all past notes and comments on these events.

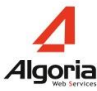

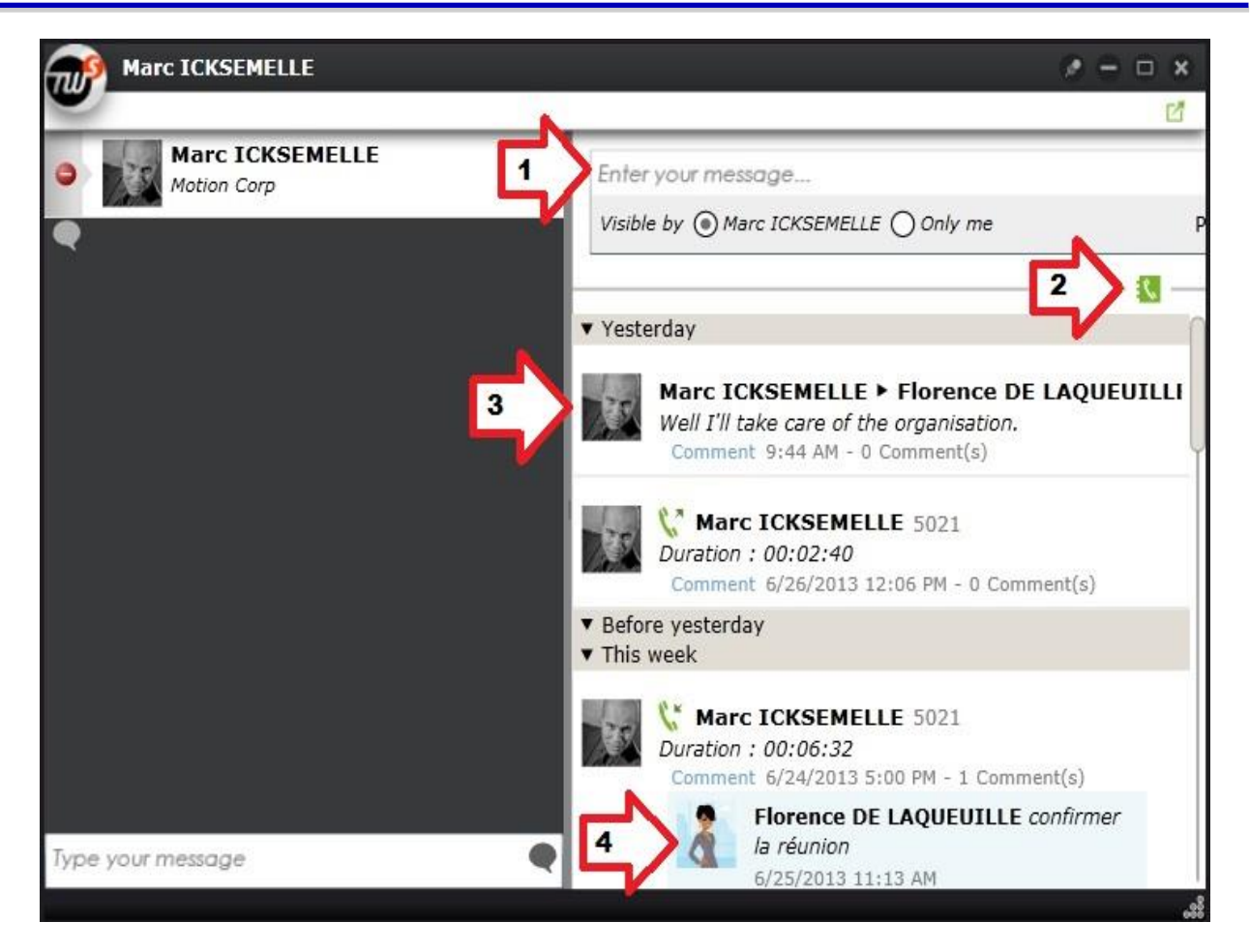

- 1. Write your note here
- 2. Possibility to hide call logs
- 3. An example of a note
- 4. An example of a comment (on a call)

Before posting a note onto someone's Event log you can choose whether you are the only person to see it or whether the person you are writing about/to can see it too.

You can also delete notes and calls from the event log by clicking on the bin that will appear when you hover over an event. You cannot, however, delete a note that someone else has sent you.

#### **4.1.3 Make an visible note**

If you want to make a note that all TWS users can see, you need to pass by the main event log. In the main menu at the bottom of your TWS sidebar, click on the  $3<sup>rd</sup>$  icon "Event log":

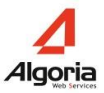

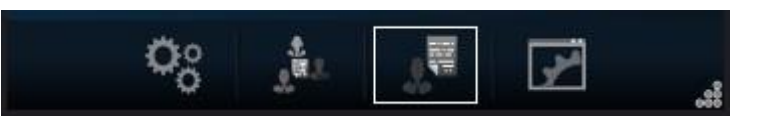

You can then enter your message and publish it for every TWS user to see.

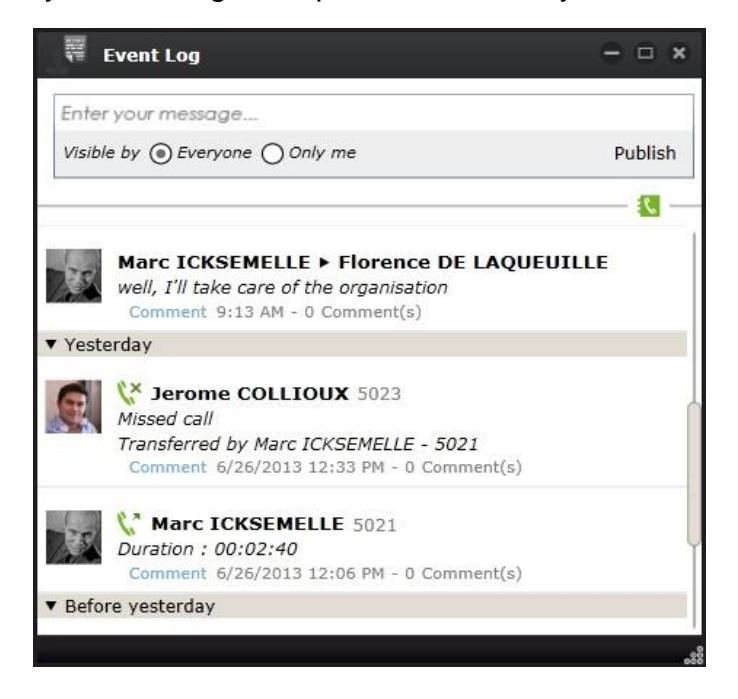

This will create a message in your event log, and add a notification in every TWS user's TWS Sidebar.

#### **4.1.4 Personal notes**

Each event log includes the option to create a note that only you can see. Simply change the "Visible by" option to "Only me":

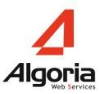

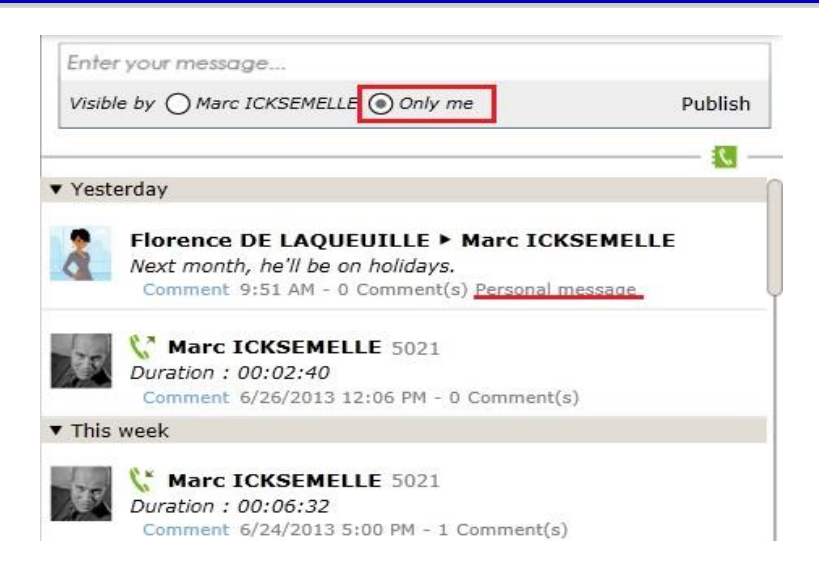

## **4.2 Shared call queues**

Shared Call Queues are common to several TWS users who can get incoming calls arriving in it.

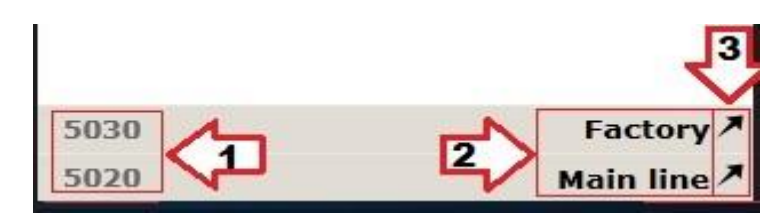

- 1. Shared call queue phone number
- 2. Shared call queue name
- 3. Externalize the shared call queue

Externalizing a shared call queue will remove it from the TWS sidebar and open a new, small window dedicated to that call queue. It can then be pinned to sit in front of all other applications and allow you to see and handle callers trying to reach one of your company's lines (of which you are certainly responsible, as you have the authorization to see calls to that phone number!).

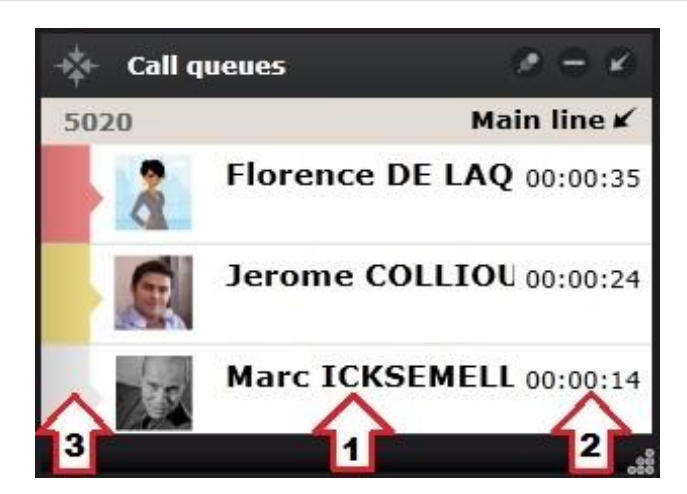

- 1. Caller ID
- 2. The caller's waiting time
- 3. Waiting time color indication

Calls can be handled in any order and you take a call by simply clicking on the one that you wish to take. If caller ID is available it will be shown, otherwise their phone number will show up in the call queue bar.

As the call queue is a shared TWS feature, your colleagues could handle the call before you get a chance to click.

The colors to the left that indicates caller waiting time can be changed (time and color) via the *Preferences > Theme > Call queues* menu.

# **4.3 Conference**

#### **4.3.1 Create a conference**

*4.3.1.1 From a call*

If you are already on the phone with two people, simply click on the  $5<sup>th</sup>$  button (conference button) in the active conversation window. The two conversation windows will then merge and your conference will be created:

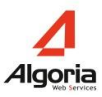

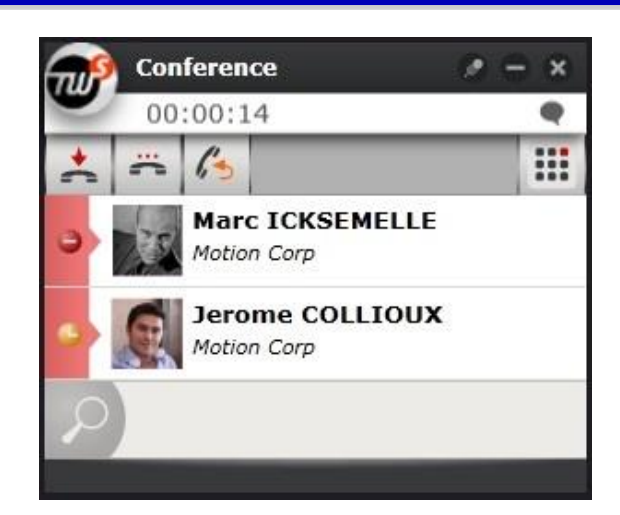

#### *4.3.1.2 From the TWS Sidebar*

A conference icon button is located in the main TWS Sidebar, to the right under the search bar (see below). This option requires a TWS Conference license, and will not be limited to the number of participants that your telephone system allows.

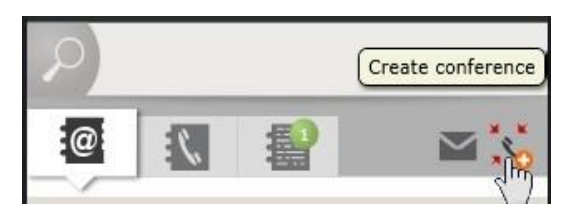

#### **4.3.2 Add participants**

You can add participants directly from the TWS sidebar, or from a directory lookup from within the Conference window.

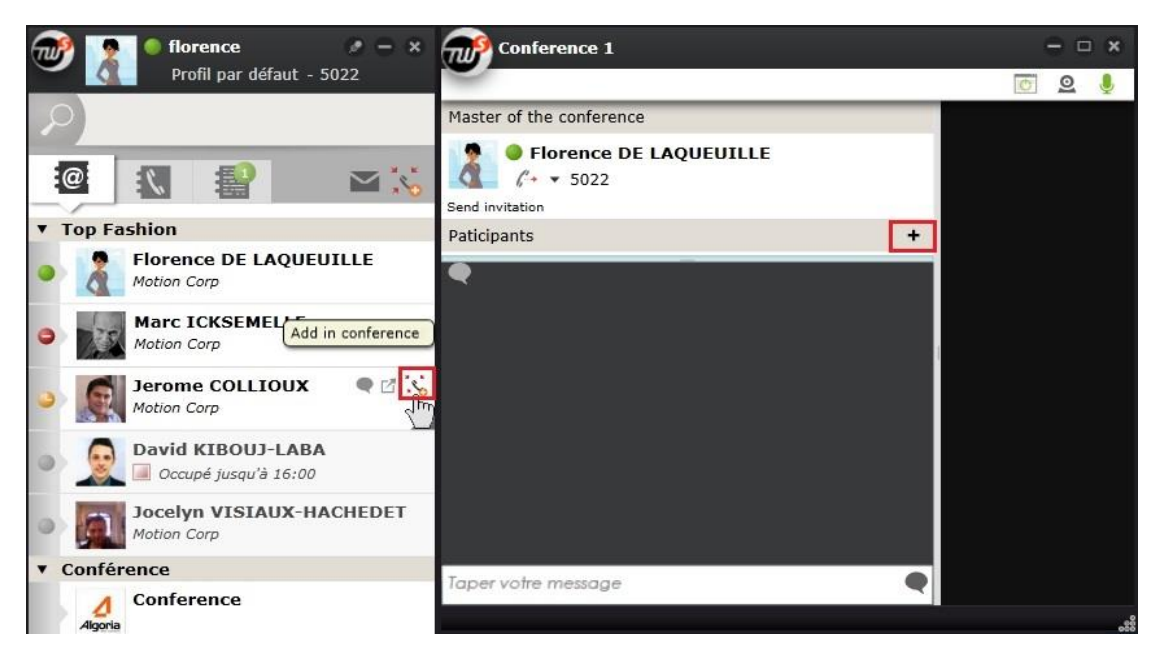

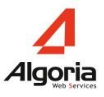

When you hover over contacts in your TWS sidebar, the conference icon will show up (as shown above). Click on this button to add the contact to the TWS Conference. You must then click "Invite" them to have TWS Conference call the person:

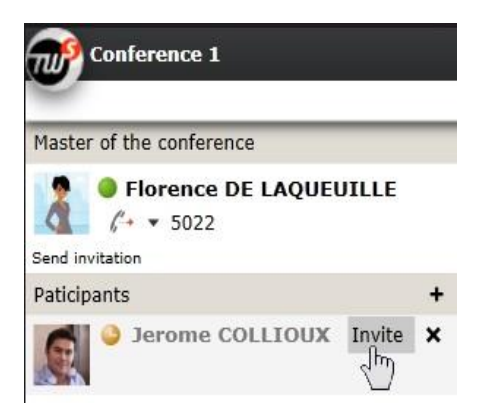

The user that you have invited will receive the following invitation:

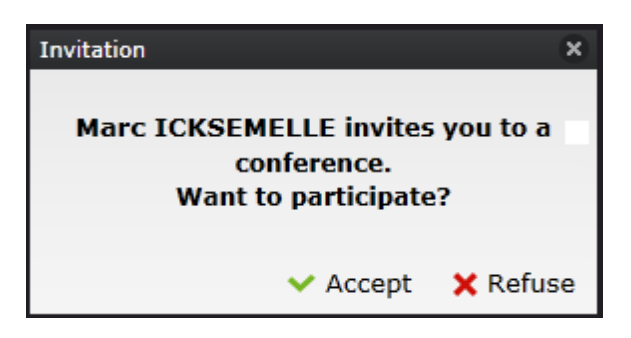

TWS Conference can support up to 16 audio conference participants and 9 videoconference participants (including yourself).

#### **4.3.3 Start an audio conference**

You can invite each participant individually by clicking on the telephone icon. Do not forget to click on your own telephone to include yourself. If you want to call everyone at the same time, click on the "Send Invitation" button at the top of the participants list.

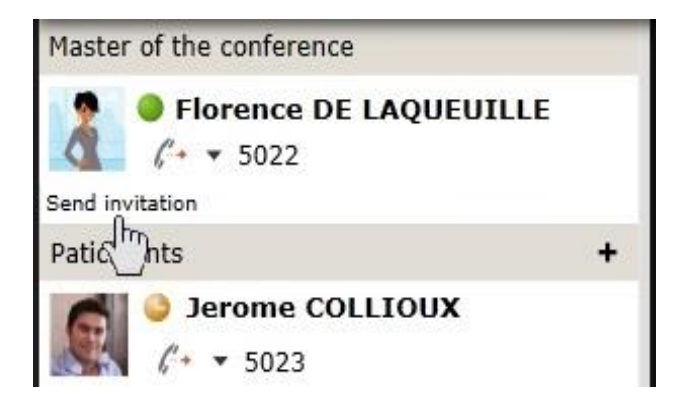

You can hang up and quit the audio conference by clicking on the "hang up" button:

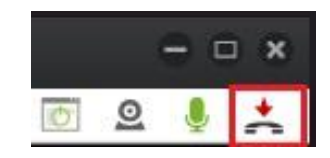

You can mute or unmute your audio participants by clicking on the microphone:

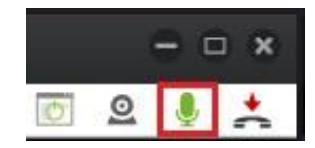

### **4.3.4 Activate video (Windows only)**

You can add video to the conference by clicking on the webcam button:

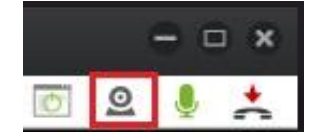

### **4.3.5 Screen sharing (Windows only)**

You can share your screen by clicking on the screen share button:

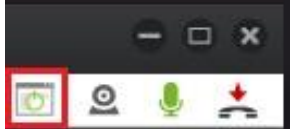

You can share your entire desktop or just one application:

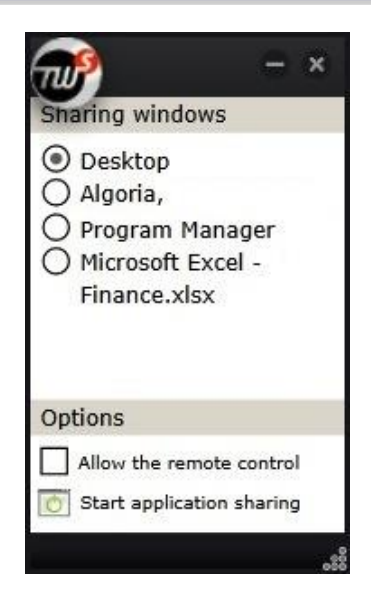

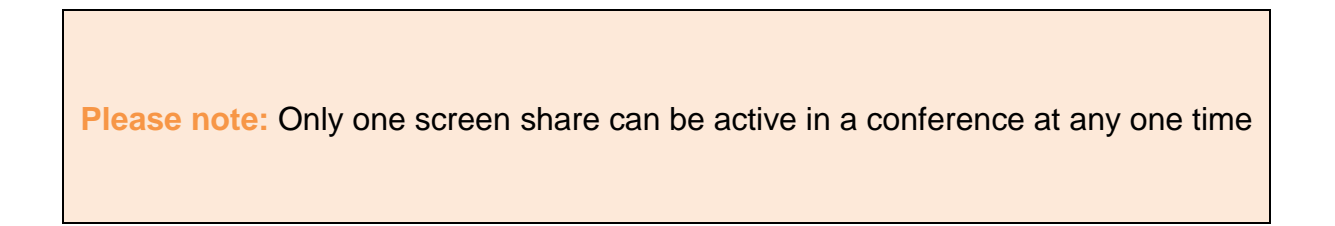

### **4.3.6 Conference host**

The person who starts the conference is automatically the sole conference host. As the conference host you can control your participants' authorizations. For each participant a list of icons will appear for you to filter each communication means:

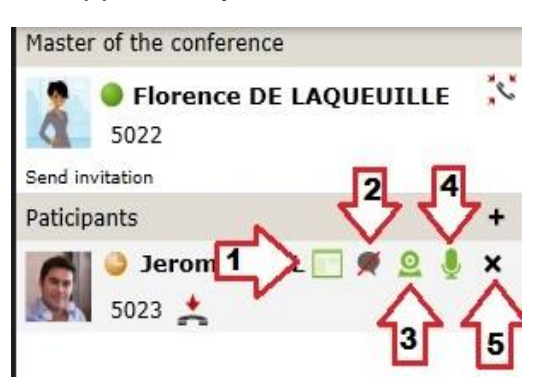

- 1. Allow or disable a user's desktop sharing (here he is sharing his desktop: the host can click to deactivate).
- 2. Allow or disable a user's chat rights (here they cannot participate). Chat will remain visible but blocked participants will not be able to chat/reply.
- 3. Allow or disable a participant's video participation
- 4. Mute or unmute the participant
- 5. Exclude the participant from the conference

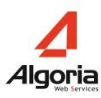

# **5 Advanced options**

# **5.1 Profile management**

### **5.1.1 Change profile**

At the top of your TWS sidebar, click on the title underneath your user name ("Default profile" normally) and select the profile you want to use:

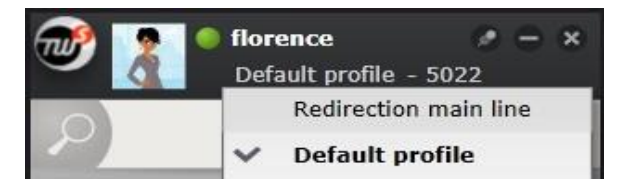

### **5.1.2 Create a profile**

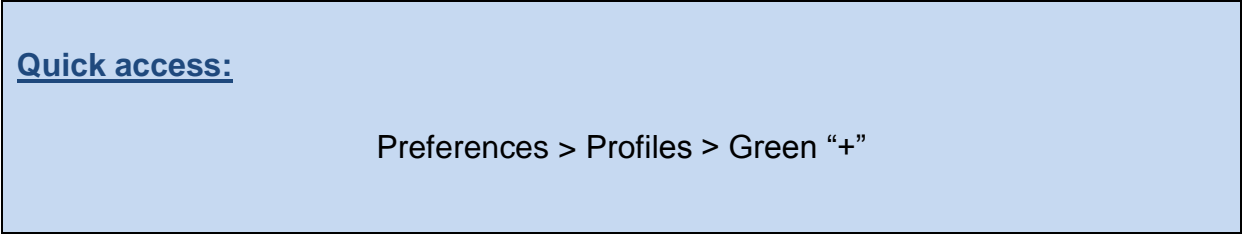

You can create new profiles, and to do so, start by clicking on the "Preferences" menu:

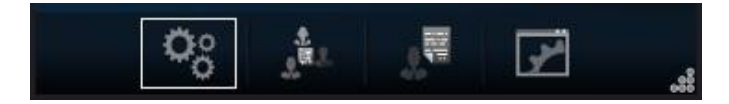

Then go to "Profiles".

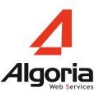

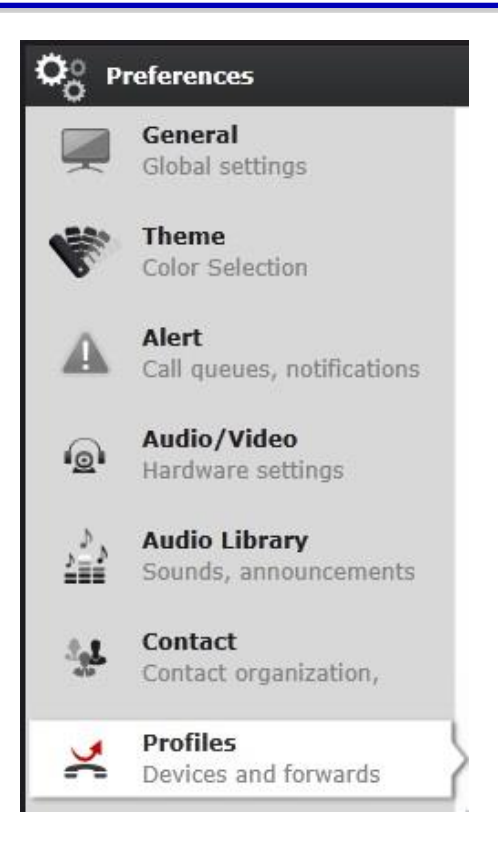

Click on the green "+" to create a new profile (1). Choose a name (2) then a current device phone number (the number that you want people to call you on). You can add a new phone number if the list does not include the phone number you want to use (5). You can also delete numbers (6).

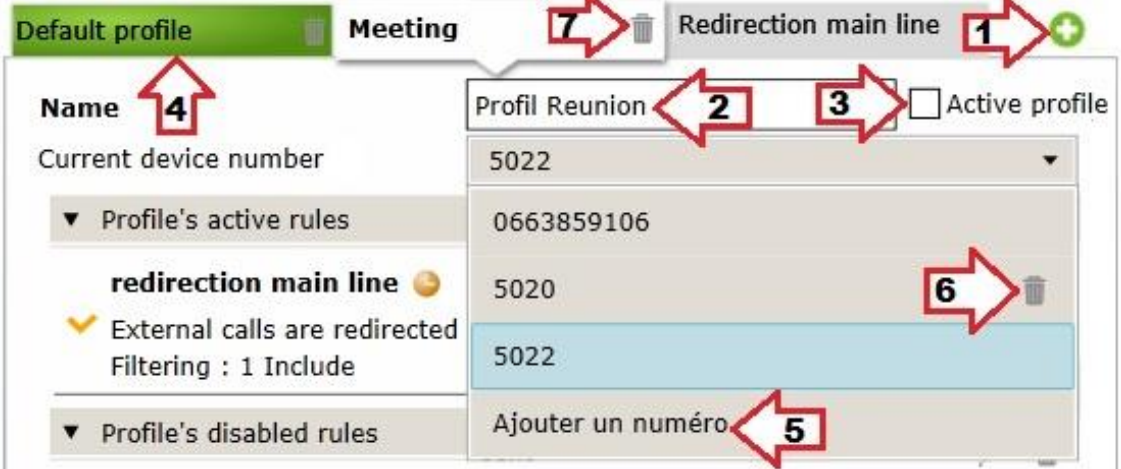

The currently active profile is highlighted (4). Activate a profile by ticking the "Active profile" box (3). To delete a whole profile, click on the bin by the profile tab (7).

Once these choices are chosen, you are ready to add call-forwarding rules to profiles.

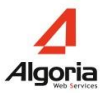

#### **5.1.3 Create a rule**

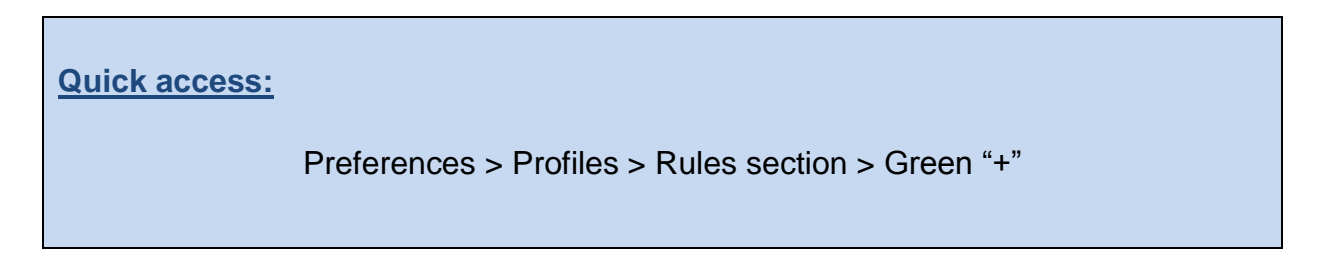

To create a call-forward rule, first to go the "Preferences" menu:

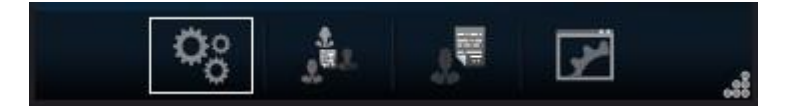

Then "Profiles":

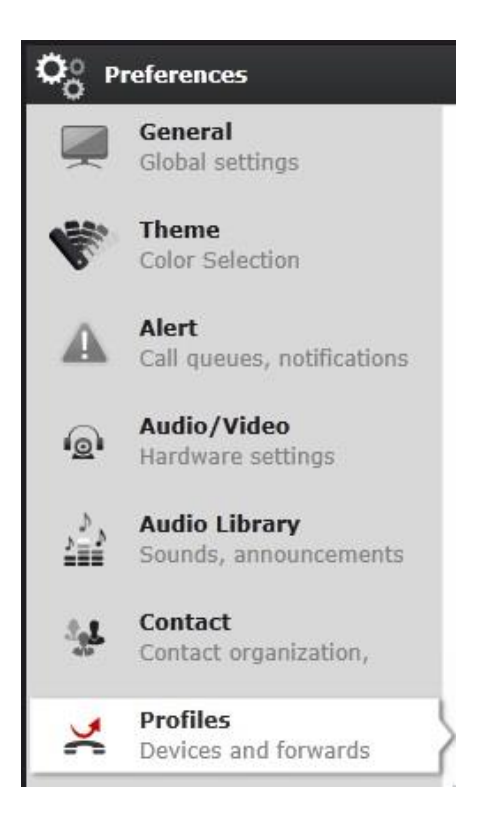

Click on the green "+" near the middle on the right:

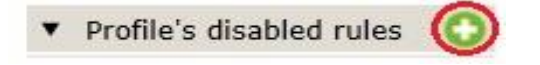

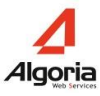

### **5.1.4 Rule options**

First set the rule's general information: The name of your rule, (1), whether the rule is manual (you click to activate every time) or automatic (linked to a TWS or Calendar presence status) (2), the call forward recipient (3), type of forward (immediate, when you're busy, when you don't reply) (4), and define the rule to work for external or internal (or both) types of caller (5).

Extra options are available (for TWS Rules users only), such as adding an announcement (that you can create very easily, see chapter 5.4.1), adding a periodicity, schedule or time frame for your rules (6, 7, 8) and adding inclusion or exclusion (black lists and VIP lists) filters (9).

When you are finished, click on "Validate" at the bottom:

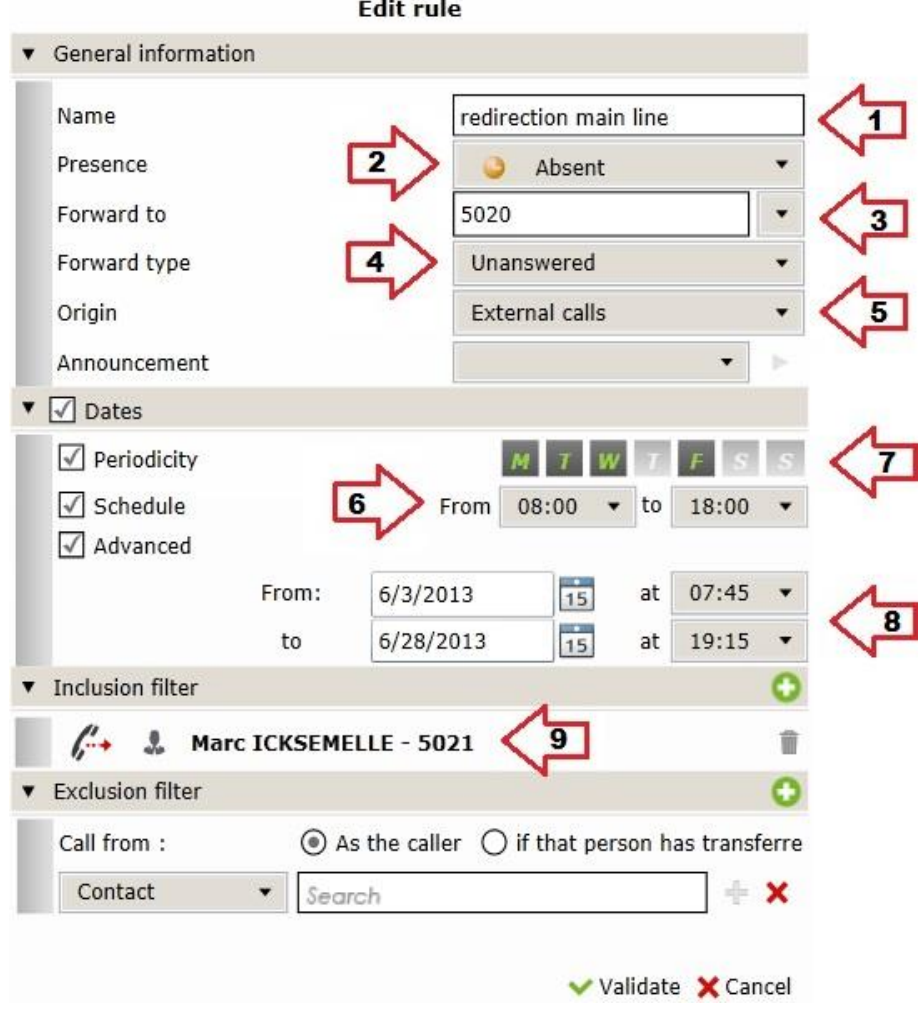

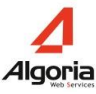

#### **5.1.5 Activate a rule – Add to a profile**

When your rule has been created, it will automatically feature in the "Profile's disabled rules" section. To activate it, click on the tick on the left. The rule will then join the "Profile's active rules" section, and will either be yellow (dormant, filters block activation) or green (filters respected, the rule is currently active).

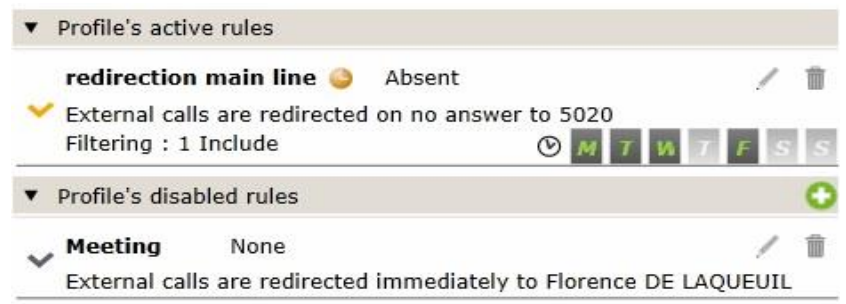

All rules that are created are visible on every profile tab, but are not active until they have been added to that profile. You must click on the tick to the left to add a rule to a profile.

## **5.2 Contact management**

#### **5.2.1 Contact organization in TWS Sidebar**

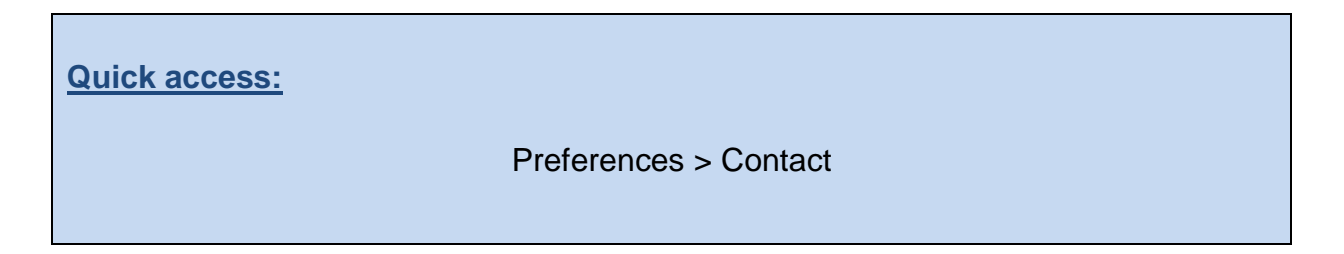

You can change how your contact list is organized in the TWS sidebar. To do so, go to the "Preferences" menu:

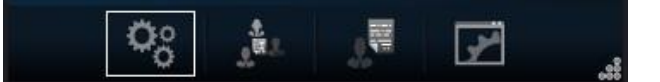

Then "Contact":

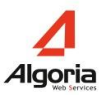

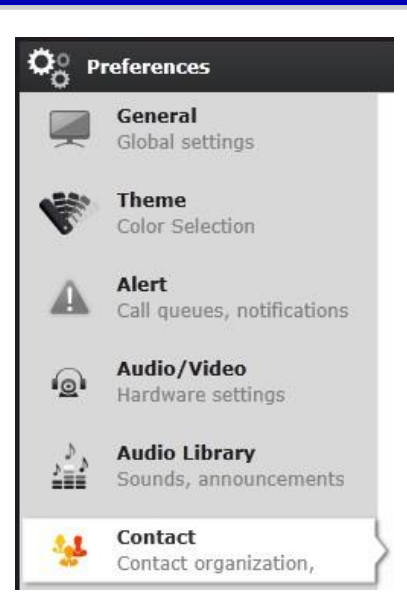

Three sections are available in this menu that will allow you to personalize how you organize your contacts: Actions, Organization, and Collaboration.

#### *5.2.1.1 Actions*

In the Actions section, you can choose whether you call a contact in your TWS sidebar with a simple or double click action:

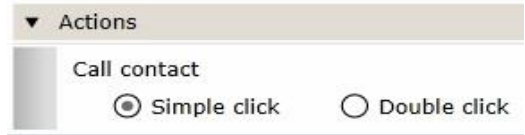

#### *5.2.1.2 Organization*

The TWS sidebar contacts lists are divided and organized by list by default, with online contacts featuring highest in each list. This can be changed and lists can be mixed together:

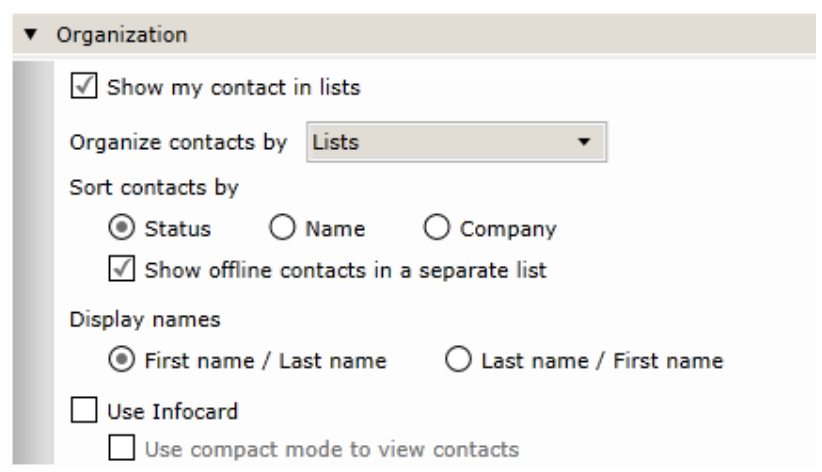

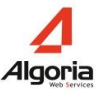

#### *5.2.1.3 Collaboration*

<span id="page-65-0"></span>This tab allows you to store credentials to connect to a personal directory (Exchange2010, Google Talk, Google Apps, Zimbra):

- For your contacts: include them in multi-directory lookup results, contact lists and caller ID screen-pops
- For your calendar: share your calendar information with your colleagues through TWS.

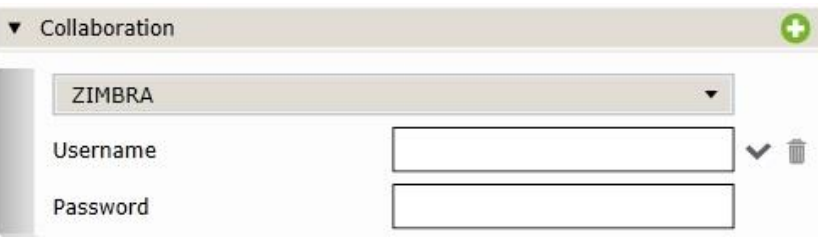

**Please note:** Don't forget to click the **tick** to confirm.

You must have the necessary access rights (See your administrator).

Certain configurations are already configured and do not require this extra security step.

### **5.2.2 Contact cards**

*5.2.2.1 "Infocard" (detailed contact ID)*

In the TWS sidebar, you can view contact information in 3 ways

*Photo card and Infocard to unfold*: default configuration

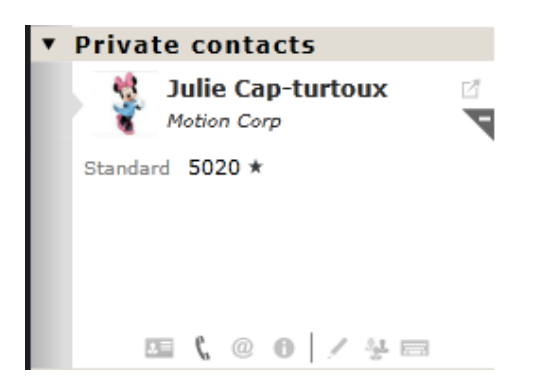

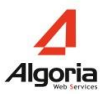

 *Photo card and extern Infocard*: The extern Infocard allows faster opening of the contact information card, just put the mouse over the contact card.

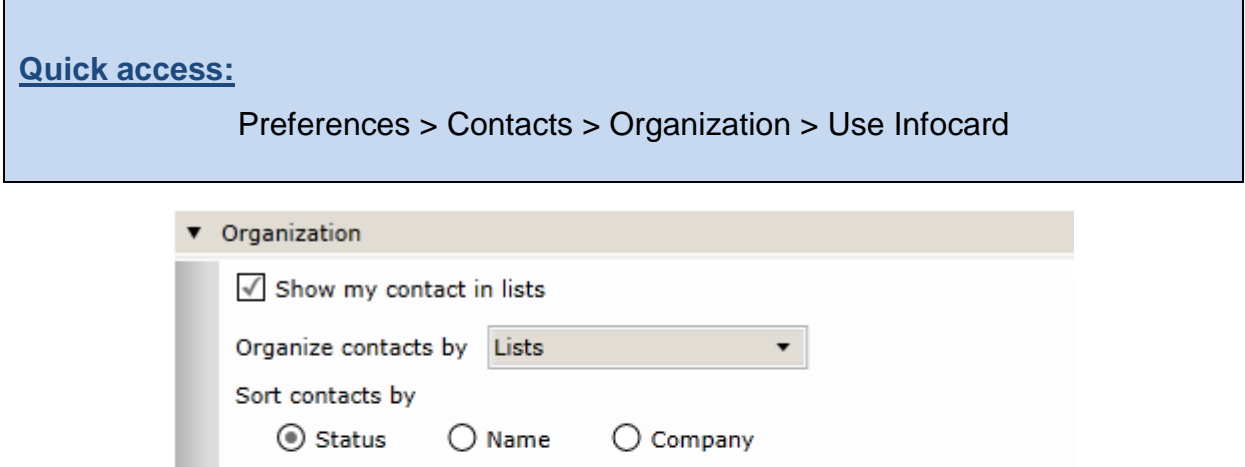

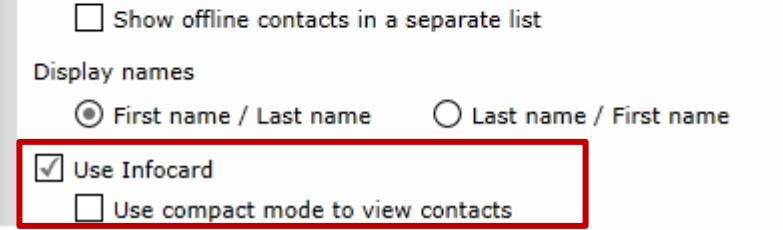

#### Extern Infocard:

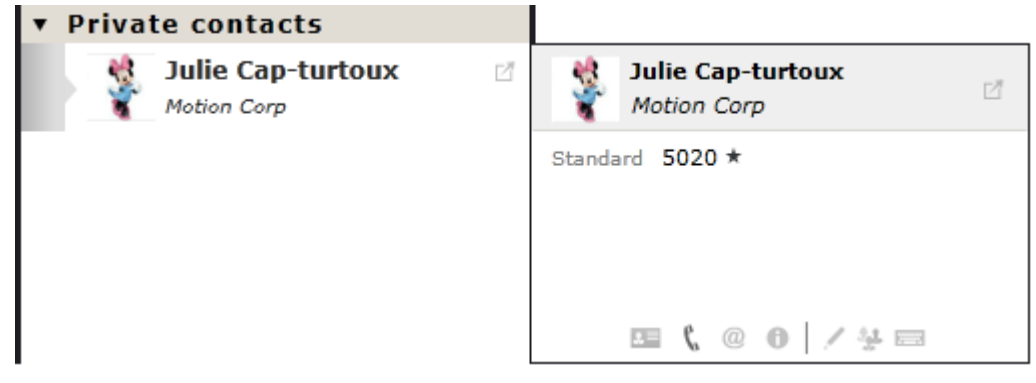

 *Simple card and external Infocard*: The simple contact card is reduced and the sidebar can then display a lot of contacts. It does not contain the photo or other additional information.

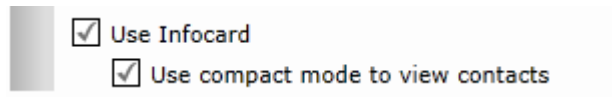

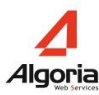

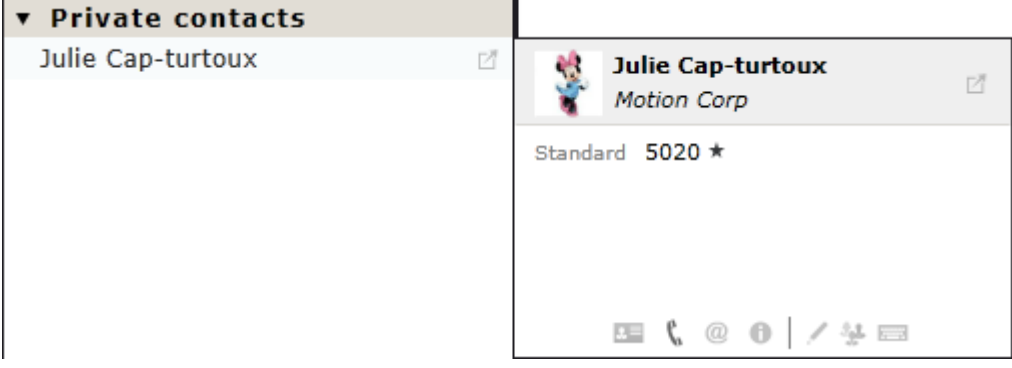

#### *5.2.2.2 "Infocard" data*

In the contact Infocard, there are several menus that display different information of the contact:

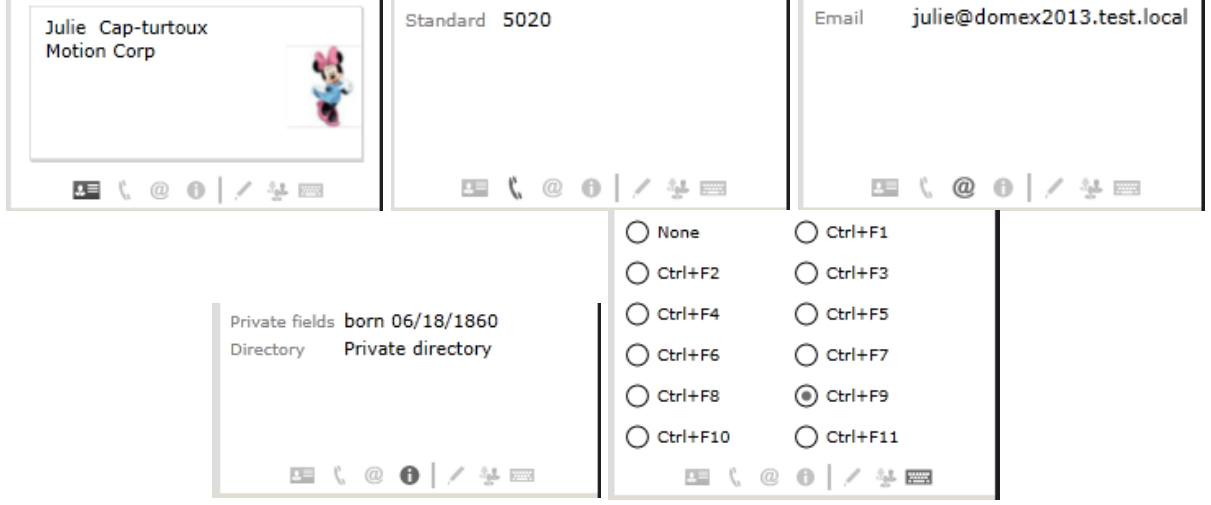

- E: Contact pop-up of TWS Alerter. Only with TWS Alerter license. It may contain some button to open business application page (see chap. 5.2.2.3)
- $\bullet\quad \mathbb{C}$ : List of contact phones. Possibility to send SMS if it is a mobile phone (consult your administrator)
- $\bullet$   $\textcircled{\textsf{P}}$ : List of contact emails
- $\bullet$  : Any other information added to the contact like the name of the directory where the contact is
- : Edit the contact data if you are the creator
- $\bullet \quad \stackrel{\text{\raisebox{0.16ex}{\text{\raisebox{0.16ex}{\text{\raisebox{0.16ex}{\text{\raisebox{0.16ex}{\text{\raisebox{0.16ex}{\text{\raisebox{0.16ex}{\text{\raisebox{0.16ex}{\text{\raisebox{0.16ex}}\nodot}}}}}}}}$
- $\blacksquare$ : (Only Windows) Choose the shortcut to dial the contact's favorite number

#### *5.2.2.3 Business application integration*

Depending on if a business application integration has been added to your TWS server, you may have the opportunity to open up a contact's page of your business application (CRM or Intranet portal, for example). Just click on the

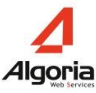

corresponding link and you'll be directed to their page (in the example above, you can choose between MS Exchange and E-deal CRM).

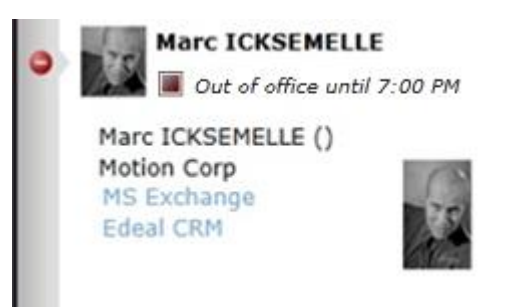

# **5.3 Call statistics**

Go to the "Applications" menu in your TWS sidebar:

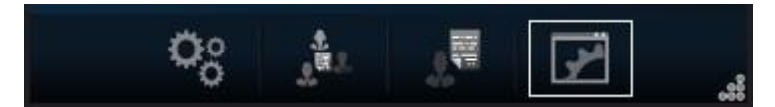

A new window will open and you can choose to see your stats or general stats:

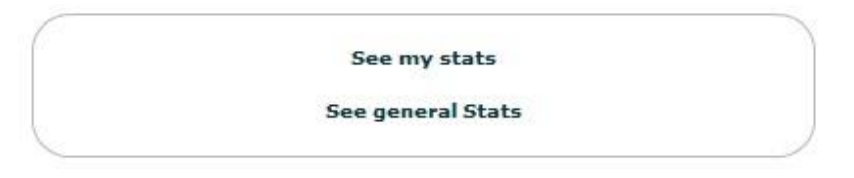

**Please note:** You may not have the authorization to see general statistics.

### **5.3.1 Individual statistics**

The statistics page can be broken down into 3 sections:

- "*Time period*": Define a time period to generate statistics very quickly;

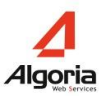

- "*Select criteria*": Define a more specific time period for statistics, choose statistics for certain correspondents and call types, define the statistic view (by day, month, etc.);
- "Results": This part of the screen shows the statistic results. Results are displayed in a histogram by default, or in spread sheet format by clicking the option in the bottom left corner. You can choose to see certain statistics by selecting the top options (such as number of calls, missed calls only, average time spent on the phone, etc.).

In the example below, the "time period" is set at "this month" (time period), with the "number of missed calls" (results) organized by "hour" (view type).

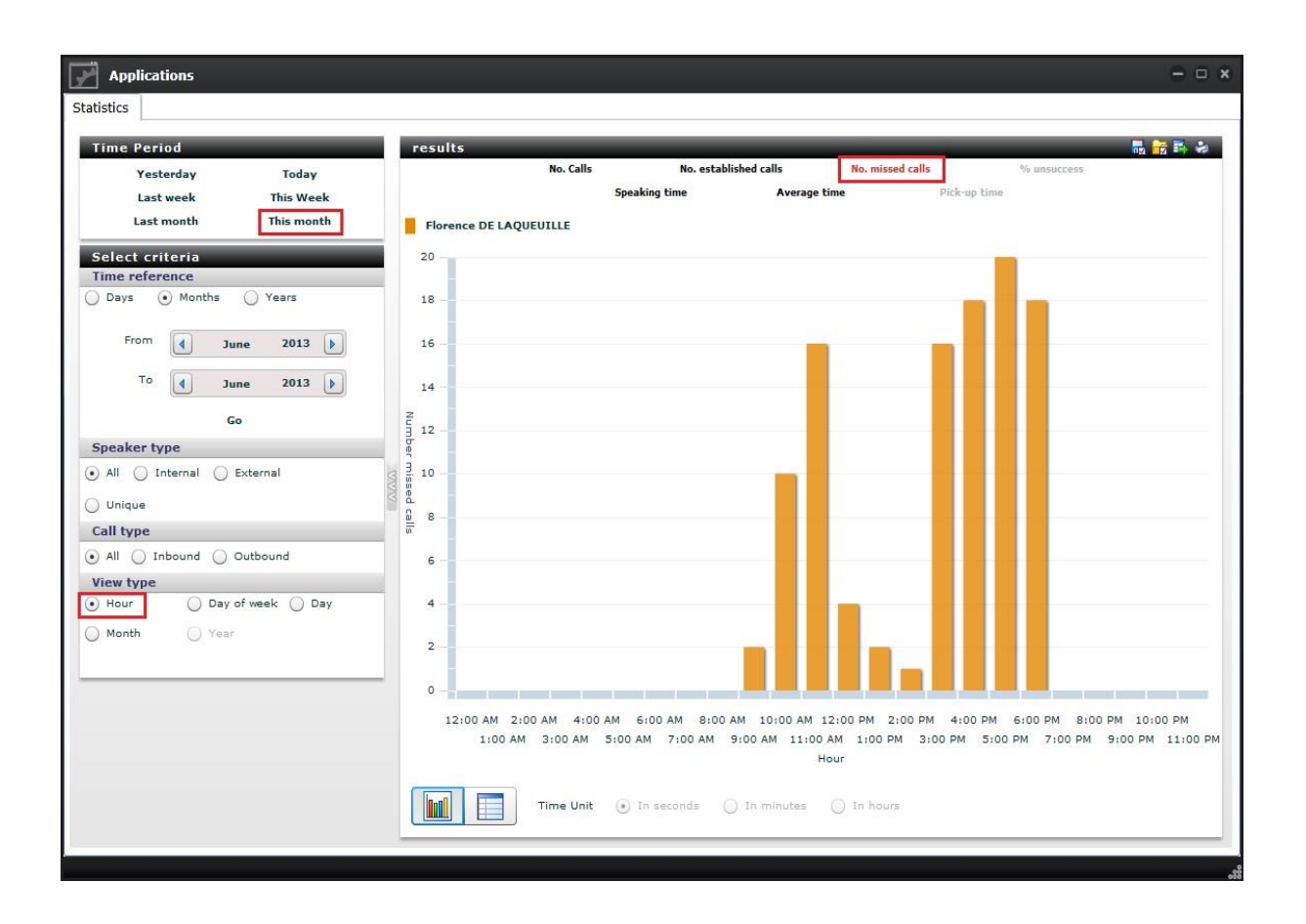

Statistics between the user and only one correspondent are possible by selecting "*Unique*" in the "*Speaker type*" option:

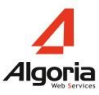

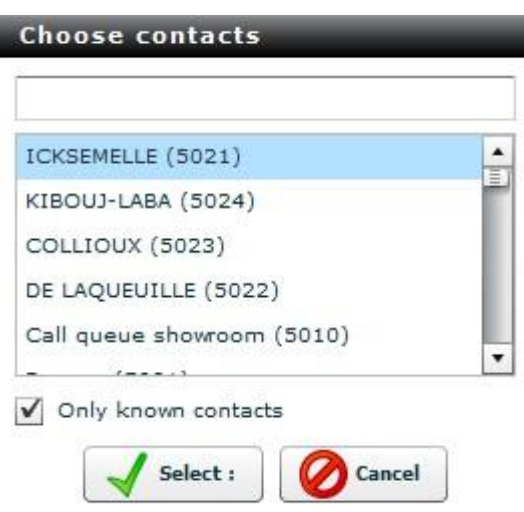

I

The example below includes statistics from last week (time period) between the user and Marc Icksemelle (speaker type), viewed by day of the week (view type) and shows the number of calls (results):

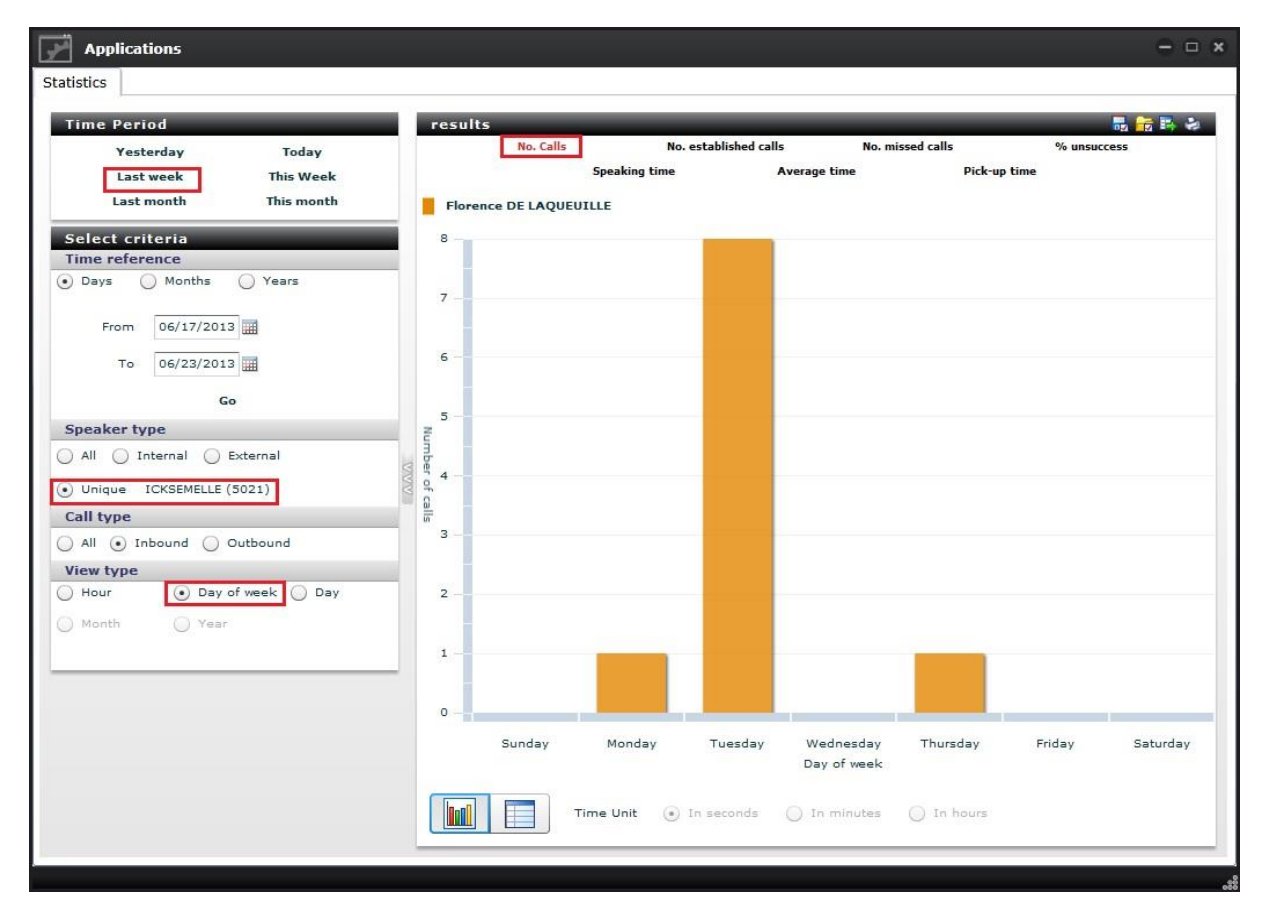

By clicking on the spreadsheet button, the results tab will change:

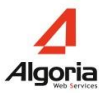

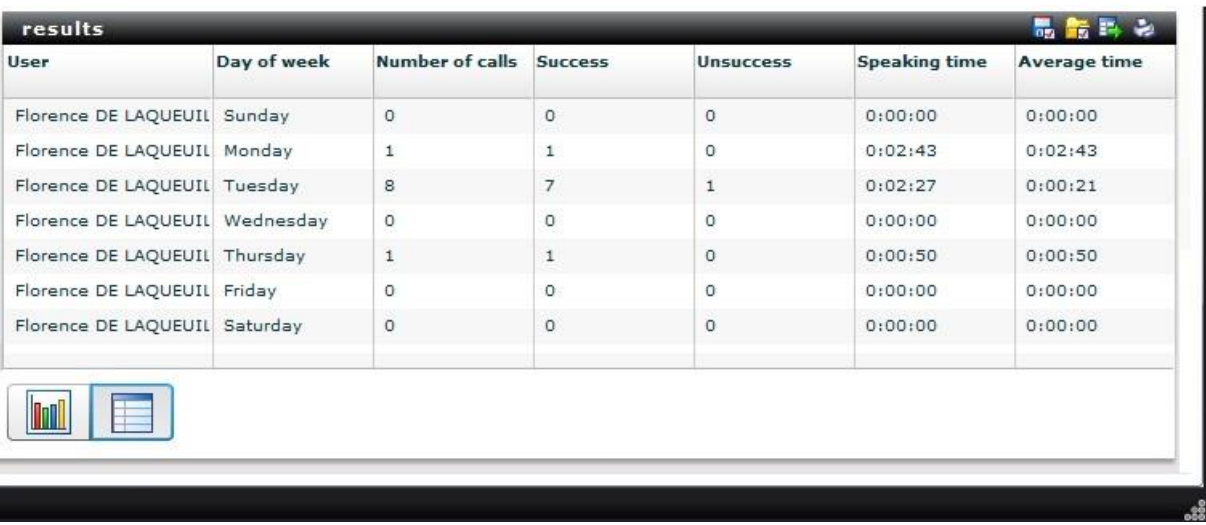

The top right of the results menu gives you certain choices:

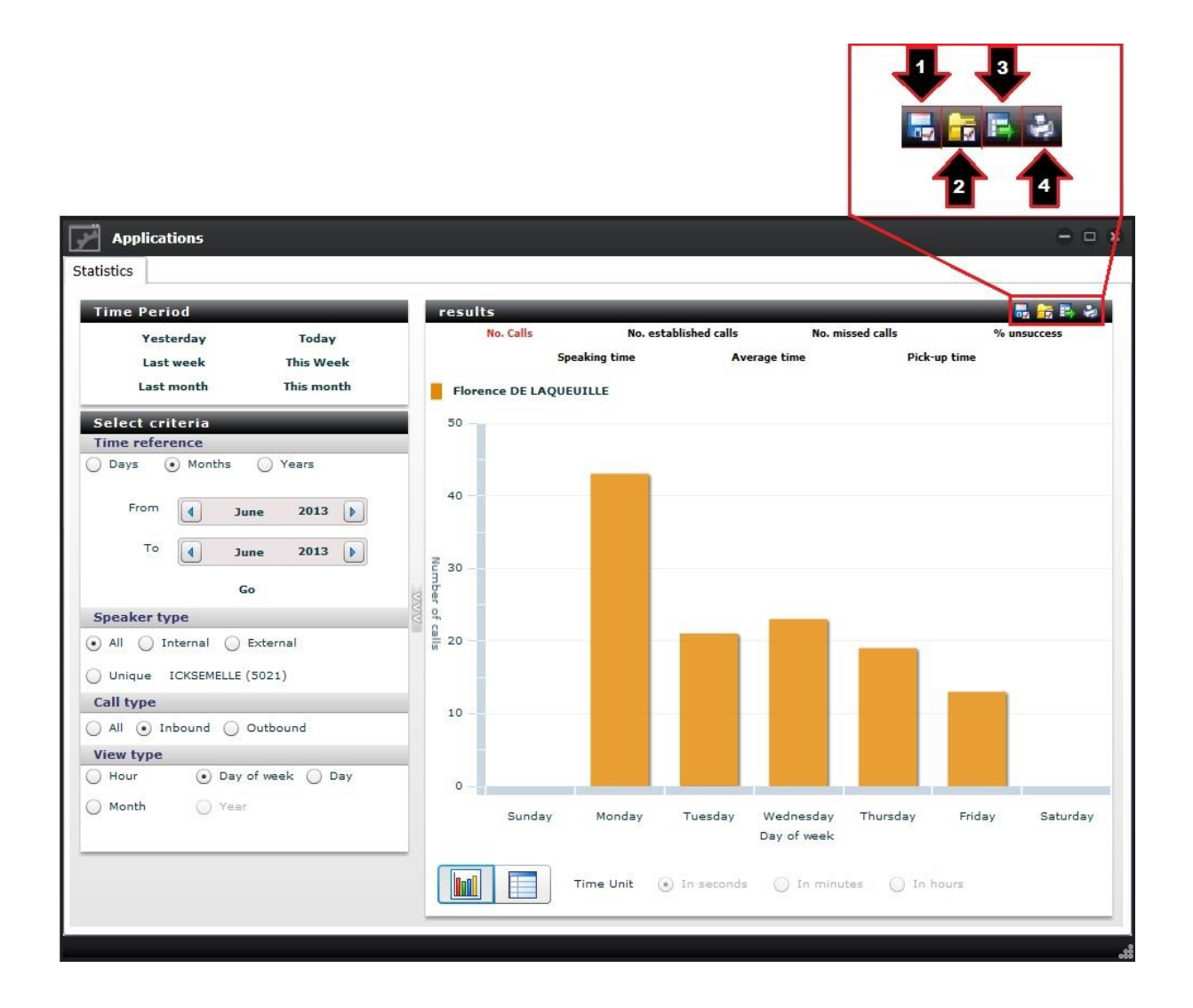
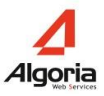

- 1. Save parameters for later use
- 2. Load past parameters
- 3. Export the data (.CSV)
- 4. Print the data

## **5.3.2 Admin statistics**

The admin statistics (available by clicking "*See general stats*" when you open the *Applications*" menu) let you see statistics of other users, and the possibly to compare several users for the same parameters. The tabs do not change, but one tab is added: "*Stats admin*". "*Stats Admin*" is located on the right side of the window, and lets you select the users that you want to compare:

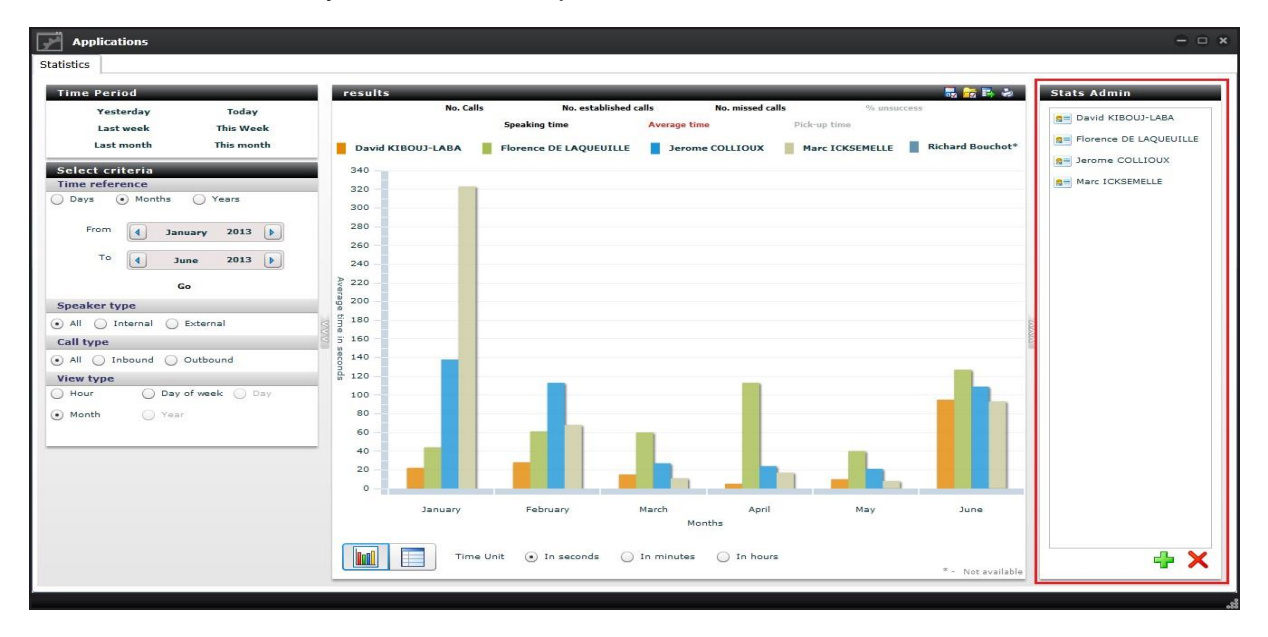

To add a user, click on the "+" sign in the bottom right corner:

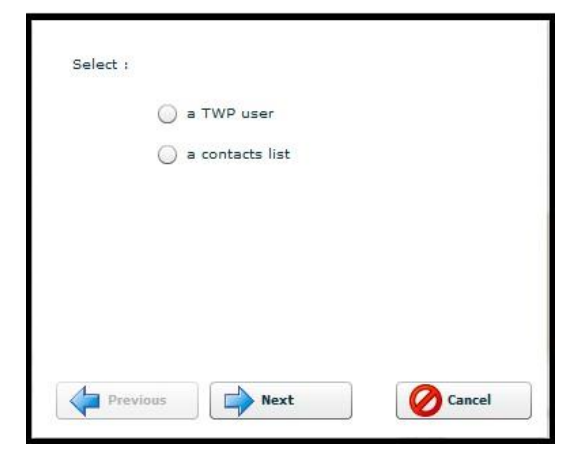

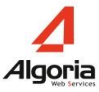

Choose whether it's a TWS contact or a database contact, then click "Next":

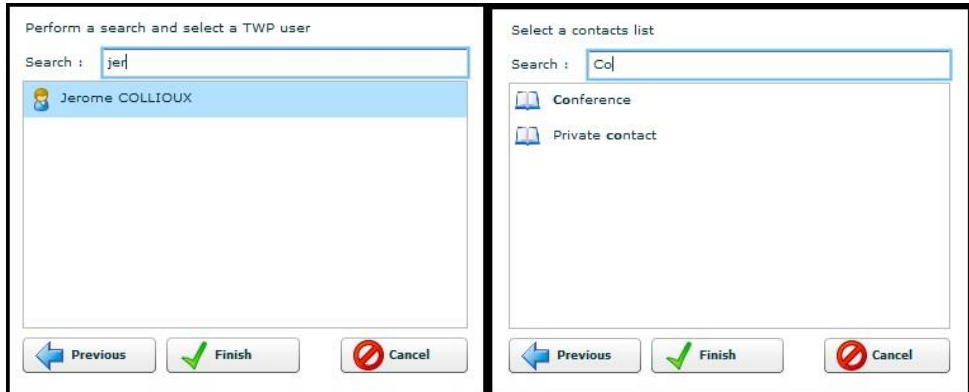

## **5.4 Audio library**

## **5.4.1 Add & create a sound**

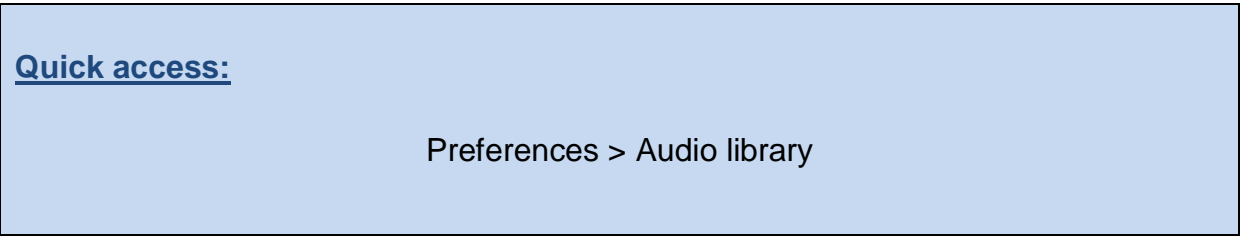

Your sound files can be used to modify the original TWS sound files or to add personalized announcements in your TWS call forwarding rules (requires TWS Rules, see chapter 5.1.4), example "Hi, I'm currently in a meeting, I'm transferring your call to my assistant".

To create or add a sound, first click on the "Preferences" menu:

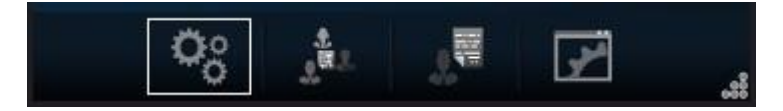

Then choose the "Audio library" menu:

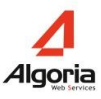

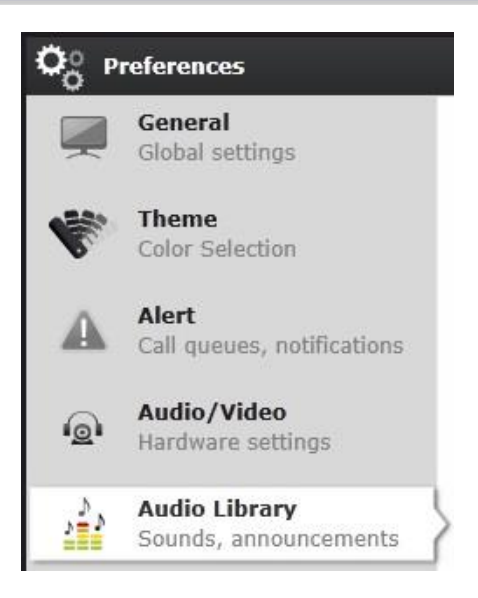

The three available sections are:

- "Import a sound": simply click on the "+" and find a sound file that you want to upload (.mp3 or .wav);
- "*Create a sound*": You can easily record a sound file. Start by choosing the phone number that you want to be called on, and clicking on the call button (1), then the record button (2) when you are ready. Click on the stop button (3) when you have finished, and then hang up (4).
- "*My sounds*": you can playback the sound files by clicking on the play button (5)

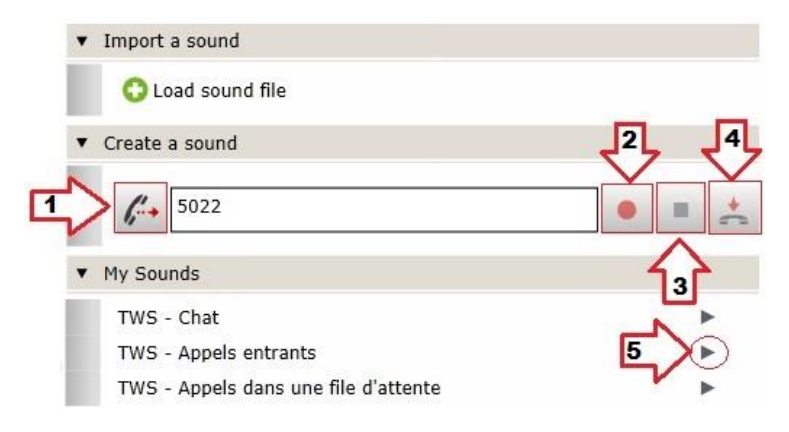

## **5.4.2 Manage TWS sounds**

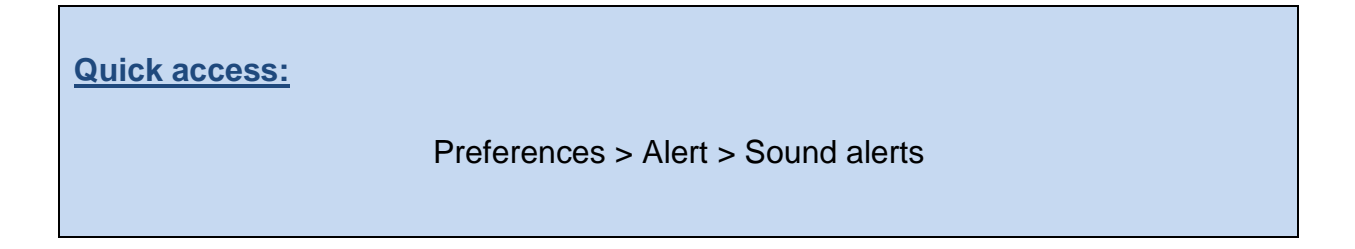

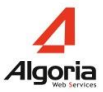

To manage your sounds, first choose the "preferences" menu:

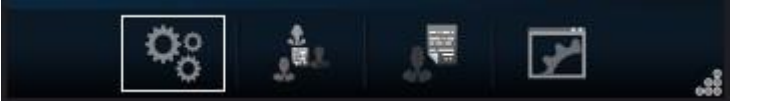

Then choose the "Alert" tab:

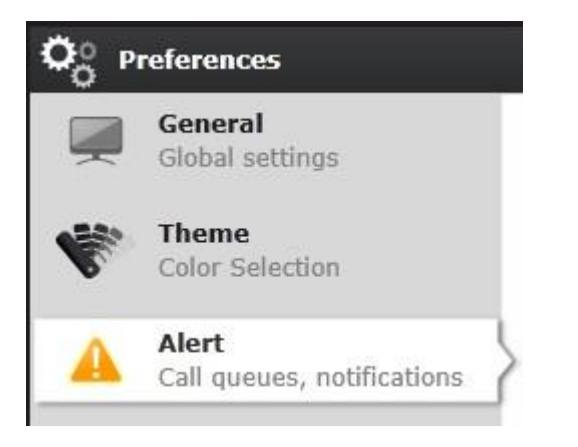

In the "Sound alerts" section, you can choose which sounds are active (tick the corresponding boxes) and which sound file you play. You can playback the sound file by clicking on the play button:

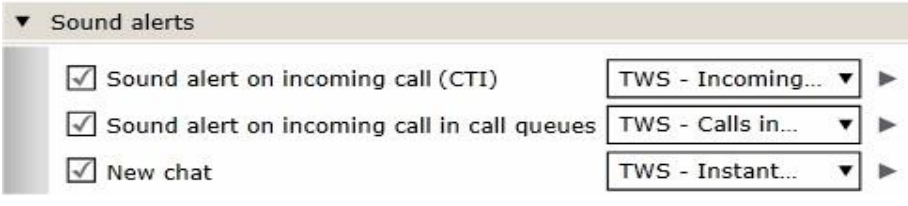